# Dell™ 多 UPS 管理主控台 ®

# 安裝與設定使用者指南

www.dell.com | support.dell.com

### 注意

注意:「注意」用於表示可協助您更好地使用您的電腦的資訊。

#### 本文件所含資訊如有更改,恕不另行通知。 © 2013 Dell Inc.,保留所有權利。

\_\_\_\_\_\_\_\_\_\_\_\_\_\_\_\_\_\_\_\_

未經 Dell Inc. 書面許可,嚴禁以任何方式對這些資料進行複製。

本文中所使用的商標:Dell 與 Dell 標誌是 Dell Inc. 的註冊商標;Hyper-V、Microsoft、Windows、Internet Explorer、System Center Virtual Machine Manager、Windows Server、Windows 7、Windows XP 和 Windows Vista 是 Microsoft Corporation 在美國及 / 或其他國家的商標或註冊商標; Eaton 和 ePDU 是 Eaton Corporation 的註冊商標; Intel 和 Xeon 是 Intel Corp. 的註冊商標, 且 Core 是 Intel Corp. 的商標; *Mozilla* 和 *Firefox* 是 Mozilla Foundation 的註冊商標;Linux 是 Linus Torvalds 的註冊商標;Red Hat 是 Red Hat, Inc. 的註冊商標; Whware、vSphere、vMotion、vCenter、ESX 和 ESXi 是 VMware, Inc. 的商標或註 冊商標;Citrix、Xen、XenServer、XenClient、XenCenter 和 XenMotion 是 Citrix Inc. 的註冊商標或商標; Google 和 Chrome 是 Google, Inc. 的商標或註冊商標。

本文件中可能會使用其他商標或商業名稱,以指稱擁有該商標或名稱權利的實體或其產品。 Dell Inc. 對不屬於 自己的商標和商品名稱,不擁有任何權利。

2013 年 11 月 • P-164000417 2

# 目錄

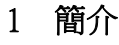

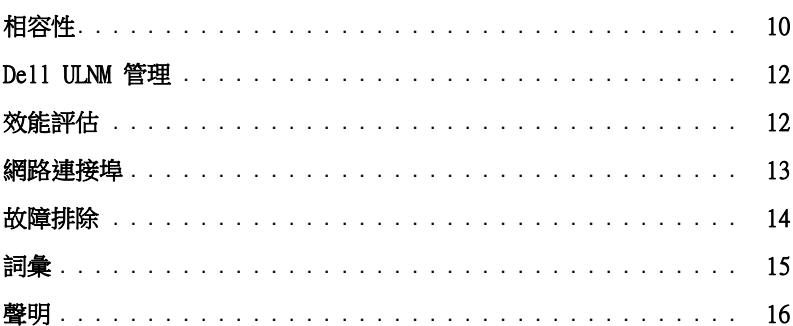

## 2 安裝

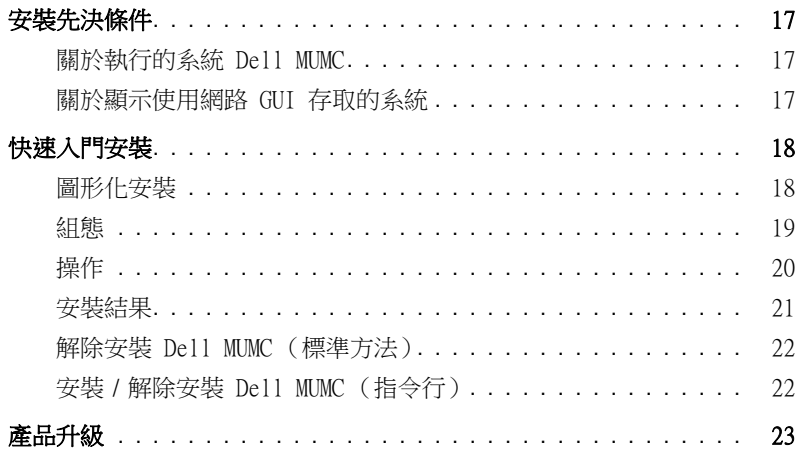

## 3 組態

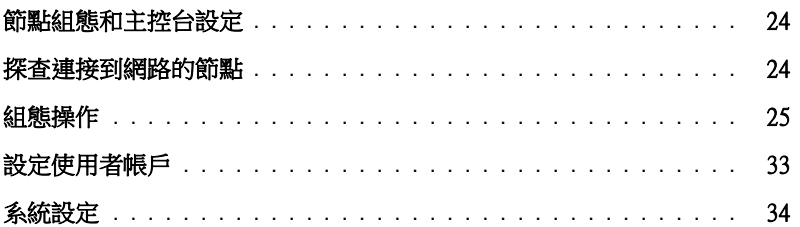

### 4 監督

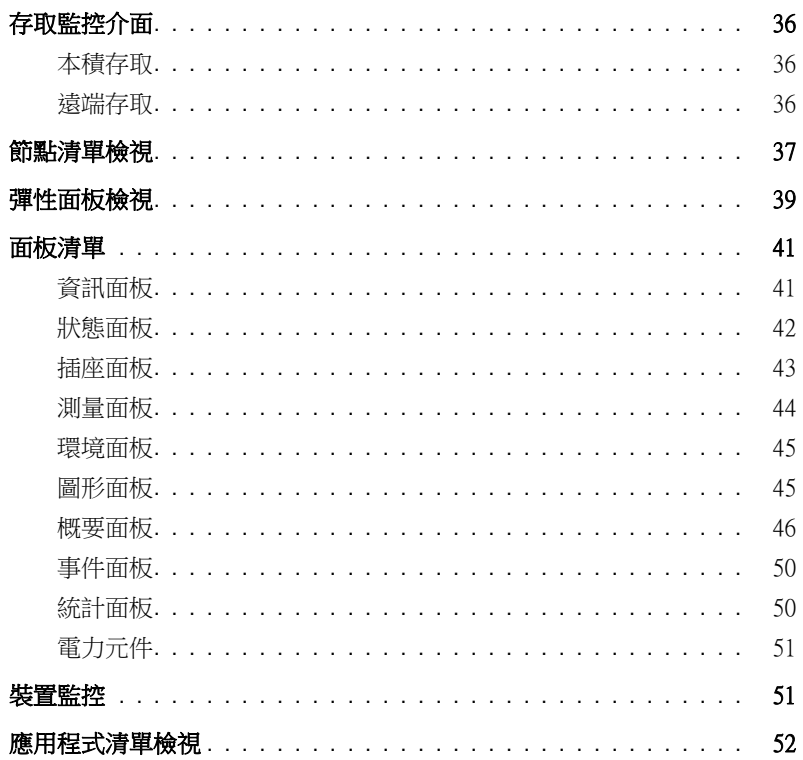

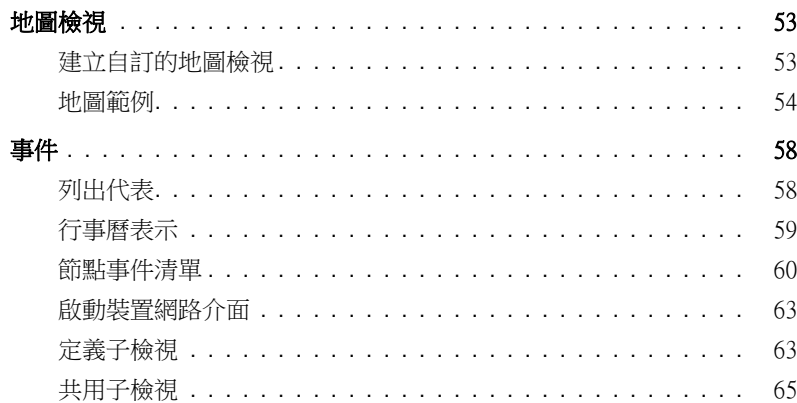

## 5 關機

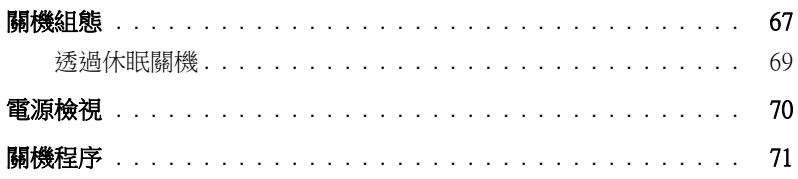

### 6 進階管理

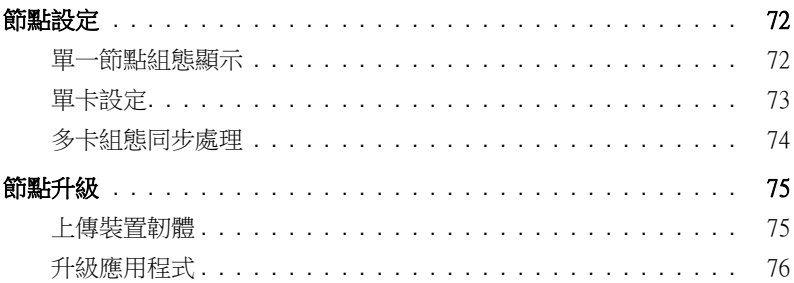

### [7 虛擬化](#page-77-0)

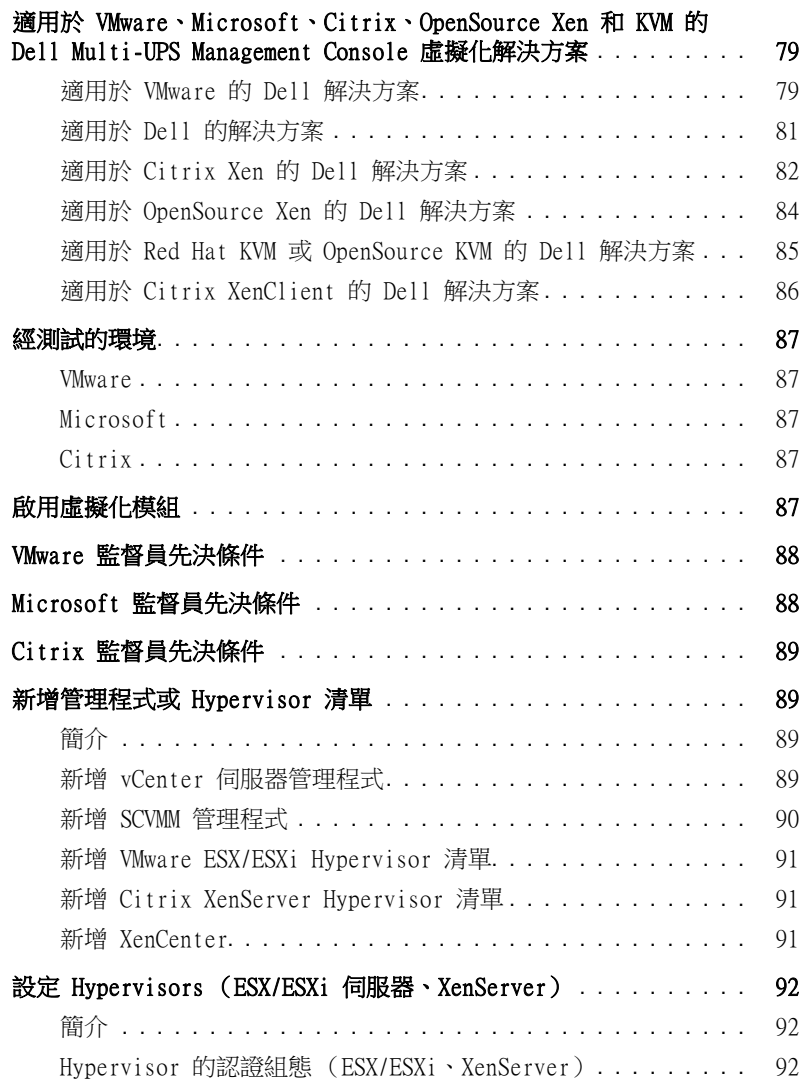

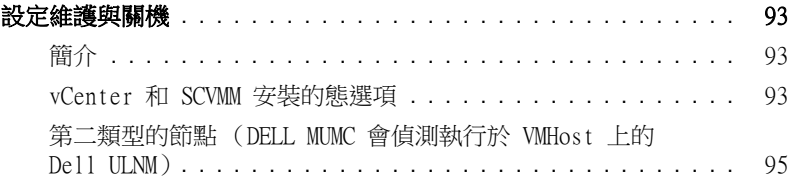

### [8 備援](#page-96-0)

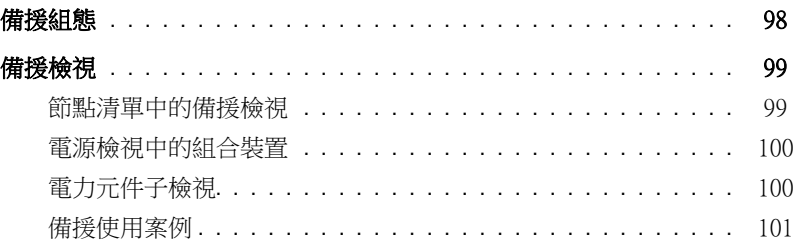

### [9 套用擴充功能](#page-104-0)

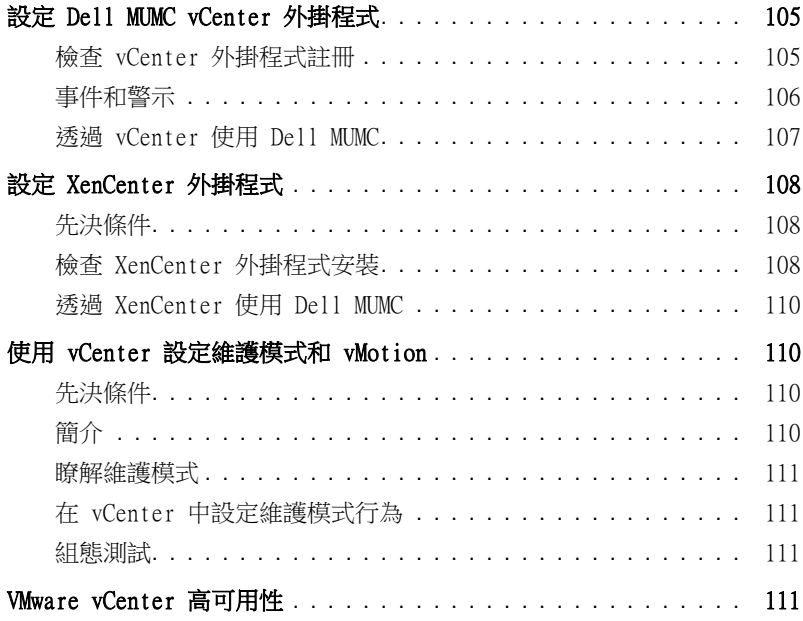

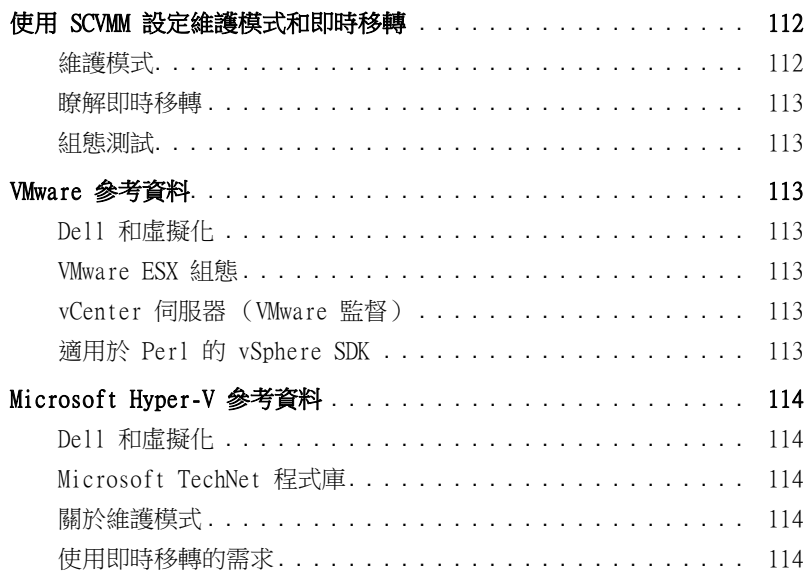

**1**

# <span id="page-8-0"></span>簡介

Dell ™ 多 UPS 管理主控台 ® (MUMC) 是監測和管理多個電源和環境裝置的理想選擇。Dell MUMC 從 任何 PC 跨網路使用網頁瀏覽器,可傳遞全球檢視。特別厲害的是,軟體與支援網路介面的任何裝 置相容,包括其他製造商的 UPS、環境傳感器、配電器設備 (PDU)、應用程式以及更多裝置。Dell MUMC 亦可依群組整理管理表、集中警報,並為完整安裝的設備基座預防性維護進行事件日誌維護。

Dell MUMC 提供下列事項:

- 使用卡或代理的方式,探查與監控連接到網路上的 Dell UPS 和 Dell PDU。如需相容解決方案的 詳細清單,請參閱 "相容性",位於頁面 10。
- 監控管理 Dell MUMC 的遠端伺服器。
- 使用 Dell™網路管理卡(H910P,亦稱為 NMC),提供進階管理功能(大量組態和大量上載)。
- 透過 Dell 網路管理卡,提供本機電腦的有序關機。
- 透過 VMware® vCenter ™ 管理平台,提供直接管理和控制 VMware® hypervisor 的無代理程式方 式。
- 提供 Dell ™ UPS 本機節點管理員® (Dell ULNM) 應用程式的集中管理,該應用程式係執行在虛擬 化伺服器而非 VMware vCenter (例如 Microsoft® Hyper-V ™ hypervisor 或 Citrix® Xen®)。

[圖 1](#page-9-1) 顯示 Dell MUMC 節點地圖頁面。

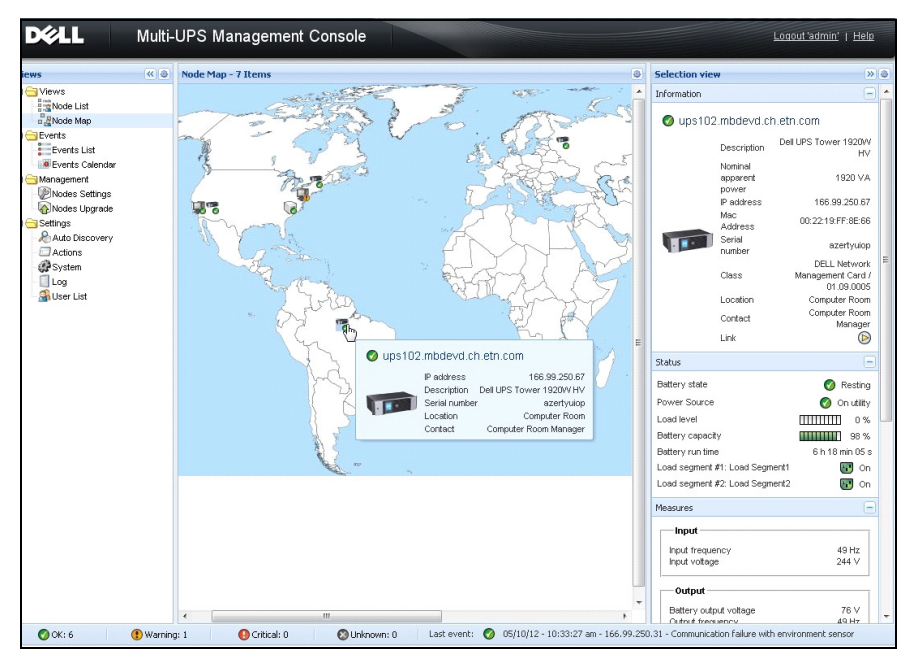

#### <span id="page-9-3"></span><span id="page-9-1"></span>圖 1。Dell MUMC 節點地圖頁面

## <span id="page-9-0"></span>相容性

### 序列線路裝置

Dell MUMC 與下列序列線路裝置相容 (請參[閱表 1](#page-9-2))。

#### <span id="page-9-2"></span>表 1。 序列線路裝置

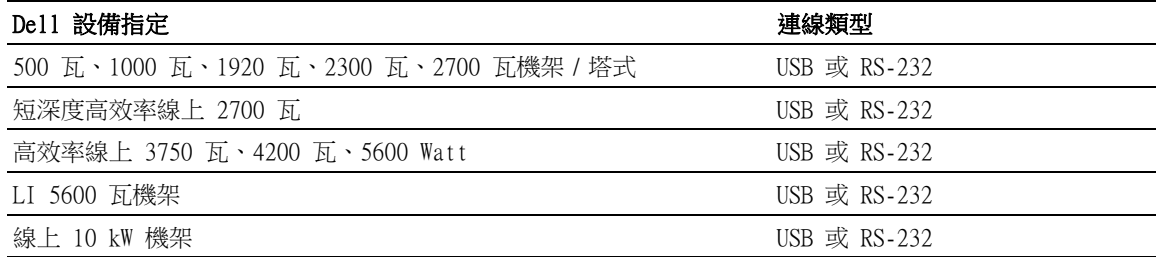

### 網路裝置

Dell MUMC 與下列網路裝置相容 (請參[閱表 2](#page-10-0))。

### <span id="page-10-0"></span>表 2。 網路裝置

### Dell 設備指定 インスティング こうしょう かいしょく 網路装置類型

Dell 網路管理卡 SNMP/Web H910P 2000 2000 2000 2000 UPS 選項卡

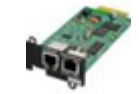

### Dell 應用程式

Dell MUMC 與下列應用程式相容 (請參[閱表 3](#page-10-1))。

### <span id="page-10-1"></span>表 3。 應用程式

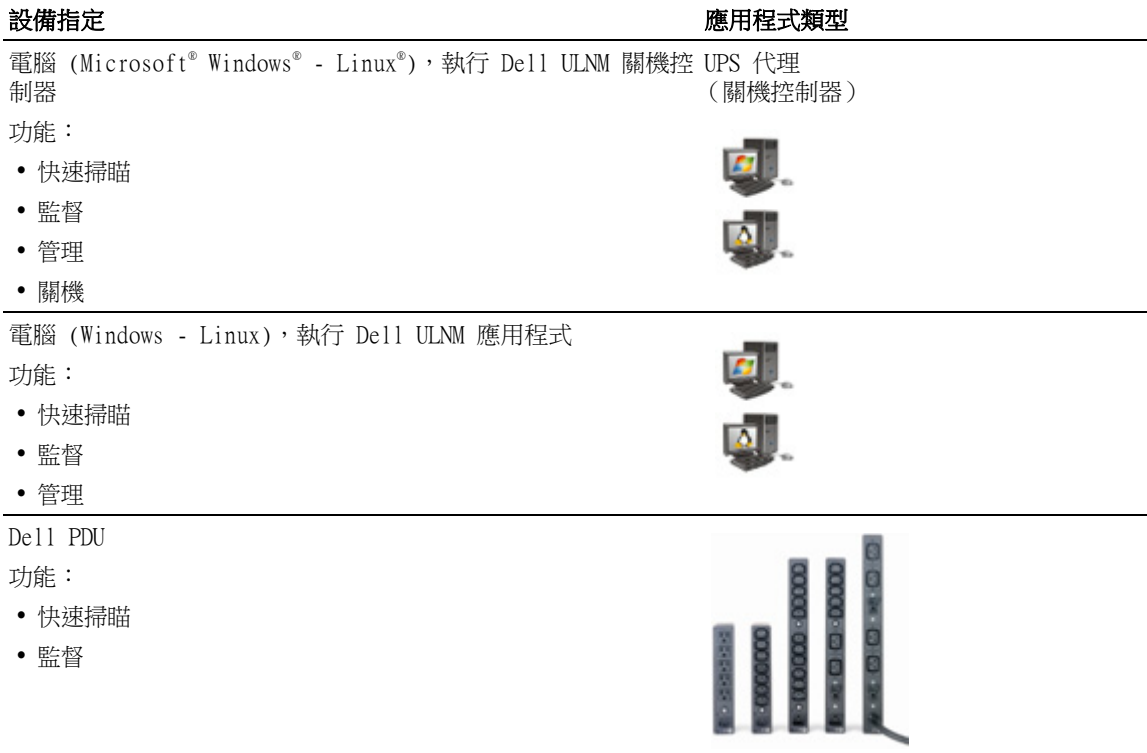

#### 表 3。 應用程式 (續)

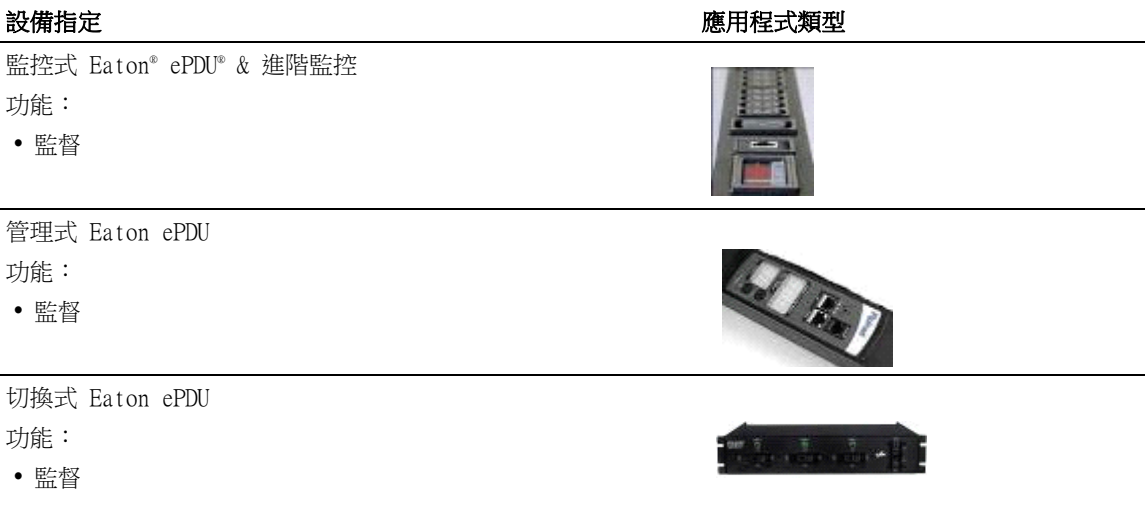

## <span id="page-11-0"></span>Dell ULNM 管理

Dell ULNM 遠端方式進行的管理、組態與更新,可以使用 Dell MUMC 監督軟體。使用 Dell MUMC, 您可以執行大量組態與大量更新 Dell ULNM 應用程式。 Dell MUMC 亦可用遠端方式執行以下工作:

- 顯示 Dell ULNM Release 2 組態
- 組態單一 Dell ULNM Release 2
- 同步多個 Dell ULNM Release 2 組態
- 觸發 Dell ULNM Release 2 例項升級

### <span id="page-11-1"></span>效能評估

為了提供效能評估,Dell 已測試下列組態:

#### 使用機器 1 的測試 (伺服器 Dell PowerEdge 2900)

- CPU: Intel® Xeon® 5130 雙核心 @2GHz
- 記憶體: 2Go DDR2 @666MHz
- HDD: 2 HDDs 67GB 7200 rpm RAID 0 (鏡像)
- OS: Microsoft® Windows Server® 2008 64 位元
- 40 小時期間的測試條件:
	- 1300 個節點 (包括 ~50 real)、主 Dell MUMC 和某些 NSM 以及 Dell 網路管理卡。
	- 平均 CPU 負載:20~30%
	- 記憶體載入:200~300MB

#### 使用機器 2 的測試 (傳統 PC)

- CPU: Intel Core ™ 2 Duo 6600 @2.4GHz
- 記憶體:2Go DDR2
- HDD: 1 HDD 220 GB 7200 rpm
- OS:Microsoft® Windows Vista® 企業版 32 位元
- 40 小時期間的測試條件:
	- 1000 個節點 (包括 ~50 real)、主 Dell MUMC 和某些 NSM 以及 Dell 網路管理卡。
	- 平均 CPU 負載:~ 60%
	- 記憶體載入:200 ~300MB
- 注意: 這些測試已在 Windows Server 作業系統上。Windows 2003 或 2008 作業系統不限於 10 個同時連 線。

### <span id="page-12-0"></span>網路連接埠

[表 4](#page-13-1) 會列出由 Dell MUMC 使用的網路連接埠。

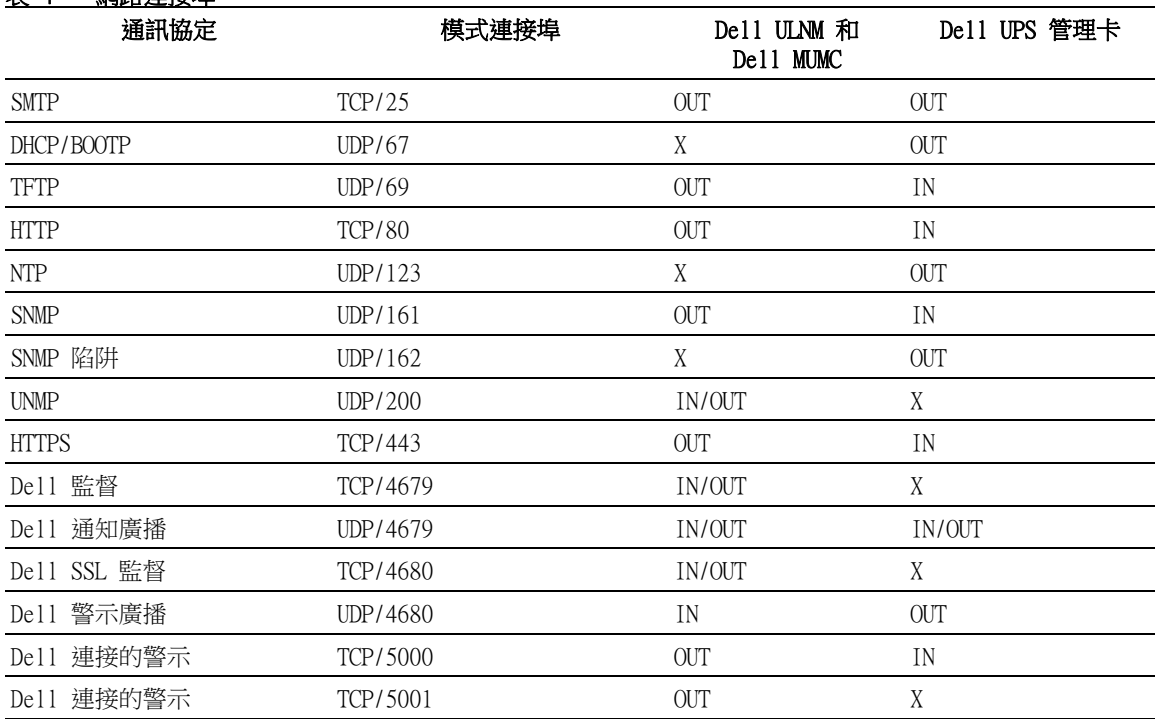

### <span id="page-13-1"></span>表 4。 網路連接埠

## <span id="page-13-0"></span>故障排除

### HTML 頁面

### 無法顯示 UPS 屬性頁面。IE 上的 HTTP 404 錯誤。

解決方案:

• 檢查所輸入的 URL。 https://< 管理 Dell MUMC 電腦的名稱或者 IP>:4680/ 或 http://< 管理 Dell MUMC 電腦的名稱或者 IP>:4679/

## <span id="page-14-0"></span>詞彙

本節提供相關的詞彙與定義。

### IP 地址

當電腦上有安裝傳輸控制通訊協定 / 網際網路協定 (TCP/IP) 時,將指派一個網際網路通訊協定 (IP) 地址給系統。每一個地址都是唯一的,且由四個介於 0 與 256 之間的數字組成,例如 168.8.156.210。

### 網路管理代理

網路管理代理可用於控制 UPS,並將其連線至 TCP/IP 網路。

### 網路管理系統

網路管理系統 (NMS) 會監控連接到 TCP/IP 網路的 SNMP 裝置。

### 網路關機模組

網路關機模組是一種軟體模組,它會使用 Dell 網路管理卡 /Proxy 所傳送的資訊來通知電腦使用 者有關供應至電腦的電力的電流狀態。

如果來自 UPS 的電力供應有風險,則網路關機模組會盡可能在最安全的情況下,以有序的方式啟 動電腦的關機程序。

### RSA 演算法

一種用於公開金鑰密碼加密協定的演算法。RSA 金鑰是涉及質數的操作結果。RSA 參照了 Ron Rivest、Adi Shamir 與 Leonard Adleman,他們在 1978 年描述了公開金鑰加密系統。

### Secure Socket Layer

安全通訊端層 (SSL) 是確保在網際網路上進行交易時的解決方案。SSL 是一種通訊協定,它會驗 證所交換的資料,並確保機密性與完整性。該通訊協定採用一種公認的加密方法,即包含公開金鑰 的 RSA 演算法。SSL 内建於網際網路瀏覽器中。如果伺服器正在傳送使用 SSL 的資訊,則您瀏覽 器畫面底部的閂鎖圖示將自動顯示。

### 傳輸控制協定 / 網際網路協定

TCP/IP 是傳輸層與網路層所使用的網路及通訊協定的家族。它也稱為網路通訊協定的網際網路協 定組。

## <span id="page-15-0"></span>聲明

Dell 軟體開發團隊對下列專案表達感謝:

- Spider Monkey
- Ext JS
- QLite
	- SQLite 專案 (http://www.sqlite.org/) 慷慨捐獻來源程式碼到公開網域,並協助我們完成 此專案。
- 開放 SSL
	- 本 Dell MUMC 產品包括由 OpenSSL 專案所開發的軟體,以供在 OpenSSL 工具套件 (http://www.openssl.org/) 中使用。
	- 此 Dell MUMC 產品包括由 Eric Young (eay@cryptsoft.com) 所撰寫的加密軟體。
	- 此 Dell MUMC 產品包括由 Tim Hudson (tjh@cryptsoft.com) 所撰寫的軟體。
- Lib USB
- Net SNMP

若要從 Dell MUMC 獲取針對每一個專案的完整授權,請使用說定 > 系統 > 關於選擇路徑。

# <span id="page-16-0"></span>安裝

本章提供 Dell 多 UPS 管理主控台 (MUMC) 安裝先決條件、快速入門程序,以及指令行程序。亦包 含本產品的解除安裝和升級程序。

## <span id="page-16-1"></span>安裝先決條件

本節提供下列安裝先決條件:

- 執行 Dell MUMC 的系統
- 顯式網路圖形化介面 (GUI) 的系統

### <span id="page-16-2"></span>關於執行的系統 Dell MUMC

Dell MUMC 可安裝在 Microsoft® Windows  $XP^{\circ}$ 、Microsoft® Windows Vista® 7,和 Microsoft® Windows Server<sup>®</sup> 2003 與 2008 (包括 R2 版本)。

- 為了在使用多節點時獲得更好的效能,Dell 建議您使用 Microsoft® Windows Server® OS (不限 於 10 個同時連線)
- 要避免網路或序列部發生衝突,您不可以將 Dell MUMC 安裝在同時執行下列軟體的機器上:
	- Dell UPS 管理軟體

### 注意: 這是 Dell 先前用於管理 UPS 的軟體。如果您先前使用過它,請在安裝新的 Dell MUMC 軟體之 前先移除它)

 $-$  Dell MUMC

### <span id="page-16-3"></span>關於顯示使用網路 GUI 存取的系統

可以使用簡單的網路瀏覽器,以遠端方式存取 Dell MUMC 圖形化介面。可以透過安全通訊端層 (SSL) 連接,以及透過登入名稱與密碼的方式來確保存取此介面時的安全性。

Dell MUMC 圖形化介面已經過下列測試:

- Google® Chrome ™
- Mozilla Firefox<sup>®</sup> 3.0、3.5
- Microsoft® Internet Explorer® 6(\*)、7、8、9 (\*) IE6 應該可以運作,但無法獲得最佳化效 能。

## <span id="page-17-0"></span>快速入門安裝

本節包含快速入門安裝與組態指示。

### <span id="page-17-1"></span>圖形化安裝

若要安裝 Dell MUMC:

- 1 在 Windows XP、Vista 7 或 Windows Server 2003 和 2008 機器上,請在管理員帳戶下執行 Dell 多 UPS 管理主控台 套件。網路瀏覽器將顯示 Dell 多 UPS 管理主控台 安裝程式安裝畫 面。
- 2 請閱讀提示並驗證通訊裝置已經連接。按一下 下一步 (請參[閱圖 2\)](#page-17-2)。將顯示 「登入」畫面。

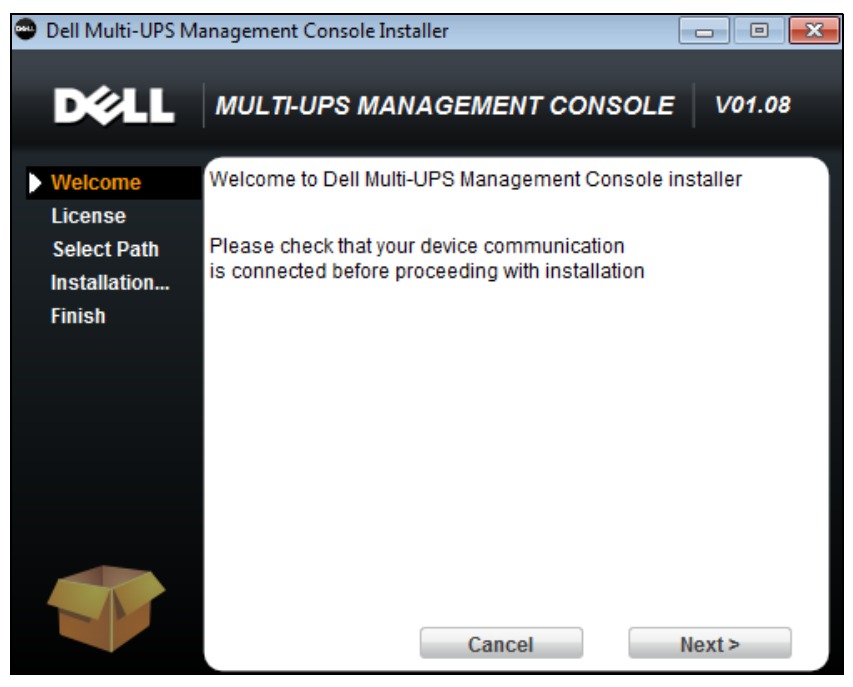

#### <span id="page-17-2"></span>圖 2。歡迎畫面

3 請閱讀應用程式說明。請輸入登入名稱與密碼,然後按一下登入 (請參[閱圖 3\)](#page-18-1)。

**么注意:** 預設的登入名稱與密碼是 admin。

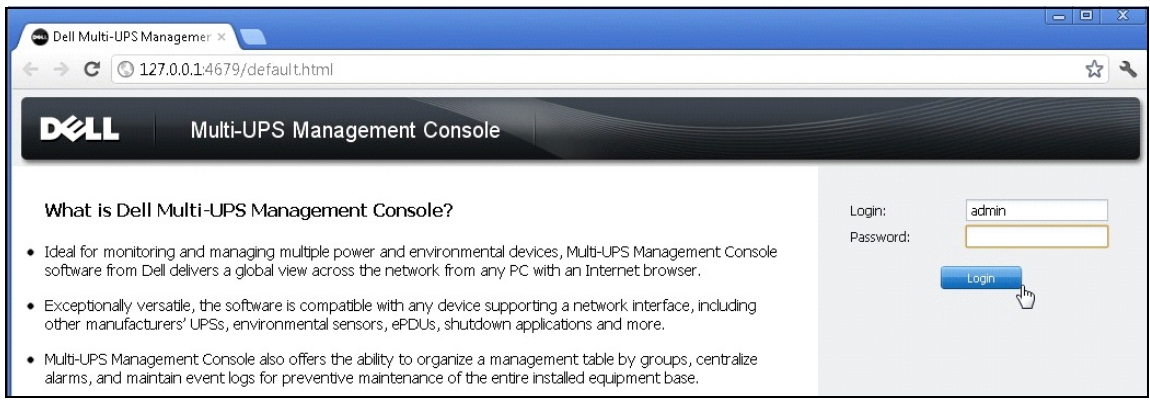

### <span id="page-18-1"></span>圖 3。登入畫面

### <span id="page-18-0"></span>組態

啟動時,應用程式會使用 「快速掃描」選項,自動執行探查:

- 使用 「快速掃瞄」操作,您可以在幾秒鐘內透過廣播,探查區域子網路上的所有 Dell UPS 管理卡、Dell PDU 和 Dell UPS 本機節點管理員 (ULNM) (或 Dell ULNM)。
- 將使用 *設定 > 自動探査* 來顯示所探查到的節點 (請參閱[圖 4](#page-19-1))。
- 對於其他節點,請使用 「範圍掃描」選項,根據 IP 地址範圍執行探查。使用 「範圍掃瞄」可 探查位於網路區段外的節點,以及與使用 「快速掃瞄」功能不相容的節點。
- 請參閱相容性清單,確認是否您的節點支援 「快速掃瞄」功能。

(**可選**)如果您要在發生電力故障事件時,將執行 Dell MUMC 的電腦關機:

使用*設定 > 關機 > 模組設定*,即可啟動關機模組。

從設定 > 關機頁面, 指定下列:

- 對本機電腦供電的 UPS 的 IP 地址
- 透過登入名稱與密碼的方式的存取參數

#### 授權碼

若無授權碼,Dell MUMC 可監視至多 32 台裝置 (包括 Dell UPSs、Dell PDUs 和 Dell 網路管理 卡)。

如果有更多台裝置要進行監視,需要適當的授權。無需重新安裝,亦可升級授權。

#### 安裝 | 19

關於 「白銀」或 「黃金」已付費版本:

• 在設定 > 系統 > 編輯系統資訊,請輸入提供的授權產品密鑰:

- Dell MUMC 白銀授權 (33 至 100 台裝置節點)
- Dell MUMC 黃金授權 (101 至無限台裝置節點)

注意: 因為授權限制無法管理的節點,會以此圖示顯示: ◎

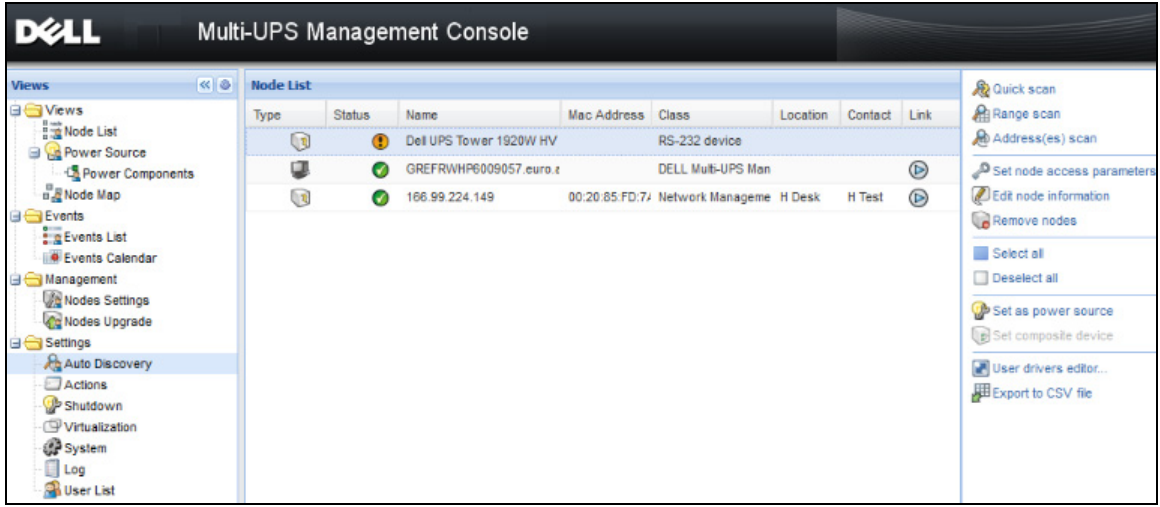

### <span id="page-19-1"></span>圖 4。快速入門 - 自動探査

<span id="page-19-0"></span>操作

使用檢視 > 筋點功能表項目可讓您監督相容電力設備和應用程式的目前狀態。選取清單中的一行, 面板會以所選的裝置資訊進行更新 (請參[閱圖 5](#page-20-1))。

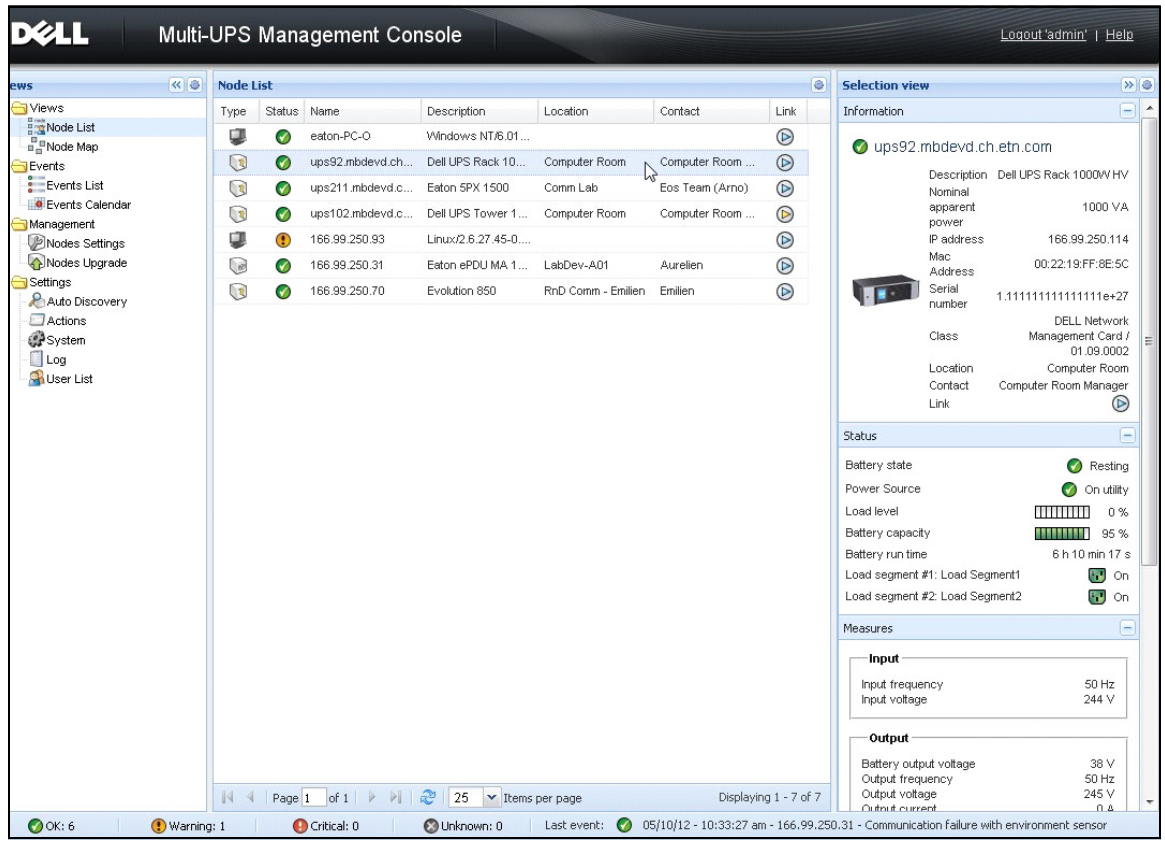

#### <span id="page-20-1"></span>圖 5。快速入門 - 選擇檢視中的節點資訊

[ 可選 ] 如果您已啟用關機模組:

- *檢視 > 電源*功能表項目可讓您監督已指定為關機選用模組中電源的 UPS 目前狀態。
- *事件 > 事件清單*檢視可讓您檢視裝置事件。

### <span id="page-20-0"></span>安裝結果

當您安裝了新的 Dell MUMC 版本,而且沒有解除安裝舊的版本時,您將保留您的資料庫與產品設 定。

- 安裝結束時,將在群組*開始 > 程式集 > Dell > 多 UPS 管理主控台*中建立以下捷徑:
	- 開啟 Dell 多 UPS 管理主控台:啟動主 Dell MUMC 圖形化介面
	- 啟動 Dell 多 UPS 管理主控台:啟動服務
	- 停止 Dell 多 UPS 管理主控台:停止服務
	- 解除安裝 Dell 多 UPS 管理主控台:解除安裝程式
- 將為資料擷取引擎建立一個稱為 "Dell 多 UPS 管理主控台 " 的服務。
	- 此服務會在機器開機時自動啟動。
	- 此服務提供網路介面。
- 系統匣圖示會顯示本機電腦上的警示。在這個圖示上按滑鼠右鍵,就會顯示與 Windows 開始功 能表相同的捷徑。

### <span id="page-21-0"></span>解除安裝 Dell MUMC (標準方法)

有兩種標準方法可用來解除安裝 Dell MUMC:

- 從控制台的新增移除項目中,選取 Dell 多 UPS 管理主控台 Vx.xx 套件以移除。
- 您也可以從捷徑解除安裝,來移除產品與自訂檔案 (如果您確認這個動作的話): 開始 > 程式集 > Dell > 多 UPS 管理主控台 > 解除安裝多 UPS 管理主控台 如果您確認該動作,可讓您移除資料庫和自訂檔案。

<span id="page-21-1"></span>安裝 / 解除安裝 Dell MUMC (指令行)

無論是否使用圖形化介面,您都可以從指令行安裝或解除安裝產品,以便將軟體部署於群組中。這 個方法也提供從指令行進行保護設定的功能。

- 使用下列指令可取得可用指令選項的詳細資料:
	- <packageName> -help
	- <packageName> [COMMAND] [OPTION]...
- 可用指令包括:
	- -install 啟動安裝 / 升級程序 (預設)。
	- -uninstall 啟動解除安裝應用程式的程序。
- 可用選項包括:
	- -debug 在主控台上顯示偵錯資訊。
	- -silent 進行應用程式靜默安裝。
- 存取安裝資料夾:
	- -dir <installPath>

範例

指令 <packageName> -install -silent -dir "C:\Program Files\MyFolder" 將會在 C:\Program Files\MyFolder 中進行 Dell MUMC 的靜默安裝。

安裝完成後,使用下列 URL 開啟網路瀏覽器:

http://<host>:4679/,*其中* **<**host> 是執行 Dell MUMC 的機器的主機名稱或 IP 位址。

## <span id="page-22-0"></span>產品升級

如果您安裝了新的 Dell MUMC 版本,但是沒有解除安裝舊版本,您將會保留舊版的資料庫和產品資 訊。

**3**

# <span id="page-23-0"></span>組態

本章說明如何組態 Dell 多 UPS 管理主控台 (MUMC)。

### <span id="page-23-1"></span>節點組態和主控台設定

每個節點 [Dell UPS 管理卡、Dell PDU 或 Dell UPS 本機節點管理員 (ULNM)] 都必須有一個您所 輸入要進行自動探查範圍內的有效 IP 位址 (或 DNS 名稱)。(請參閱 " 相容性 [",位於頁](#page-9-3) [面 10\)](#page-9-3)。

Dell MUMC 無需網路卡、代理或應用程式上的特定設定,即會自動接收警示 (透過通知或輪詢)。 關於 SNMP 擷取,請按一下社群名稱。

- 預設社群名稱會在*設定 > 系統 > 預設社群名稱*中進行設定。
- 在*設定 > 自動探查 > 範圍掃描 > 溶碼*中,可為每個 IP 範圍定義特定的社群名稱。

### <span id="page-23-2"></span>探查連接到網路的節點

- 1 從先前建立的捷徑啟動 "Dell 多 UPS 管理主控台 " 主圖形化介面。
- 2 選取*設定 > 自動探査*功能表項目。

從*設定 > 自動探査*,可以使用下列的探杳方法 (請參[閱圖 6](#page-24-1)):

- 「快速掃瞄」(當應用程式啟動時自動執行)
- 「範圍掃瞄」
- 「位址掃瞄」

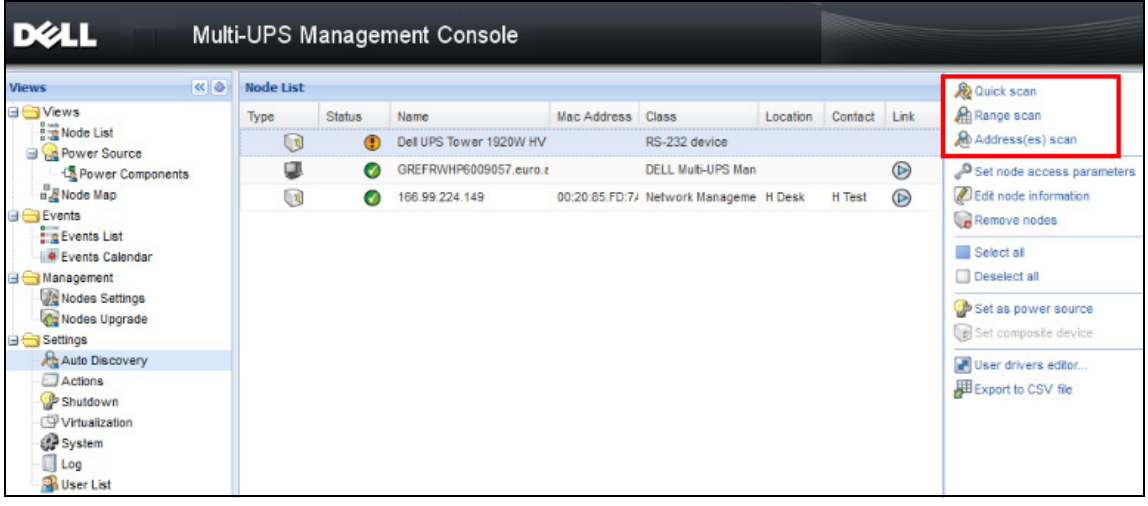

### <span id="page-24-1"></span>圖 6。自動探查方法按鈕

當探杳節點時,將適用於以下操作附註:

- 「快速掃瞄」要求是在 4679 IANA 保留連接埠與 69 標準 TFTP 連接埠上的廣播框架。使用 「快 速掃瞄」操作,您可以在 Web/SNMP 卡後的幾秒鐘內探查廣播。
- 對於位於網路區段外的節點,請使用 「範圍掃瞄」選項,根據 IP 地址範圍執行探查。使用 「範圍掃瞄」操作,您可探查位於網路區段外的節點,以及與使用「快速掃瞄」功能不相容的節 點。
- 「位址掃瞄」會針對單一地址進行掃瞄 (或數個 IP 位址會用 ';' 字元隔開)

## <span id="page-24-0"></span>組態操作

您可以組態當發生節點事件時要通知使用者的方式。

從設定 > 操作功能表項目選取,就會顯示「操作」頁面。以下是提供的按鈕 (請參閱[圖 7\)](#page-25-0):

- 建立新操作
- 複製選取的操作
- 編輯選取的操作
- 測試選取的操作
- 移除選取的操作

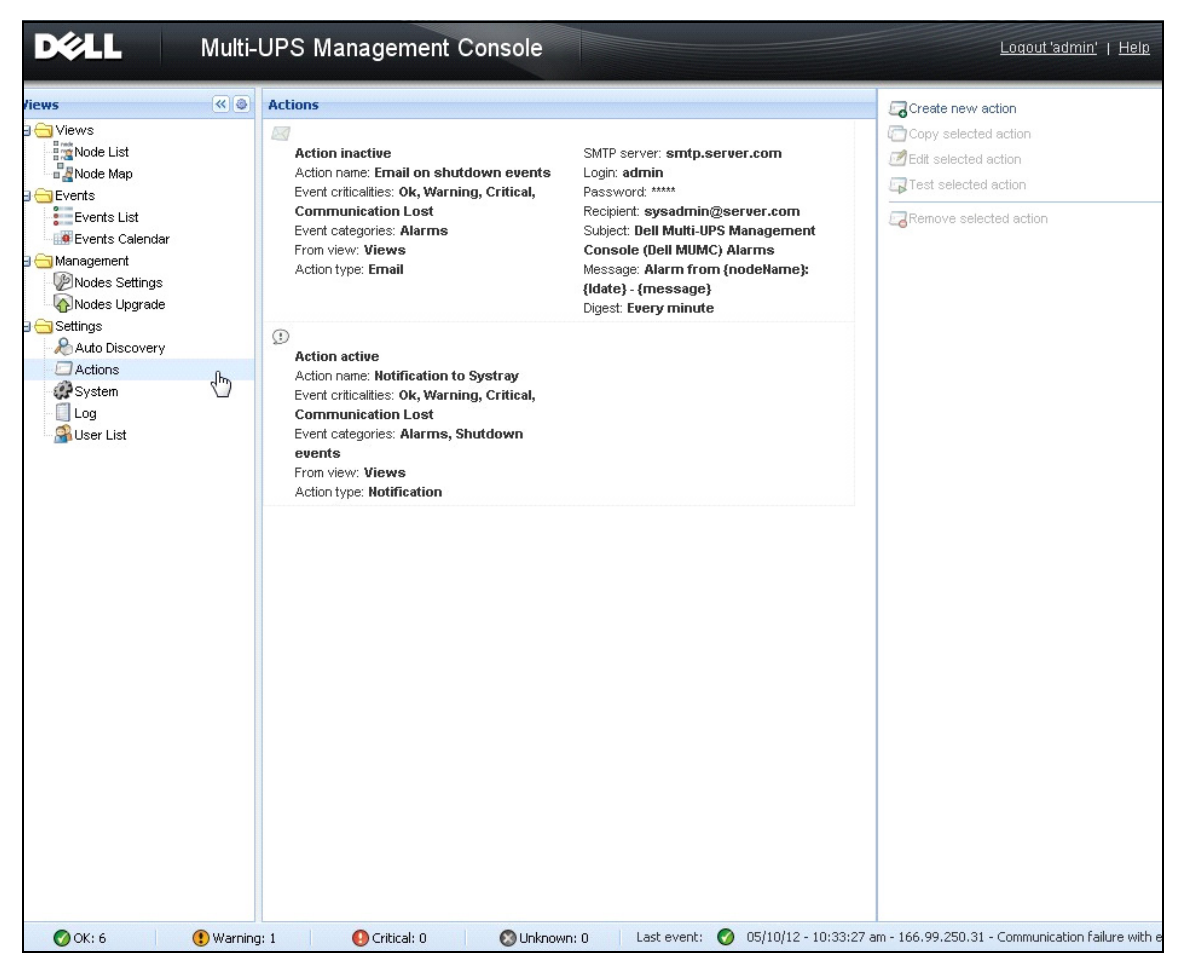

### <span id="page-25-0"></span>圖 7。操作頁面

#### 建立新操作

使用「建立新操作」按鈕可以依據選取的事件規則過濾操作,並且使用設定定義進行處理的操作, 如下所述

- 傳送電子郵件:透過電子郵件回應操作
- 執行指令集 / 程式:執行指令集或程式 (發生 UPS 事件時)
- 傳送警示通知: 傳送通知到本機警示通知方塊, 位於系統匣圖示中

建立新操作按鈕會顯示 「建立新操作」對話方塊 (請參閱[圖 8\)](#page-26-0)。

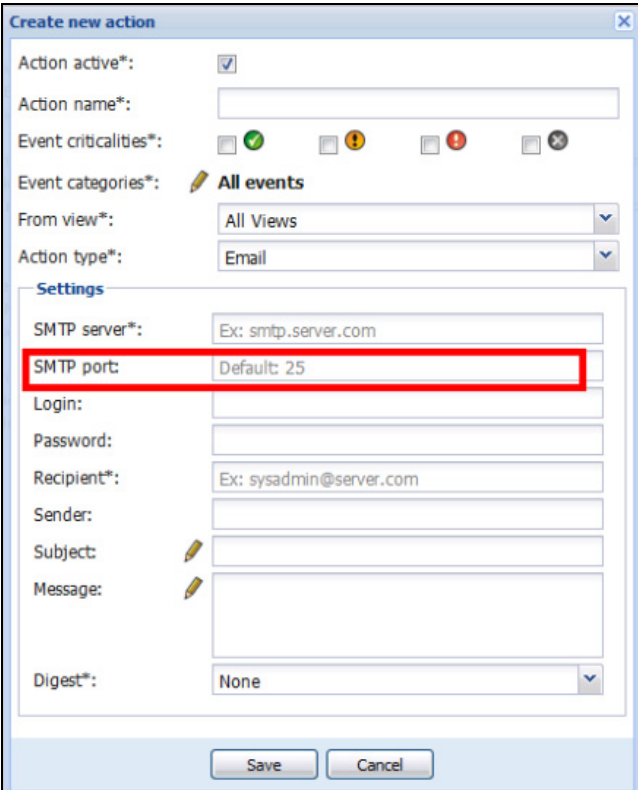

#### <span id="page-26-0"></span>圖 8。建立新操作對話方塊

注意:需要 "\*" 欄位。

#### 事件過濾器

您可以根據下列規則來過濾操作:

• 事件嚴重性:嚴重、警告、一般、通訊遺失

注意: 使用此參數, 您可以根據事件等級來過濾通知。請參閱稍後由本文件所提供的事件清單。如果您 選擇 「嚴重」做為過濾器,您將不會收到通知裝置狀態從 「嚴重」到 「一般」相關連的 「一般」 事件。

- 事件類別:所有事件、警示、關機事件、電力事件、測量 注意: 筆圖示可允許編輯和選取事件類別。
- 檢視:觸發事件的檢視

### 電子郵件

若要接收 UPS 事件上的電子郵件:

• 您必須指出 SMTP 伺服器位址和收件者電子郵件位址。SMTP 伺服器要求驗證時,會使用登入名 稱和密碼。

關於進階使用:

- 例如當您使用第三方服務供應商,將電子郵件傳輸至 SMS 時,您可自訂主旨。
- 您可指定想接收的所選延遲期間產生的警示彙總。 例如,如果您指定「無」,則每一個警示都將產生一封電子郵件。使用此設定,您會接收事件相 同數目的更多電子郵件。

### 執行指令集 / 程式

若要在發生 UPS 事件時執行程式,將會需要程式路徑。

注意:這個程式會在 SYSTEM 帳戶下執行。

- 如果操作( 指令或程式)無法在 SYSTEM 帳戶下執行,必須修改內容之後,才可以執行操作。
- 要允許使用者能夠執行與他們所被指派的使用者帳戶不同的權限的特定工具與程式,請使用 「執 行身分」命令。這個命令可以讓您儲存密碼 (在 Windows XP Service Pac 2 以及較新的版本 上)。
- 使用以下的 Microsoft 命令:

> runas /profile /user:<windows\_ login> /savecred <DELL\_MUMC INSTALLATION\_PATH\mc2.exe>

• 第一次執行時,需要密碼,並會進行儲存以供後續執行。

#### 警示方塊通知

這些警示會在本機電腦的警示方塊中顯示 (請參[閱圖 9](#page-28-0))。警示方塊的狀態部分為可選。僅已在關 機組態中宣告 「電源」,才會顯示。

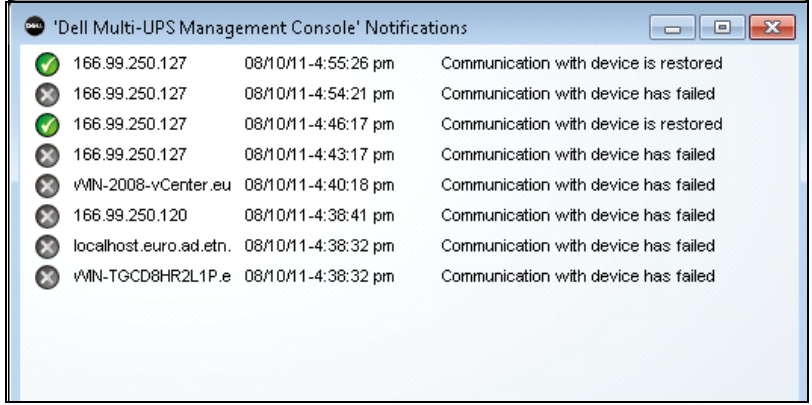

### <span id="page-28-0"></span>圖 9。警示通知方塊

系統匣會提供警示方塊的存取。在「系統匣」圖示上按滑鼠右鍵,即可快速存取功能。如果未宣 告任何 「電源」,則系統匣圖示可擁有 [表 5](#page-28-1) 所描述的狀態。

### <span id="page-28-1"></span>表 5。 系統匣狀態圖示 (未宣告電源)

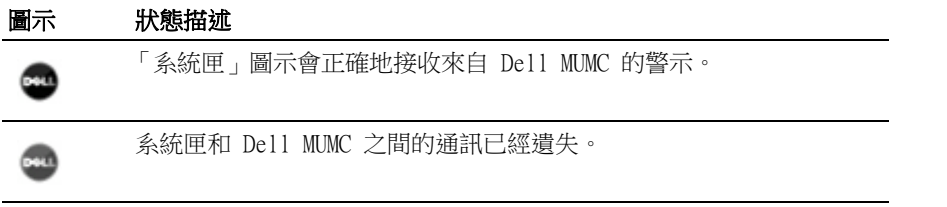

如果已經宣告「電源」,則系統匣圖示可以有在 [表 6](#page-28-2) 中所描述的狀態。

### <span id="page-28-2"></span>表 6。 系統匣狀態圖示 (已宣告電源)

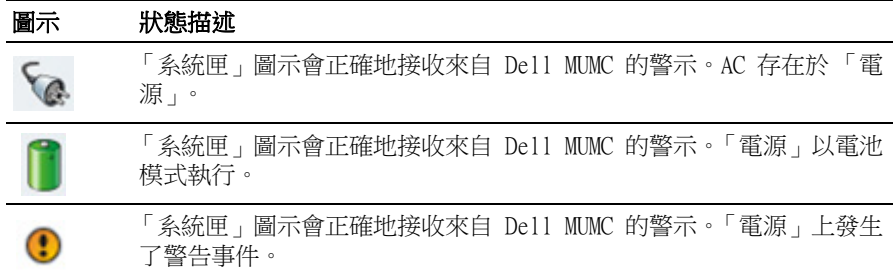

#### 表 6。 系統匣狀態圖示 (已宣告電源) (續)

#### 圖示 狀態描述

「系統匣」圖示會正確地接收來自 Dell MUMC 的警示。「電源」上發生 了嚴重事件。

Ø

Ø

與 「電源」的通訊已經失敗。

進階事件與操作自訂

Dell MUMC 安裝資料夾中有一個 configs/scripts 資料夾,其中包含樣本使用者定義操作指令集 (*sample\_user\_script.js*)。

您可以修改此指令集,或者建立定義特定事件與操作的新指令集。樣本指令集提供有關定義新操作 與觸發器的預期結構與語法的詳細資料。

若要啟動指令集的執行,請設定啟用屬性為 true,如下所示:

```
UserScript ={
   name: "MyScript",
   enabled: true, // 設定此屬性為 true 以啟用指令集
}
```
#### 位於 {INSTALLATION\_PATH}/configs/scripts 的樣本指令集

樣本指令集: *windows\_event.js*

這是 Windows 事件記錄的樣本使用者指令集。可讓軟體寫入本機 Windows 事件記錄 (公用程式故 障 / 公用程式恢復事件)。這是預設啟用的指令集。

以粗體表示的屬性可以修改,如下所示:

```
UserScript =
```

```
{
```
name: "WindowsEvents",

enabled: true, // 設定此屬性為 true 以啟用指令集

onEvent: true,

delay: 0, // 此屬性可用來延遲指令集的第一次執行

interval: 10000, // 之後的間隔為每 10 秒

樣本指令集: humidity\_shutdown.js

此樣本指令集會觸發來自 PDU 的濕度或溫度警示,並啟動關機程序。此指令集說明 PDU 探測可執 行的工作。

以粗體表示的屬性可以修改,如下所示:

```
UserScript =
```
{

```
 name: "ShutdownByTemperatureOrHumidity",
 enabled: false, // 設定此屬性為 true 以啟用指令集
 onEvent: true,
 delay: 0, // 此屬性可用來延遲指令集的第一次執行
 interval: 10000, // 之後為每 10 秒
```
…

 /// @property {Integer} pduName 此屬性是濕度警示所在的 PDU IP 位址,必須加以檢查 pduName : "178.222.223.224",

 /// @property {Integer} pduHumidityLimit 此屬性是關機前的濕度限制值。 pduHumidityLimit : 20,

 /// @property {Integer} pduTemperatureLimit 此屬性是關機前的溫度限制值。 pduTemperatureLimit : 20,

進階聲音警示自訂

若要設定發生事件時的聲音警示:

1 在檔案 {INSTALL DIRECTORY}\Dell\MultiUPSManagementConsole\configs\config.js 中,請依 如下變更組態:

'systray':

{

'soundAlarm': false,

```
 'notificationIcon': true, 
       'notificationBox': true
  }
2 依如下所示,將 'soundAlarm': false, 變更為 'soundAlarm': true, :
  'systray':
  {
     'soundAlarm': true, 
     'notificationIcon': true, 
     'notificationBox': true
  }
3 關閉並重新啟動 Windows 使用者工作階段,因此,此組態可帶至帳戶中
```
- 注意:從控制面板設定 Windows 聲音偏好,您可變更警示聲音 (請參[閱圖 10\)](#page-31-0)。
- 注意:Dell MUMC 警示會連接至「電池電量低警示」聲音,選擇另一個 wav 檔案,您可變更該項聲音。

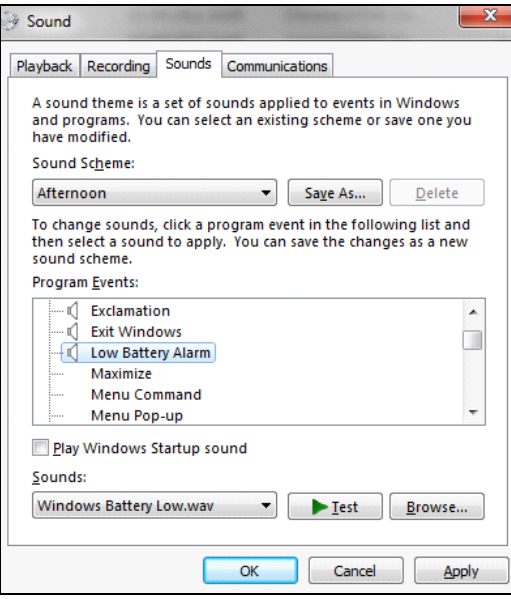

<span id="page-31-0"></span>圖 10。聲音警示選擇

## <span id="page-32-0"></span>設定使用者帳戶

設定多個使用者帳戶:

- 1 使用管理員使用者設定檔登入。
- 2 選擇說定 > 使用者清單 。即顯示「使用者清單」頁面 (請參閱[圖 11\)](#page-32-1)。
- 3 按一下新增使用者。即顯示 「新增」使用者對話方塊。
- 4 輸入使用者的登入名稱與密碼 (請參閱[圖 12\)](#page-32-2)。
- 5 選擇使用者的設定檔等級。可以使用以下的等級:
	- Admin (使用者可以存取所有功能)
	- User (使用者僅能存取視覺,無法對系統或節點設定變更)。
- 6 按一下建立新使用者。

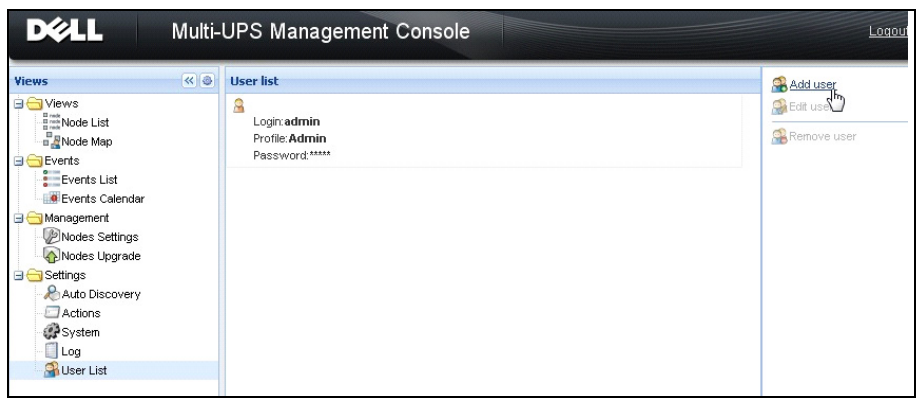

#### <span id="page-32-1"></span>圖 11。使用者清單頁面

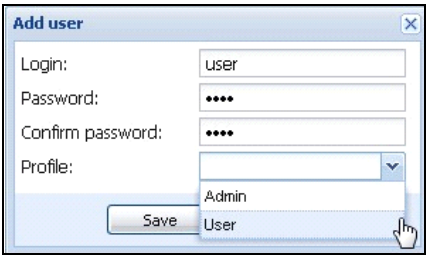

### <span id="page-32-2"></span>圖 12。新增使用者對話方塊

請注意,Dell MUMC 包含預設的管理員設定檔,內容為:

- "admin" 做為登入名稱
- "admin" 做為密碼

### 警告: 基於安全理由,強烈建議您在安裝過後立即變更預設的密碼。如果密碼少於 8 個字元,將出現一個安 全警告的跳出視窗。

## <span id="page-33-0"></span>系統設定

您可以編輯系統設定。從*設定 > 系統*功能表項目中,您可以編輯系統資訊、編輯語言、編輯掃瞄 設定與編輯模組設定 (請參[閱圖 13](#page-33-1))。

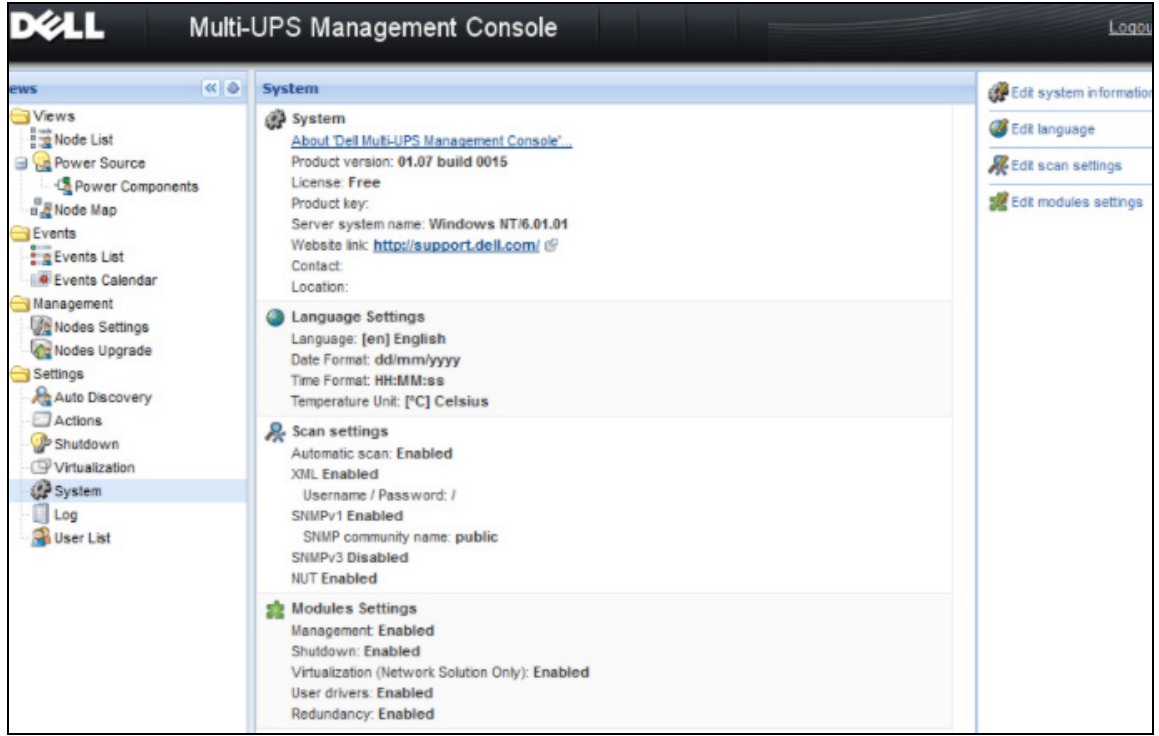

#### <span id="page-33-1"></span>圖 13。系統設定頁面

選取其中一項的項目,然後按兩下該項目,或按一下右邊功能表的相應按鈕:

- 編輯系統資訊可修改聯絡與位置資訊。
- 編輯掃瞄設定可變更預設的 SNMP 設群名稱以供探杳。
- 編輯模組設定可讓您啟用 / 停用 Dell MUMC 選用的模組:
	- 管理可啟用節點設定大量組態和節點升級功能
- 關機可在發生電力故障事件時,啟用執行 Dell MUMC 的電腦關機。
- 虛擬化可啟用虛擬的 IT 系統管理
- 備援可在 N+1 備援組態中提供 >1 UPS 的支援
- 編輯語言可讓您變更使用者語言、日期和時間格式,以及溫度單位( 攝氏或華氏 )

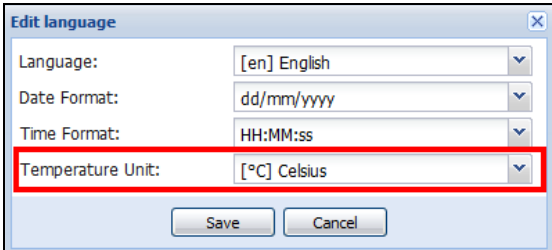

圖 14。編輯語言設定

<span id="page-35-0"></span>監督

本章說明 Dell 多 UPS 管理主控台 (MUMC) 的監督功能。

### <span id="page-35-1"></span>存取監控介面

若要監控電源,請啟動主 Dell MUMC 介面。您可以用本機或遠端方式存取介面。

### <span id="page-35-2"></span>本積存取

從有安裝 Dell MUMC 的系統上,您可以使用以下捷徑:

### **•** 開始 > 程式集 > Dell > 多 UPS 管理主控台 > 開啟 Dell 多 UPS 管理主控台

### <span id="page-35-3"></span>遠端存取

1 從遠端機器上,您可以輸入以下 URL 到網路瀏覽器: https://< 運行 Dell MUMC 的電腦名稱或 IP 地址 >:4680/ 或

http://< 運行 Dell MUMC 的電腦名稱或 IP 地址 >:4679/

2 在 SSL 模式中, 接一下 是接受憑證 (請參閱[圖 15](#page-35-4))。

<span id="page-35-4"></span>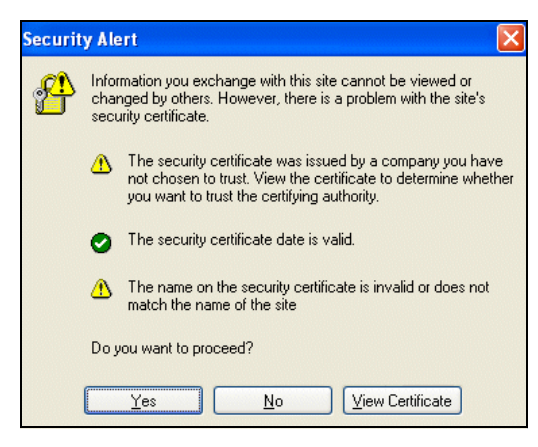

圖 15。接受 SSL 憑證
- 3 要在 Vista 上的 IE7 安裝憑證,請執行以下步驟:
	- a 以管理員身分執行 IE, 方法為在桌面圖示上按一下右鍵, 然後選擇「以管理員身分執行」。
	- b 開啟 Dell MUMC。
	- c 點按過憑證錯誤。
	- d 在網址列按一下**憑證錯誤**按鈕。
	- e 按一下檢視憑證。
	- f 按一下安裝憑證。
- 4 按一下「將所有憑證放置在以下儲存」選項按鈕,然後選擇「受信任的根憑證機構」儲存。如 果您不這麼做的話,憑證將進入您的個人儲存,且不受 IE 信任。
- 5 輸入登入名稱與密碼。

# 節點清單檢視

下列預設資料行會顯示在本頁面中 (請參[閱圖 16](#page-37-0)):

- 類型:圖形化圖示,以區分 UPS/PDU 和應用程式
- 狀態:此圖示會表示裝置上活動中的最嚴重事件之嚴重性
- 名稱:IP 位址、DNS 名稱或使用者定義的名稱
- 說明:產品名稱或說明
- 位置:節點位置
- 接觸:節點接觸
- 連結:連結到裝置網站 (如果可用)

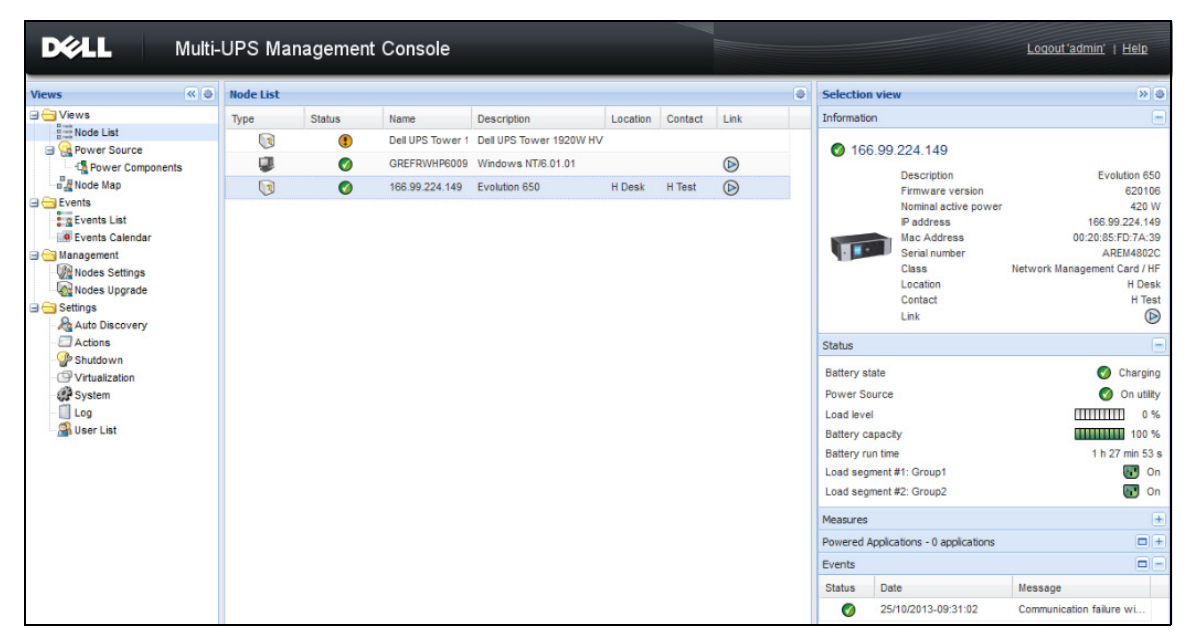

### <span id="page-37-0"></span>圖 16。節點清單檢視

按一下欄位標題,您可排序 (遞增或遞減)您的裝置 (狀態 / 名稱 / 說明 / 位置 / 負載級別 …)。您亦可如 [圖 17](#page-38-0) 所示新增資料行。

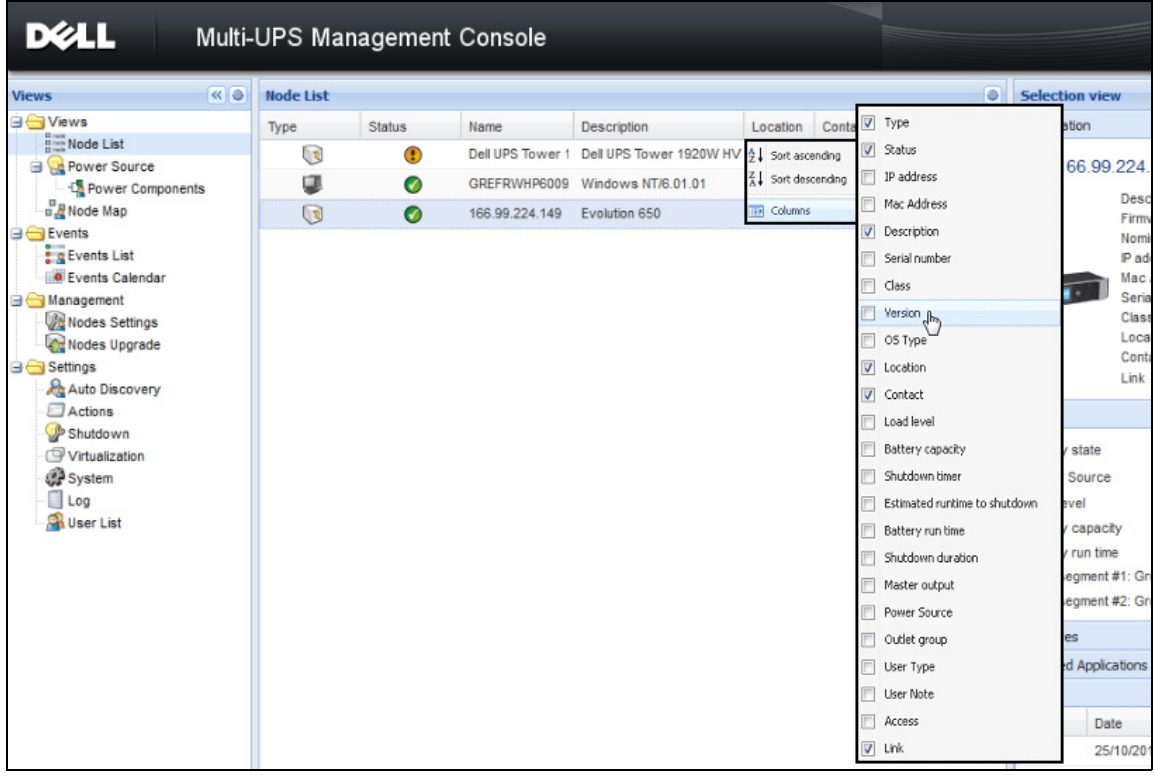

# <span id="page-38-0"></span>圖 17。在節點清單檢視中新增資料行

# 彈性面板檢視

選擇檢視 > 電源功能表項目會顯示「電源」頁面。您可以選取要在「電源」顯示中看見「節點清 單」中裝置和應用程式的哪些資訊與狀態面板。例如,在[圖 18](#page-39-0) 中,下列面板會顯示:

- 資訊與狀態
- 測量
- 圖形
- 概要

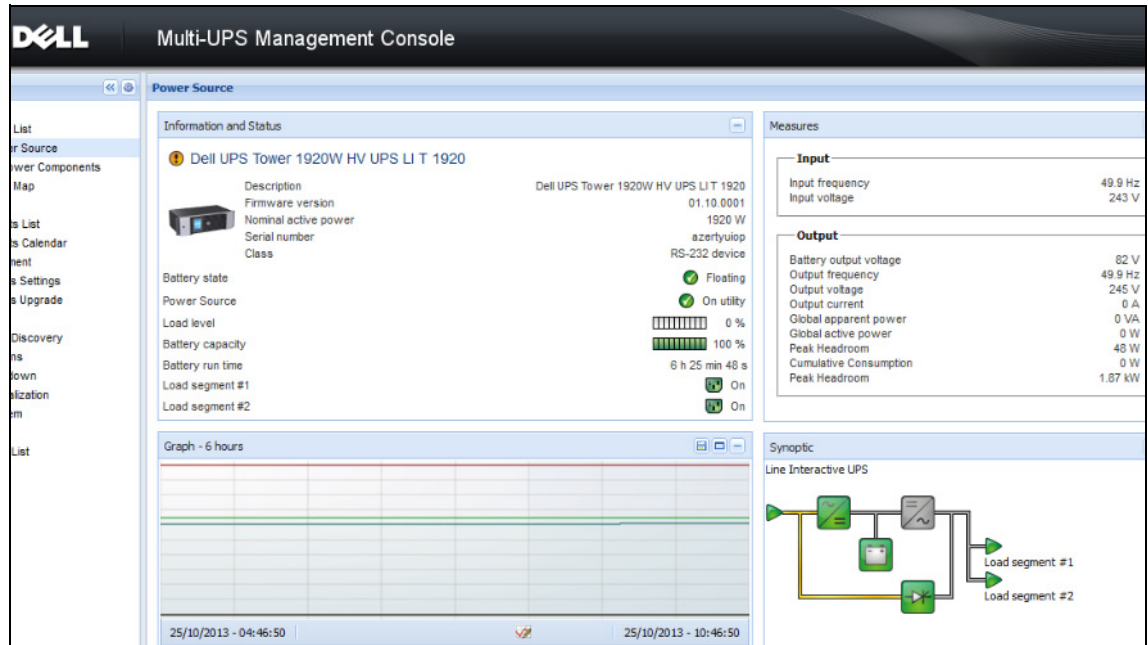

# <span id="page-39-0"></span>圖 18。電源檢視

要選擇檢視中要顯示哪些面板,請在清單中選擇裝置 / 應用程式之一,「詳細面板」會在視窗右側 所顯示 (請參[閱圖 19](#page-40-0))。

- 按一下列標題以收合 / 延伸面板。
- 您也可以顯示 2 或隱藏 < 所有檢視功能表或選擇檢視功能表。
- 選取(勾選)核取方塊,就可以選擇要在選擇檢視中新增的面板。

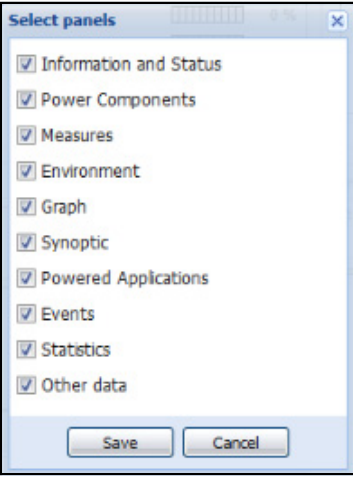

### <span id="page-40-0"></span>圖 19。面板選擇對話方塊

注意: 某些面板僅供特定的節點類型使用。

面板清單

# 資訊面板

此面板會顯示以下節點資訊 (請參[閱圖 20](#page-41-0)):

- 166.99.xx.yy:DNS 名稱 (或 IP 地址)會顯示在接近 「狀態圖示」的地方
- 說明:商業產品名稱
- 韌體版本: UPS 或 Dell NMC 卡設置做為電源的韌體修訂等級
- 額定標稱電力:VA 中的裝置載荷量
- IP 位址:裝置 IP 位址
- MAC 位址:裝置 MAC 位址
- 序號:裝置序號 (如果可用)
- 類: 卡類型
- 位置: 裝置位置 (syslocation 物件的值亦可在裝置頁面中進行設定)
- 聯繫:裝置聯繫 (syslocation 物件的值亦可在裝置頁面中進行設定)
- 連結:連結到裝置網站 (如果可用)

注意: 此面板所顯示的資訊視您檢視的節點類型而定。

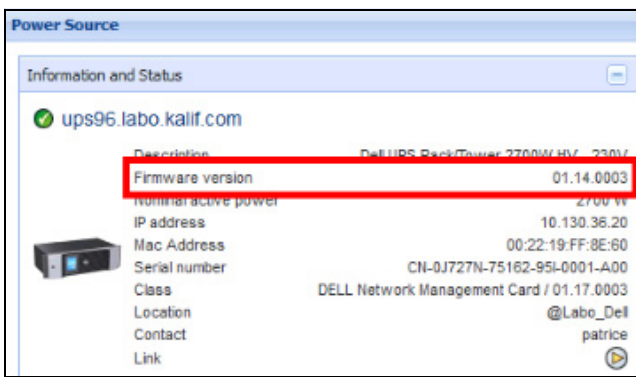

<span id="page-41-0"></span>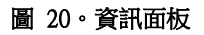

# 狀態面板

此面板會顯示以下節點狀態 (請參[閱圖 21](#page-41-1)):

- 電源:AC 電力 / 電池
- 電池狀態:充電中 / 放電中 / 預設 / 浮動中 / 重設中
- 負載等級:裝置的輸出負載等級
- 電池容量:裝置的電池容量
- 電池運作時間:裝置剩餘的備份時間
- 主輸出:主輸出狀態 (開 / 關 / 內部故障 / 開啟自動旁通 / 手動旁通 / 超載)
- 插座 #x:輸出插座狀態 (開 / 關)

注意: 此面板所顯示的資訊視 UPS 的功能而定。

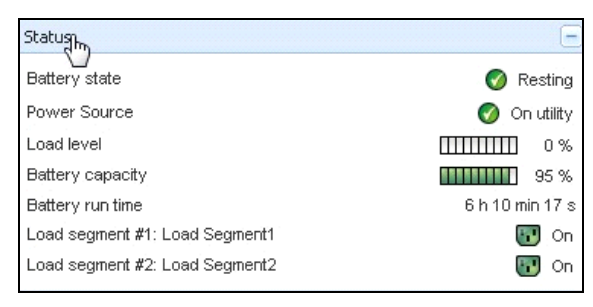

# <span id="page-41-1"></span>圖 21。狀態面板

# 插座面板

在本面板中,會顯示所選 PDU 的下列插座狀態資訊 (請參[閱圖 22](#page-42-0)):

- 滑鼠移動到插座時,會提供關聯式資訊
- 在本面板中選取插座時,圖形面板會顯示此插座的資訊。
- 您亦須在圖形設定對話中選取插座資訊(亦可透過圖形面板中的圖形設定按鈕 2 取得)

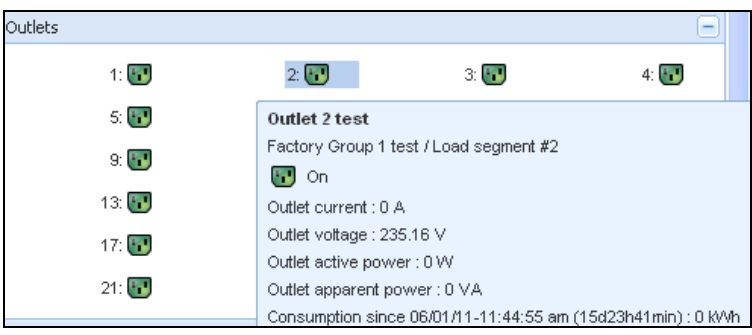

# <span id="page-42-0"></span>圖 22。插座面板

插座狀態是顯示畫面中的顏色編碼 (請參[閱表 7](#page-42-1))。

# <span id="page-42-1"></span>表 7。 插座顏色代碼

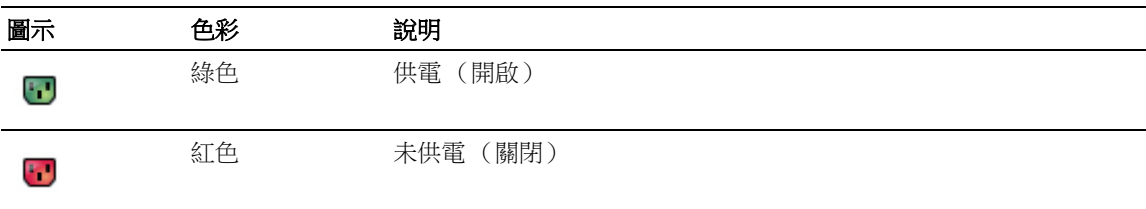

# 測量面板

此面板會依節點功能,顯示所選取裝置的單相或三相裝置的電力參數 (請參[閱圖 23](#page-43-0) 和 [圖 24](#page-43-1))。

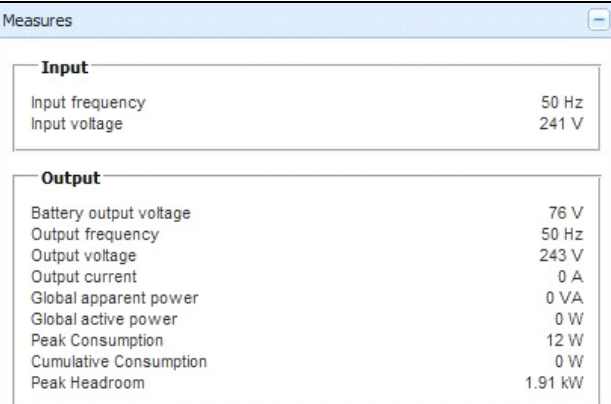

# <span id="page-43-0"></span>圖 23。測量面板 (單相)

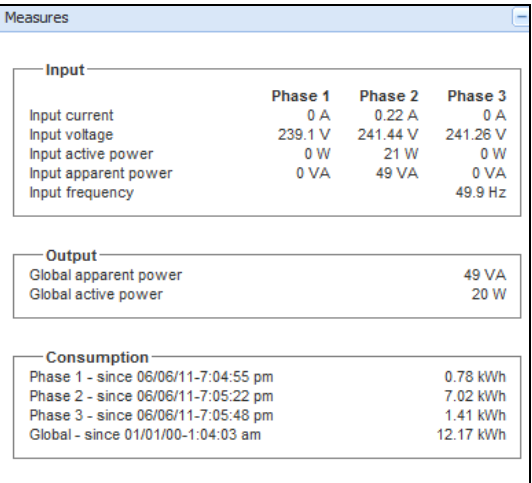

# <span id="page-43-1"></span>圖 24。測量面板 (三相)

# 環境面板

此面板顯示所選取裝置感應器資訊 (請參[閱圖 25](#page-44-0)):

- 溫度:溫度 (單位為 °C)
- 濕度:濕度等級
- 輸入 #1:第一個接點的狀態 (開啟 / 關閉)
- 輸入 #2:第二個接點的狀態 (開啟 / 關閉)

注意: 如需兩個可選的輸入連接詳細資訊,請參閱 Dell 環境監控探測 (EMP) 用戶指南。

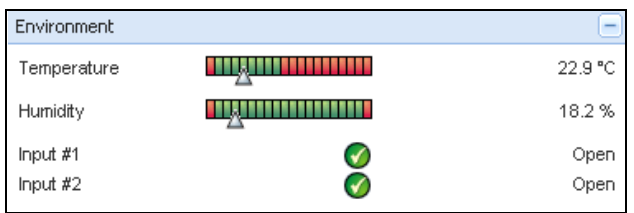

# <span id="page-44-0"></span>圖 25。環境面板

# 圖形面板

此面板顯示所選取裝置的主測量的圖表 (請參[閱圖 26](#page-45-0)):

- 回 按鈕允許您放大圖表。
- ※ 按鈕允許您選擇您要在圖表中顯示的資料。

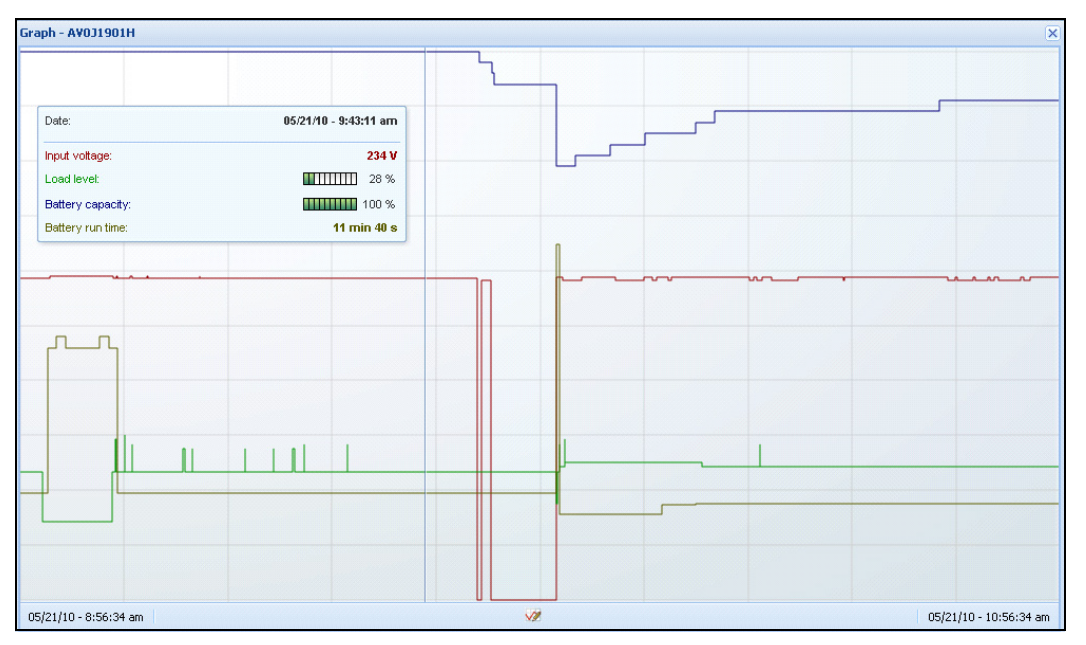

# <span id="page-45-0"></span>圖 26。圖形面板

# 概要面板

此面板顯示所選取裝置的概要 (請參[閱圖 27](#page-45-1)): 在橫幅左上角,將指示 UPS 電力拓樸,例如,連 線 UPS、線性互動 UPS 等等。當您將滑鼠移動到功能區塊的上方時,將顯示一個工具提示。

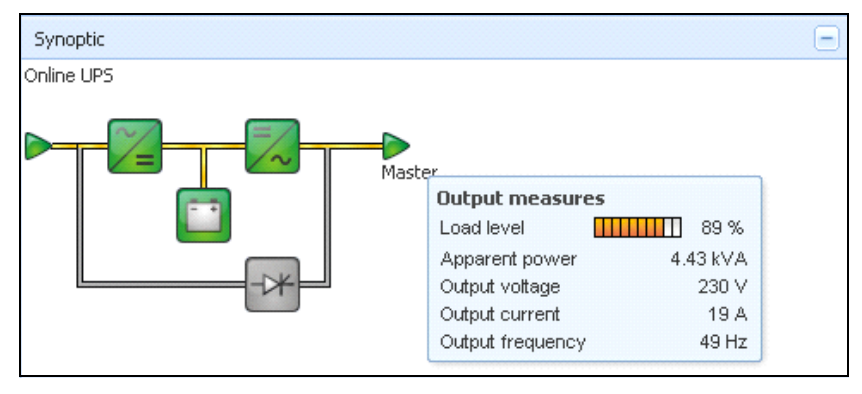

# <span id="page-45-1"></span>圖 27。概要面板

會針對下列顯示概要色彩編碼圖示 (請參[閱表 8](#page-46-0)):

- UPS 模組
- 電池模組
- 電力流動
- 在 UPS 輸入的電源
- 在 UPS 書出的負載,其中狀態連接到 UPS 輸出狀態
- 綜合的色彩編碼

# <span id="page-46-0"></span>表 8。 概要面板圖示

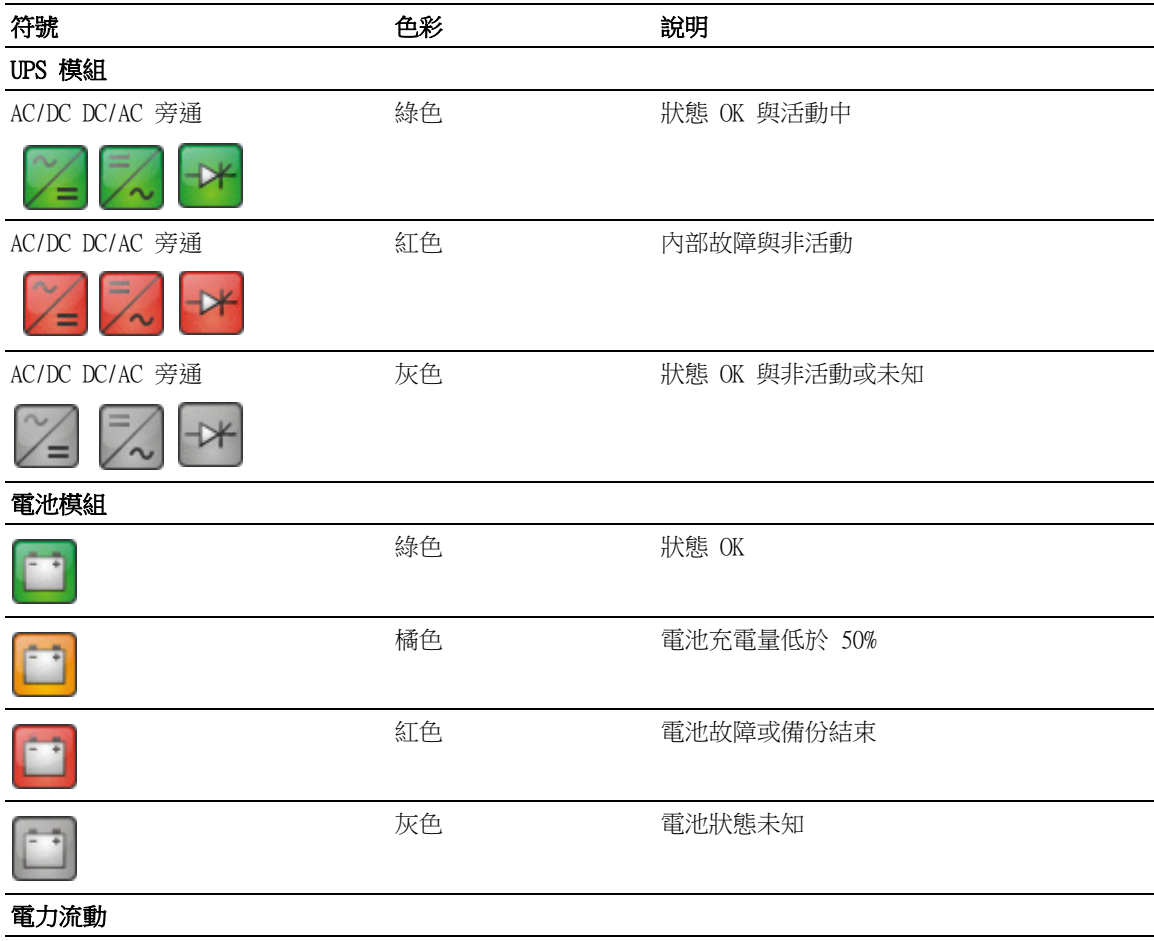

# 表 8。 概要面板圖示 (續)

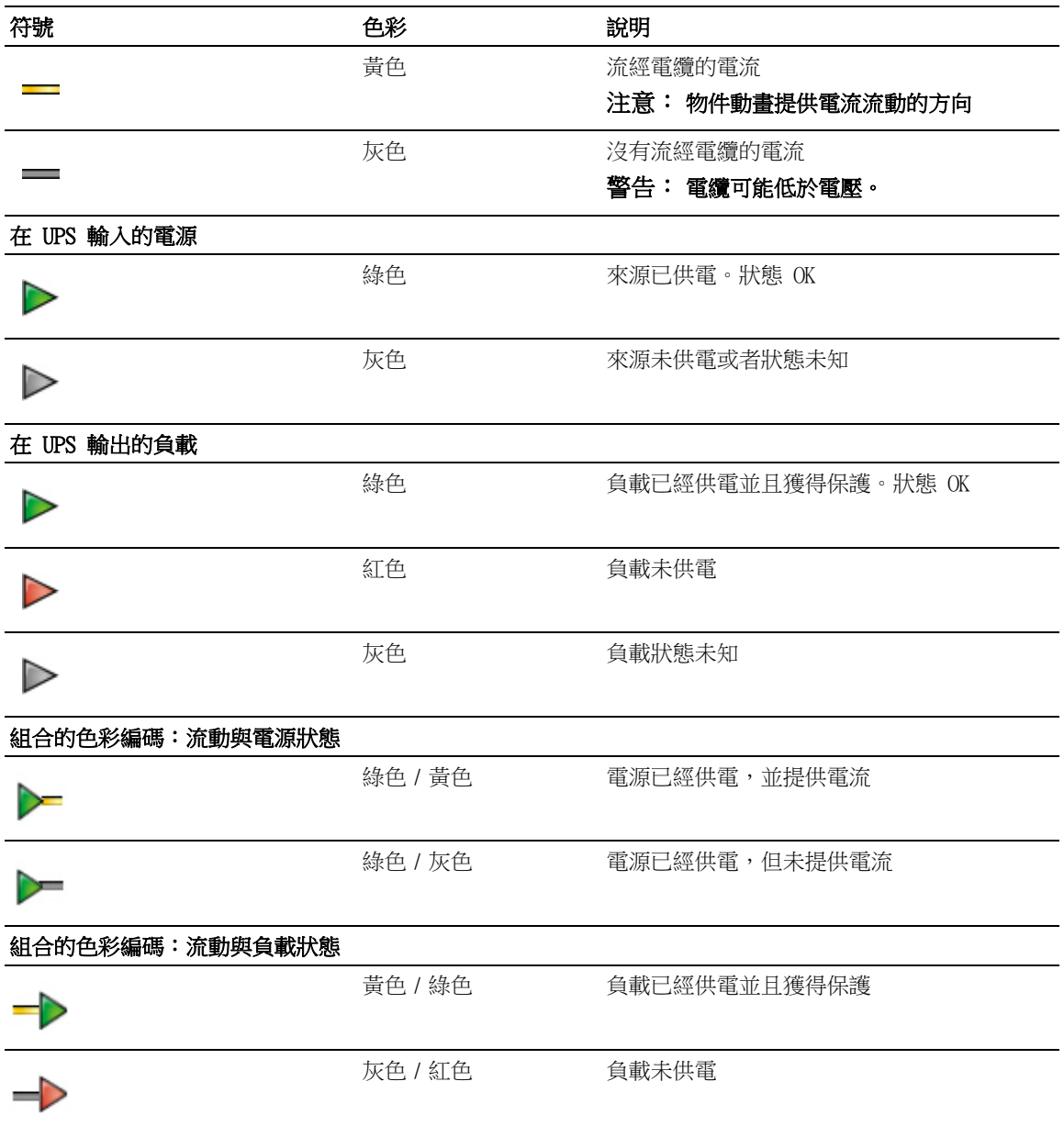

# 電源

電源面板會顯示為伺服器上所選應用程式供電的裝置相關資訊 (請參[閱圖 28](#page-48-0))。

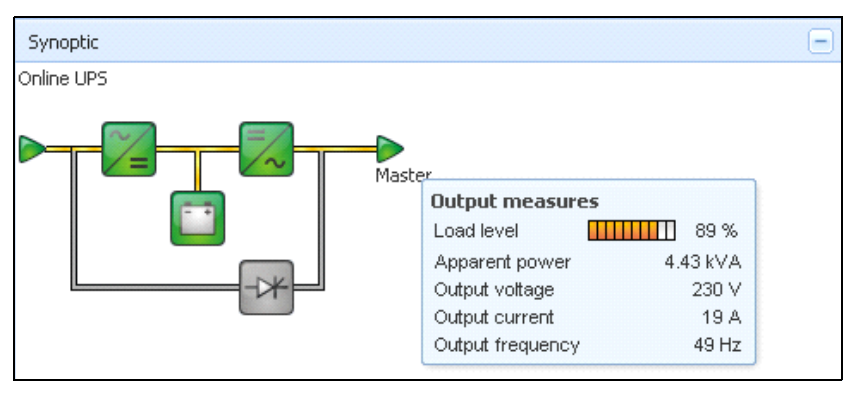

# <span id="page-48-0"></span>圖 28。電源

供電的應用程式

供電的應用程式面板會顯示應用程式上的資訊,例如係由所選裝置 (其他 Dell ULNM)供電的 Dell UPS 本機節點管理員 (ULNM),以及注意電力故障事件的關機定時設定檔 (請參[閱圖 29](#page-48-1))。

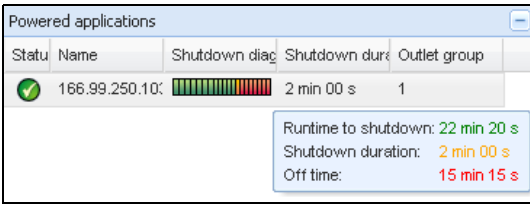

<span id="page-48-1"></span>圖 29。供電的應用程式

# 事件面板

此面板顯示所選取節點的事件清單 (請參[閱圖 30](#page-49-0))。您可以按一下欄位標題,根據狀態、日期與 訊息來排序事件。

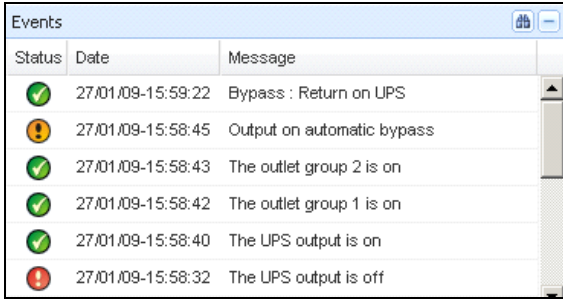

# <span id="page-49-0"></span>圖 30。事件面板

# 統計面板

此面板顯示所選取節點的統計資料 (請參[閱圖 31](#page-50-0))。 按鈕可讓您選擇統計資料的時間間隔。您 可以按一下 「從」與 「到」日期的兩個按鈕來調整時間間隔。 統計的計算資料如下:

- 明顯消耗 (或者在下一個版本中的主動消耗,單位為瓦)
- 平均明顯消耗 (或者在下一個版本中的平均主動消耗,單位為瓦)
- 電力故障計數
- 電力故障累積期間
- 電池故障計數
- 內部故障計數
- 超載計數
- 警告警示計數
- 嚴重警示計數
- 輸出關閉計數
- 通訊遺失計數

注意: 此資訊根據裝置功能而定。

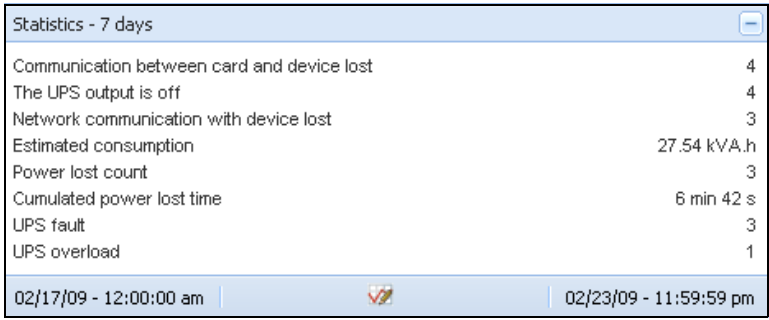

# <span id="page-50-0"></span>圖 31。統計面板

# 電力元件

[圖 32](#page-50-1) 展示電力元件檢視。如果已啟動備援功能,本面板會顯示您備援的 UPS 系統之元件 (請參 閱第 8 章, "備援",位於頁面 97)。

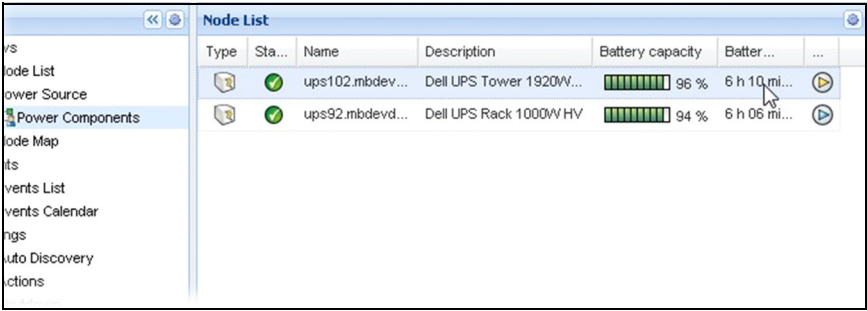

# <span id="page-50-1"></span>圖 32。電力元件檢視 (電源檢視的子檢視)

# 裝置監控

頁面底端的列會提供監視中的節點狀態。注意 [圖 33](#page-50-2) 中的下列事項:

- 14 個節點正常
- 4 個節點處於警示狀態
- 2 個節點處於嚴重狀態
- 0 個節點處於未知狀態

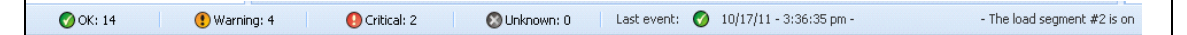

### <span id="page-50-2"></span>圖 33。裝置監控的底列

# 應用程式清單檢視

若要建立篩選應用程式的子檢視,請在節點清單上按滑鼠右鍵,建立子檢視,然後選取用作規則的 類別,即可篩選節點(請參[閱圖 34](#page-51-0) 和 [圖 35](#page-51-1))。您可從下列資訊建立子檢視:類別、聯絡人、說 明、IP 位址、位置、名稱、狀態、類型、使用者註記、使用者類型。在此檢視中,您可監視在網 路中其他電腦上執行的 Dell ULNM。

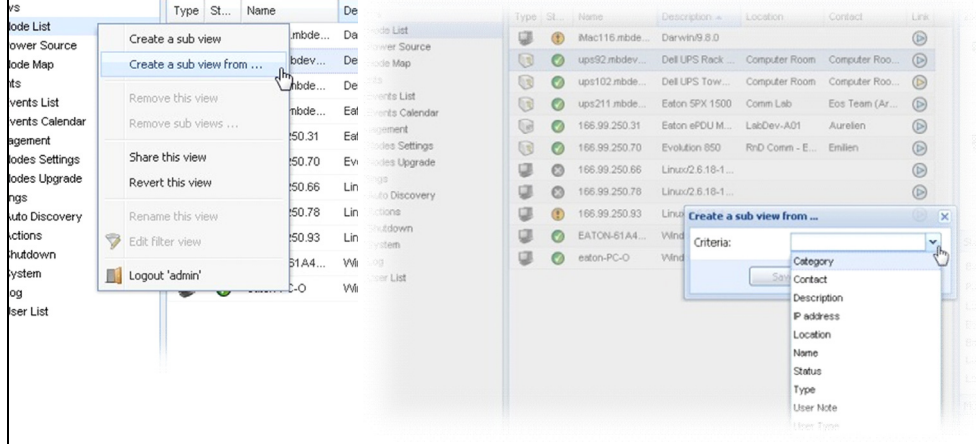

# <span id="page-51-0"></span>圖 34。子檢視選擇

<span id="page-51-1"></span>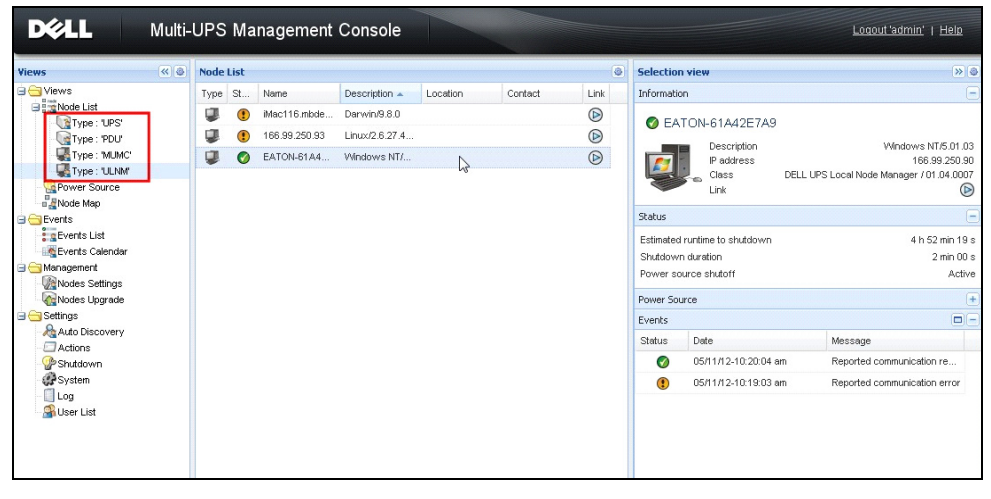

圖 35。示範子檢視

下列預設資訊會顯示在本頁面中:

- 類型:應用程式
- 狀態:此圖示表示伺服器狀態。
- 名稱:應用程式畫面中的配置值 (依照預設,這是 IP 位址或 DNS 名稱)。
- 說明機器作業系統。
- 電源為 Dell ULNM 應用程式 / 電腦供電的 UPS
- 運行時間:發生市電停電事件時的操作時間。
- 關機持續時間:極短的持續時間,需由系統執行其關機程序。
- 連結:連結至 Dell ULNM 的網路監督介面

# 地圖檢視

此監督地圖可讓您空間地展示您的網路節點,並使用 「拖放」功能。 注意: 按一下節點圖示,可展示右邊面板上的節點資訊。

# 建立自訂的地圖檢視

使用*檢視 > 節點地圖*選擇,左邊功能表即可使用自訂的地圖檢視。地圖會自動生成。(圖示會自動 置於指派的地圖和 IP 位址上)。

節點地圖列標題上的關聯式工具按鈕 <sup>45</sup>,會提供修改地圖的工具 (請參閱[圖 36\)](#page-52-0):

- 變更主題會提供三種圖示檢視 (小塔式圖示、大塔式圖示和大機架圖示)。
- 管理背景可讓您在監督工具中匯入新背景影像 (支援 png、jpeg 和 gif 圖片類型)。您可為地 圖選取已在監督工具中的背景,或移除背景影像。
- 復原群組節點會重新整理地圖上的節點位置。
- 「新增標籤」可允許建立使用者定義的文字,並透過拖放將其置於地圖上。

注意: 若要刪除標籤,請右按一下該標籤,然後按一下刪除。

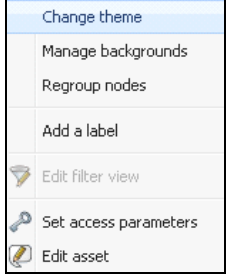

<span id="page-52-0"></span>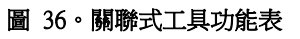

# 地圖範例

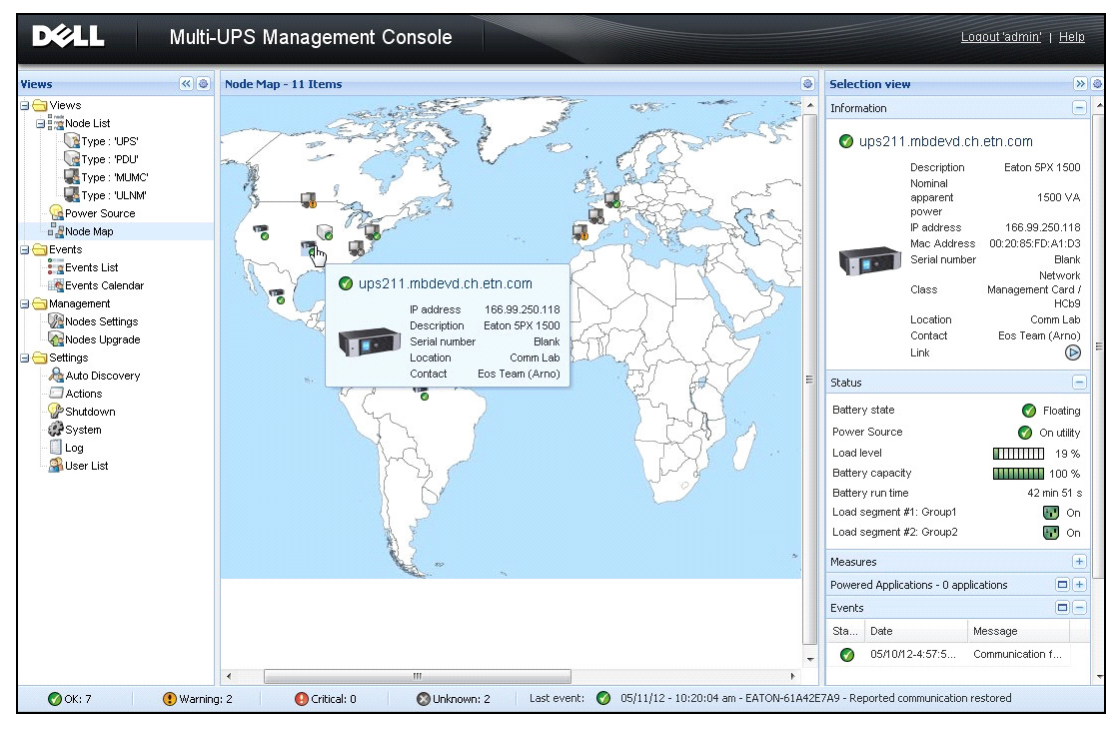

圖 37。世界地圖檢視

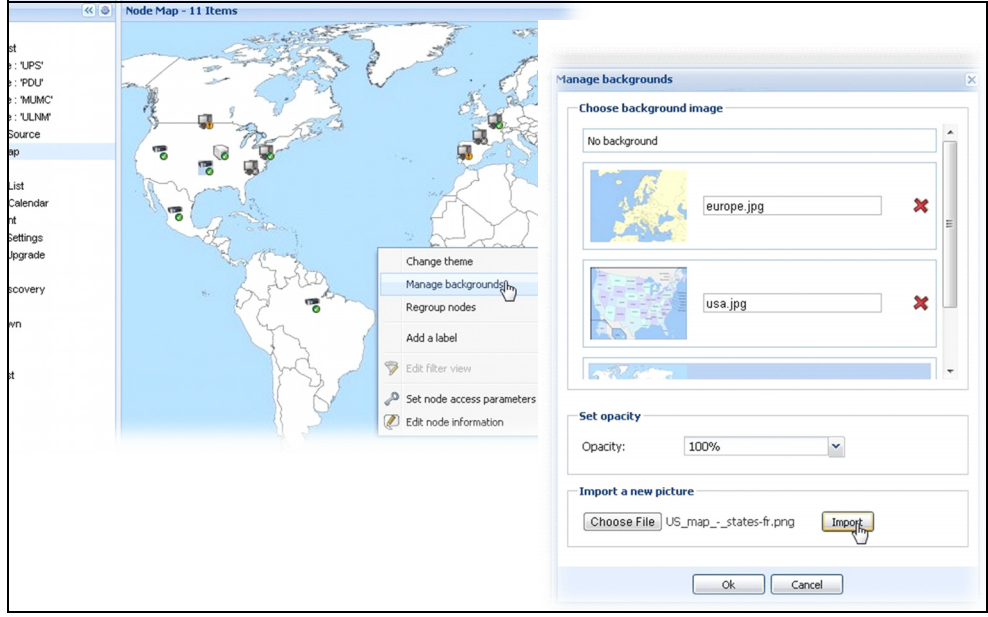

圖 38。管理背景關聯式功能表

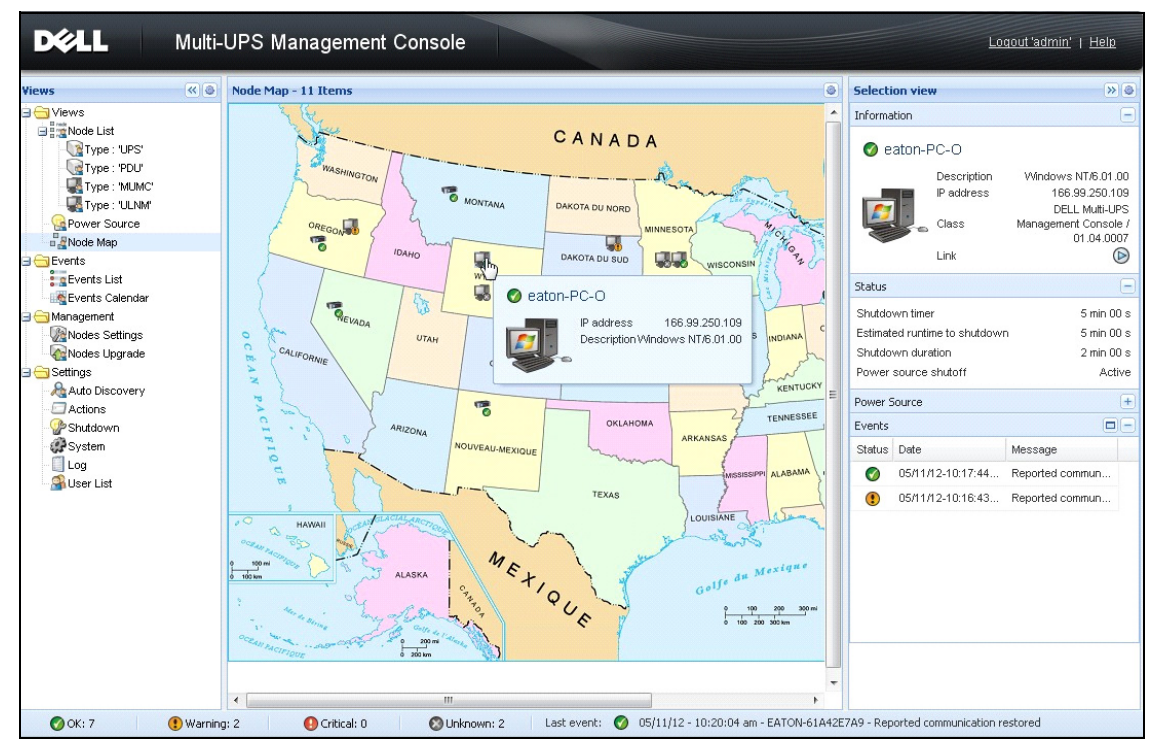

圖 39。國家地圖檢視

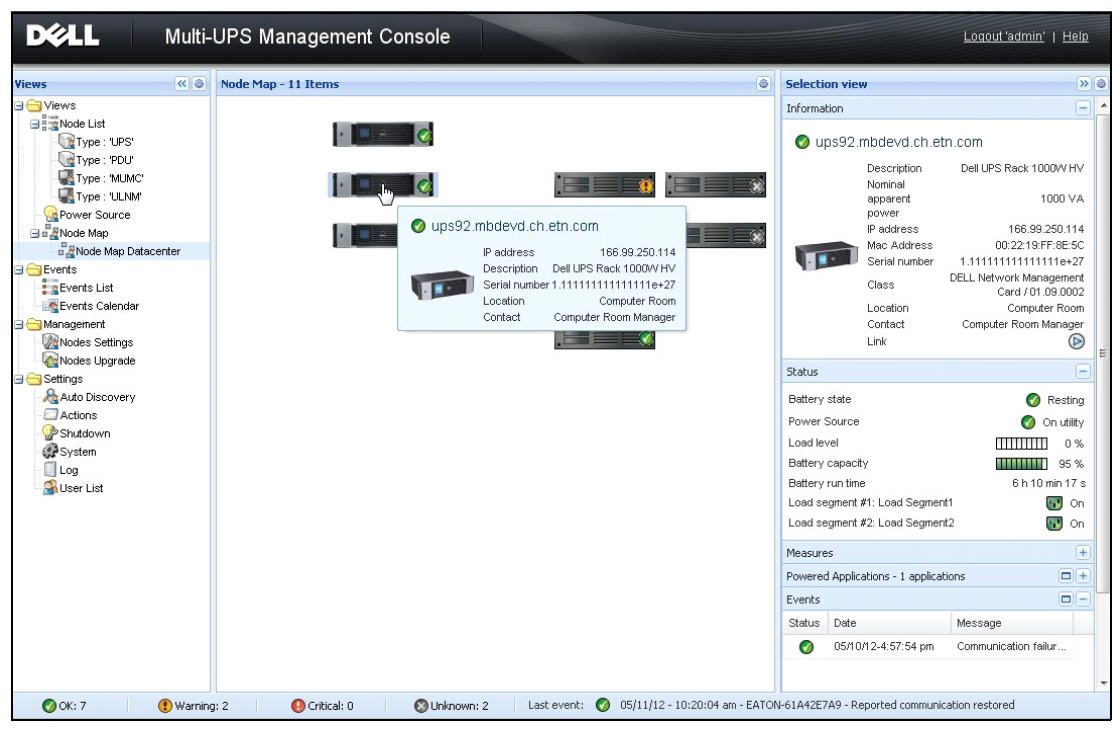

圖 40。伺服器機房地圖檢視

事件

# 列出代表

選擇*事件 > 事件清單*以顯示事件清單頁面( 請參[閱圖 41](#page-57-0) )。所有新的警示都儲存在此紀錄中。明 可以根據狀態、日期、名稱、訊息與確認欄位來排序警示。

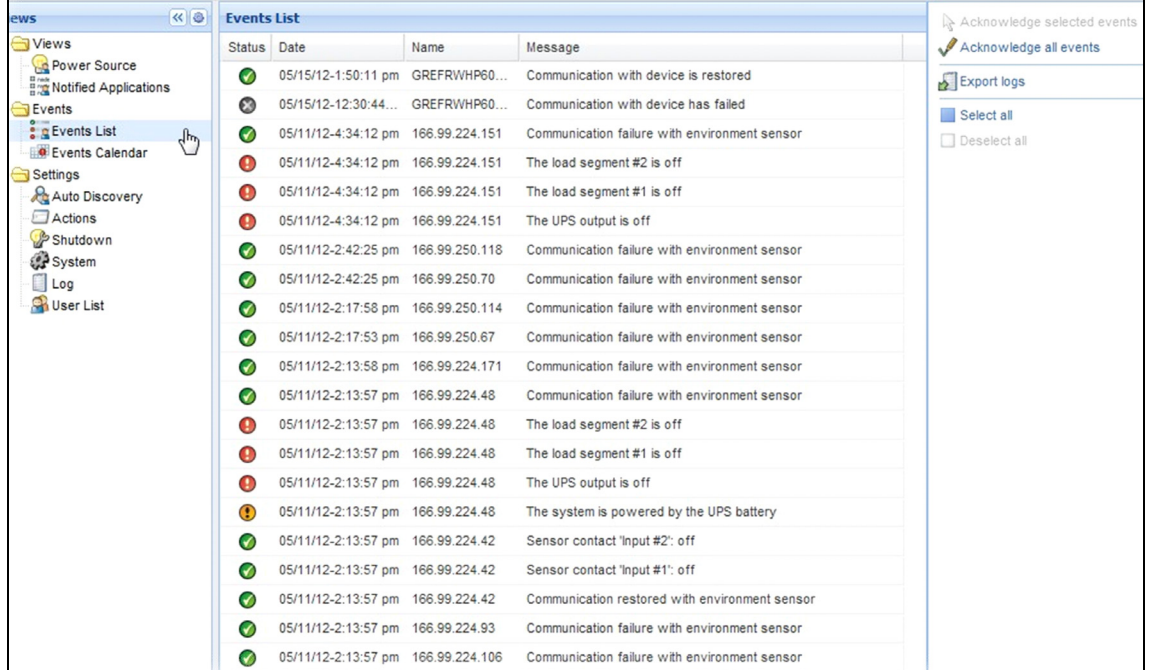

### <span id="page-57-0"></span>圖 41。事件清單頁面

可以使用以下功能:

- 確認所選取的事件: 在 Ack 欄位中針對所選取的事件新增核取方塊
- 確認所有事件: 在 Ack 欄位中針對所有事件新增核取方塊

### 注意: 當警示被確認後,就會以核取方塊的方式標示,但是仍可以在這個事件清單中看到。已經確認的 警示會在電源 > 事件 專屬的入口面板中消失。

- 匯出記錄:使用以下語法建立 logs.csv 檔案: "Date","Node","Type","Level","Object","Value","Message", "2009/01/27- 18:35:20.840","166.99.250.83","Measure","0","UPS.PowerConverter.Inpu t[1].Frequency","49","",
- 注意: 允許下載以建立日誌檔之前,匯出指令可能會花數分鐘的時間。
- 全部選擇:選擇所有顯示的事件
- 全部取消選擇:取消選擇所有已經選取的事件

# 行事曆表示

選擇*事件 > 事件行事曆*,即可顯示事件行事曆頁面 (請參[閱圖 42](#page-58-0))。在這種矩陣檢視中,每一行 表示一週,每一欄表示一週內的一天。如果您選擇一天,或者間隔(使用日期選擇工具,或者使 用 shift+ 點選指令的方式),在事件與統計資料面板中將提供所選取項目的全部資訊,並且會在 計算出新的統計資料時自動重新整理。

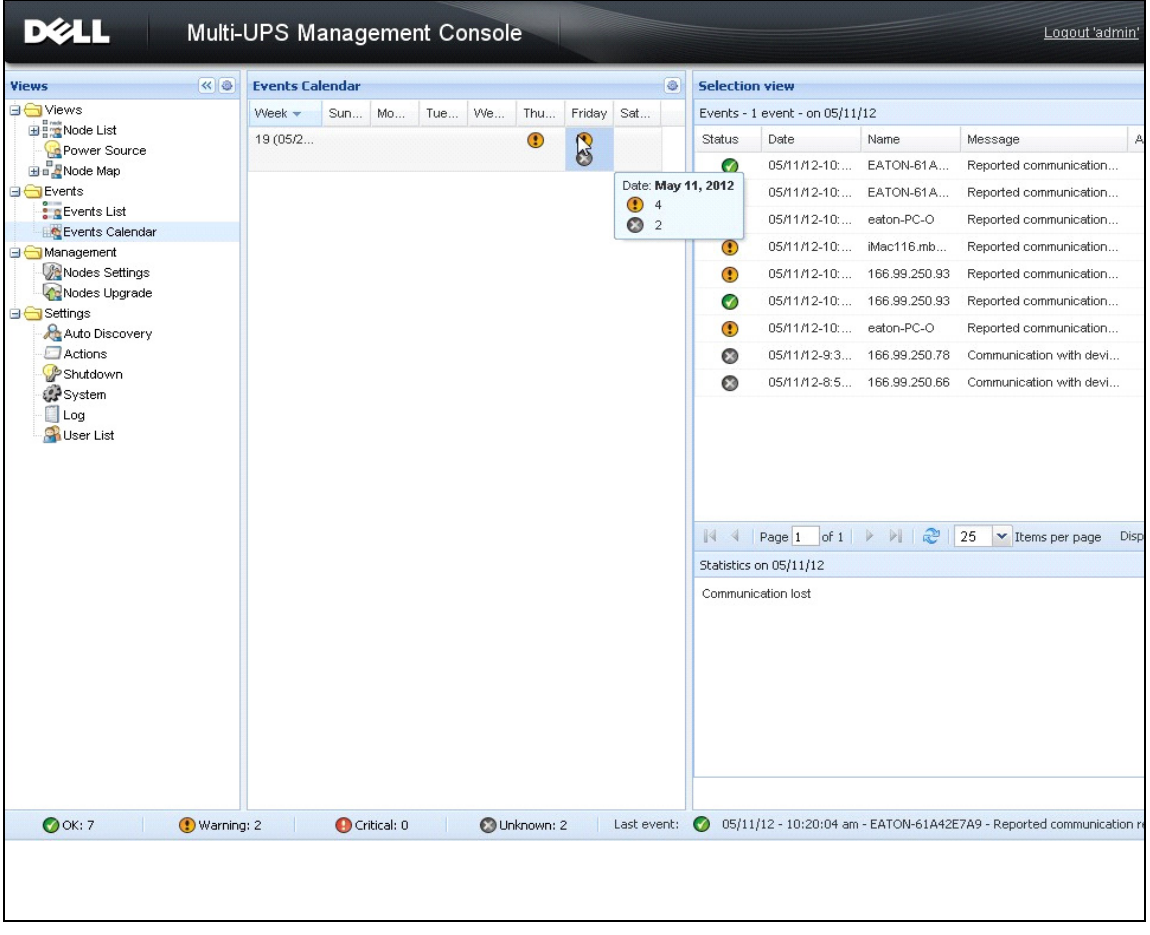

# <span id="page-58-0"></span>圖 42。事件行事曆頁面

# 節點事件清單

在不同檢視中的圖示代表事件的嚴重性。 ■ 正常 這種事件表示 UPS 裝置正返回正常狀態。 正常事件清單 (UPS、PDU、應用程式、一般裝置):

- 與裝置的通訊已經還原
- 與 UPS 的通訊已經還原
- 系統由公用程式提供電力
- UPS 輸出已經開啟
- 與 UPS 的通訊已經還原
- 電池 OK
- UPS 返回正常負載
- UPS OK
- 旁通:返回 UPS
- 電池電量低警示結束
- 輸出群組 1 開啟
- 輸出群組 2 開啟
- 與環境感應器通訊時發生故障
- 與環境感應器的通訊已經復原
- 濕度處於正常範圍內
- 溫度處於正常範圍內
- 輸入 #x 開啟
- 輸入 #x 關閉
- 警告警示結束
- 嚴重警示結束
- 備援已經還原
- 保護已經還原

PDU 一般事件清單 (針對 PDU):

- 輸入頻率處於正常範圍內
- 輸入溫度處於正常範圍內
- 輸入電壓處於正常範圍內
- 輸入 {x} 處於正常負載中
- 區段 {x} 電流處於正常範圍內
- 區段 {x} 電壓處於正常範圍內
- 輸出群組 {x} 電流處於正常範圍內
- 輸出群組 {x} 處於正常負載中
- 輸出群組 {x} 開啟
- 相位 {x} 輸出負載處於正常範圍內
- 輸出頻率處於正常範圍內
- 輸出負載處於正常範圍內
- 輸出電壓處於正常範圍內

警告 UPS 裝置上發生了問題。您的應用程式仍然受保護。 警告事件清單 (UPS、PDU、應用程式、一般裝置):

- 系統由 UPS 電池提供電力
- 在自動旁通上的輸出
- 在手動旁通上的輸出
- 溼度低於低閾值
- 溼度高於高閾值
- 溫度低於低閾值
- 溫度高於高閾值
- 警告警示 (裝置上的一般警告警示為活動中)
- 裝置處於其負載警示閾值之下
- 裝置處於其負載警示閾值之上
- 保護遺失
- 備援遺失
- 在 < 時間 > 內關機
- 遠端通訊錯誤 (偵測到遠端通訊或者組態問題)

**● 嚴重UPS** 裝置上發生了嚴重的問題。這種問題需要採取緊急措施。您的應用程式可能無法獲得 供電。

嚴重事件清單 (UPS、PDU、應用程式、一般裝置):

- UPS 輸出關閉
- 輸出群組 1 關閉
- 輸出群組 2 關閉
- 電池故障
- UPS 超載
- UPS 故障
- 電池電量低警示
- 必須立即停止應用程式 ...
- 系統關機進行中 ...
- 嚴重警示 (裝置上的一般嚴重警示為活動中)
- PDU 嚴重事件清單 (針對 PDU):
	- 輸入頻率超出範圍
	- 輸入溫度高於高閾值
	- 輸入溫度低於低閾值
	- 輸入電壓高於高閾值
	- 輸入電壓低於低閾值
	- 輸入 {x} 過載
	- 區段 {x} 電流過高
- 區段 {x} 電流過低
- 區段 {x} 電壓過高
- 區段 {x} 電壓過低
- 輸出群組 {x} 電流過高
- 輸出群組 {x} 電流過低
- 輸出群組 {x} 過載
- 輸出群組 {x} 關閉
- 相位 {x} 輸出過載
- 輸出頻率超出範圍
- 輸出過載
- 輸出電壓高於高閾值
- 輸出電壓低於低閾值

# ■ 通訊遺失論訊已經潰失。

通訊遺失事件清單:

• 與裝置或者應用程式的通訊發生故障

○ 未管理的裝置

• 因為授權限制,未管理您的裝置。使用*設定 > 系統*選擇,即可輸入「白銀<sub>-</sub>或「 黃金 <sub>」</sub>授權 碼。

# 啟動裝置網路介面

從 「狀態」面板,您可以存取 Dell 卡的網頁,包括板上的 Web 伺服器。按一下相關的網頁連結 以獲得 http 存取 (藍色圖示  $\textcircled{D}$ ) 或者 https 存取 (黃色圖示  $\textcircled{E}$ ) 。

# 定義子檢視

當您需要監視大組態時,它可協助您定義數個子檢視,然後篩選這些類別中的節點或事件。為了整 理樹狀檢視,您可選取許多規則,例如依狀態等的地理、組織規則。 若要定義子檢視:

- 1 請選取*檢視 > 節點清單中的檢視,例如「* 類別:裝置 <sub>」</sub>(請參閱[圖 43\)](#page-63-0)。
- 2 右按一下此選擇。即顯示關聯式功能表子檢視 (請參閱[圖 44\)](#page-63-1)。
- 3 按一下建立子檢視自 …,並按照說明進行操作。

若要篩選此子檢視中的節點,

- 1 請選取*檢視 > 節點*清單中的檢視,例如 「位置:電腦機房 <sub>」</sub>(請參閱[圖 43](#page-63-0))。
- 2 右按一下此選擇。即顯示關聯式功能表子檢視 (請參閱[圖 44\)](#page-63-1)。
- 3 按一下編輯濾波器檢視。即顯示 「檢視篩選規則」對話方塊 (請參[閱圖 45\)](#page-64-0)。

4 按一下新增規則,然後輸入 「物件」、「操作」和 「值」。

注意: 使用 [圖 45](#page-64-0) 所示的安裝,經過篩選的檢視可讓您檢視其位置欄位包含 「電腦機房」值的裝置。

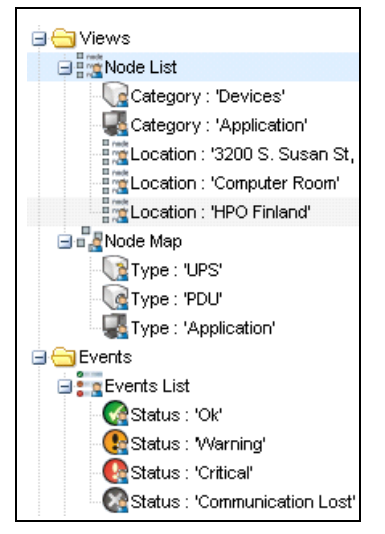

# <span id="page-63-0"></span>圖 43。檢視 > 節點清單範例階層

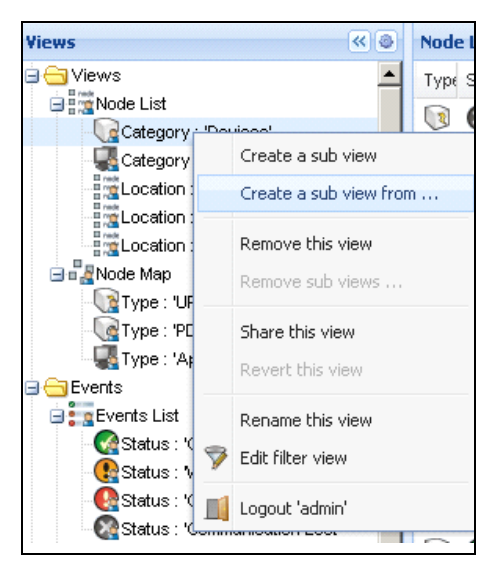

# <span id="page-63-1"></span>圖 44。關聯式子檢視功能表

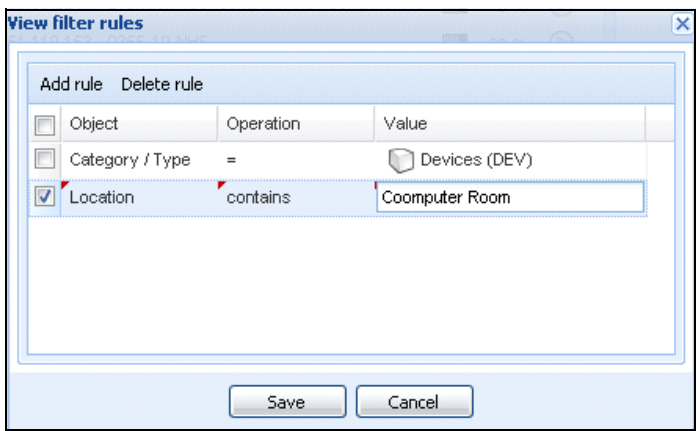

# <span id="page-64-0"></span>圖 45。檢視篩選規則對話方塊

# 共用子檢視

自訂的子檢視會 「連」到建立此子檢視的使用者。它是私有的。自訂的子檢視會以子檢視的圖示 上小人為標示 (請參[閱圖 46](#page-64-1))。

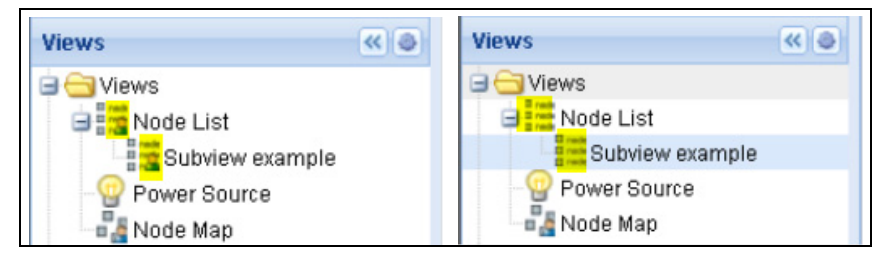

<span id="page-64-1"></span>圖 46。共用的檢視具有標記 (左邊),而公開標記無標記 (右邊)

如果子檢視的擁有者想讓其他使用者使用該子檢視,他需要共享該檢視。 若要共用檢視:

1 右按一下該檢視, 即可開啟關聯式功能表 (請參[閱圖 47](#page-65-0))。

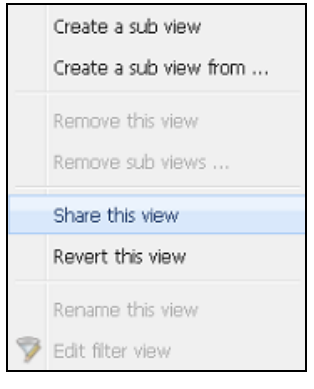

# <span id="page-65-0"></span>圖 47。關聯式子檢視功能表

2 按一下共用此檢視 (請參[閱圖 48](#page-65-1))。

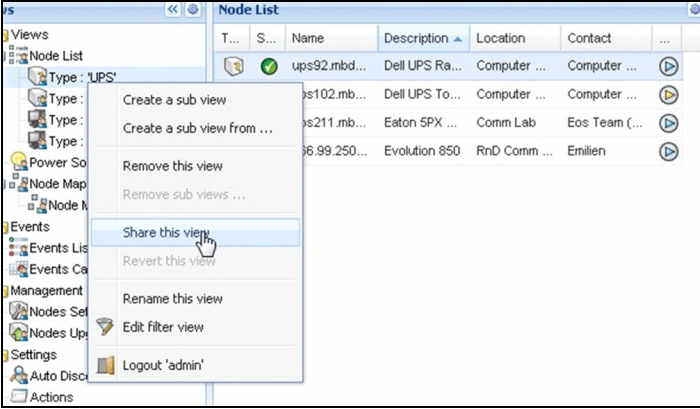

# <span id="page-65-1"></span>圖 48。共用該檢視選擇

注意: 自訂檢視取消此檢視的共用。關於由所有使用者使用此檢視,該檢視的擁有者必須再次共享。

關機

Dell 多 UPS 管理主控台 (MUMC) 提供本機電腦的有序關機 (透過 Dell 網路管理卡、USB 或 RS-232 連接至 UPS)

本關機功能可從設定 > 系統 > 模組設定選擇路徑啟用或停用。

# 關機組態

若要存取關機組態選項:

- 1 使用管理員使用者設定檔登入。
- 2 選擇說定 > 關機。將顯示「關機」頁面 (請參閱[圖 49\)](#page-66-0)。

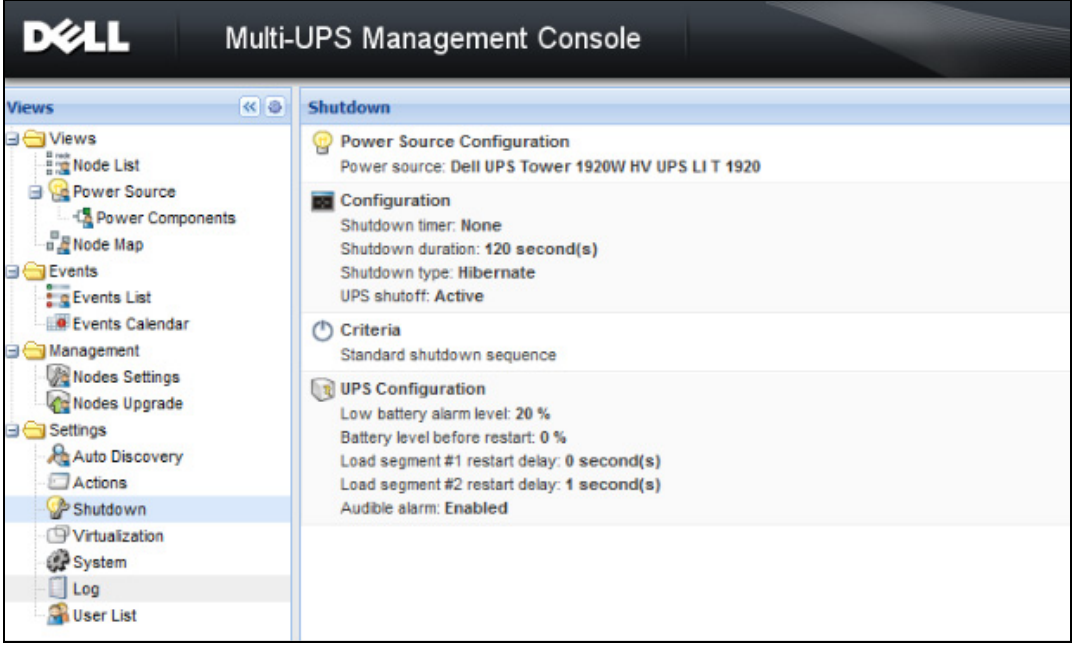

<span id="page-66-0"></span>圖 49。關機頁面

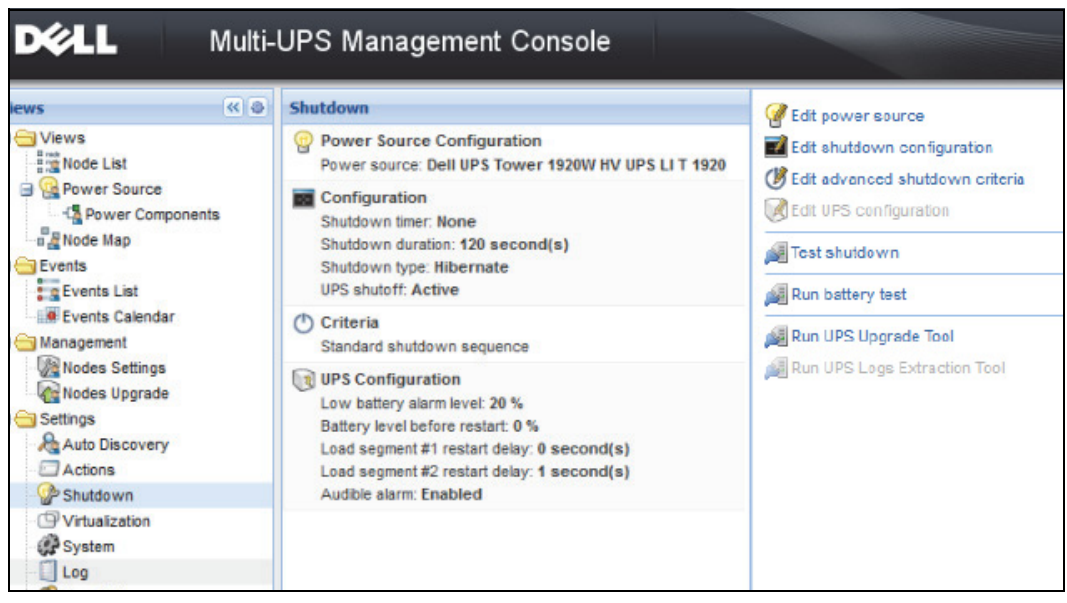

# <span id="page-67-0"></span>圖 50。右側面板中的組態按鈕

下列組態按鈕位於右側面板中 (請參[閱圖 50](#page-67-0)):

- 編輯電源
- 編輯關機組態
- 編輯進階關機規則
- 編輯 UPS 組態
- 測試關機 (請參[閱圖 51\)](#page-68-0)
- 執行電池測試:發生下列情況時,請啟動電池測試:
	- 電池必須處於靜置模式。
	- 負載必須高於 25%。
- 執行 UPS 升級工具:發生下列情況時使用:
	- 軟體中已設置電源。
	- 作業系統上已安裝 Dell UPS 升級工具。
- 發生下列情況時,請執行 UPS 記錄擷取工具:
	- 軟體中已設置電源。
	- 作業系統上已安裝 Dell UPS 記錄擷取工具。
	- 透過序列連接與 UPS 通訊。
	- 安裝在支援的作業系統清單中的 Windows 作業系統上。
- 注意:注意:如果 Dell UPS 是透過 USB 連接,或軟體是在 Linux 作業系統上執行 (「Dell UPS 記錄擷取 工具」不支援),按鈕將會停用。
- 注意:如需關機功能的詳細說明,請參閱 Dell™ UPS 本機節點管理員® 安裝與設定使用者指南。
- 注意:若要進行「測試關機」,請檢查 UPS 關閉選項的設定,確保行為如預期:啟用「UPS 關閉」選項時, 關機程序測試會導致 UPS 完全關機 (請參[閱圖 51\)](#page-68-0)。

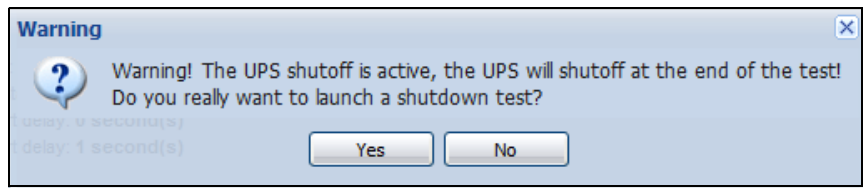

### <span id="page-68-0"></span>圖 51。測試關機警示訊息

# 透過休眠關機

如果您的作業系統有提供休眠,則使用休眠功能比較好( 從 Microsoft® Windows® 2000 和更新的 版本提供),因為這提供了數種優勢。系統關機時,所有進行中的工作與系統資訊都將自動儲存到 磁碟機。電腦本身也會減少電力消耗。當主電力復原時,所有應用程式都將重新開啟成原來的樣 子,並且使用者會回到他們的工作環境。

必須先在作業系統 Windows 控制台 「休眠」標籤上的電源選項中啟動休眠功能。

注意:如果您選擇休眠,但是您的電腦並沒有這種功能,Dell MUMC 將以執行正常 (預設)的關機方式來保 護系統。

# 電源檢視

從檢視功能表項目設定關機功能時,請選取 「電源」項目。 您可以執行以下操作::

- 監督向 Dell MUMC 電腦供電的 UPS 的資訊。
- 將本視窗中的面板拖放至不同處,以符合您的檢視喜好設定。
- 電源檢視的圖形面板中會顯示數項測量資料 (請參閱[圖 52](#page-69-0))。

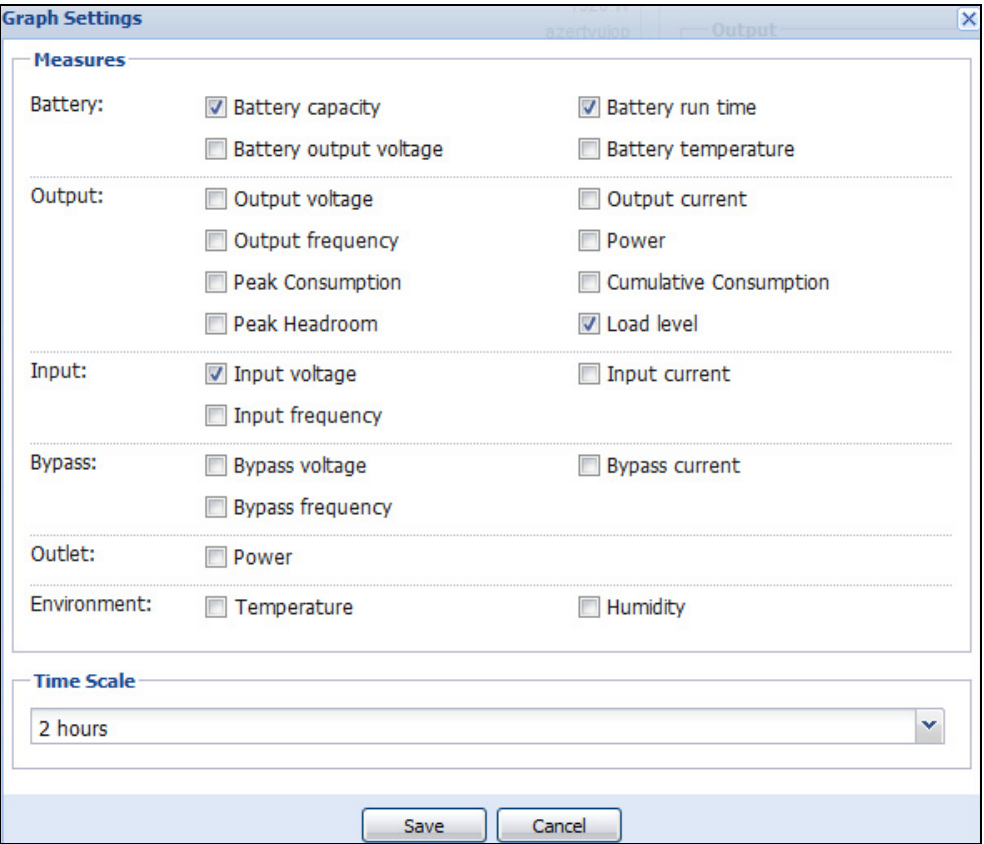

### <span id="page-69-0"></span>圖 52。圖表設定對話方塊

- 使用匯出資料 8 按鈕匯出圖形面板中顯示的資料 (請參閱[圖 53\)](#page-70-0)。
- 若要將資料匯入逗號分隔值 (CSV) 檔案,請使用位於 「圖形」面板功能表列中的 「匯出記 錄」按鈕。選擇的時間刻度將套用至擷取的記錄。

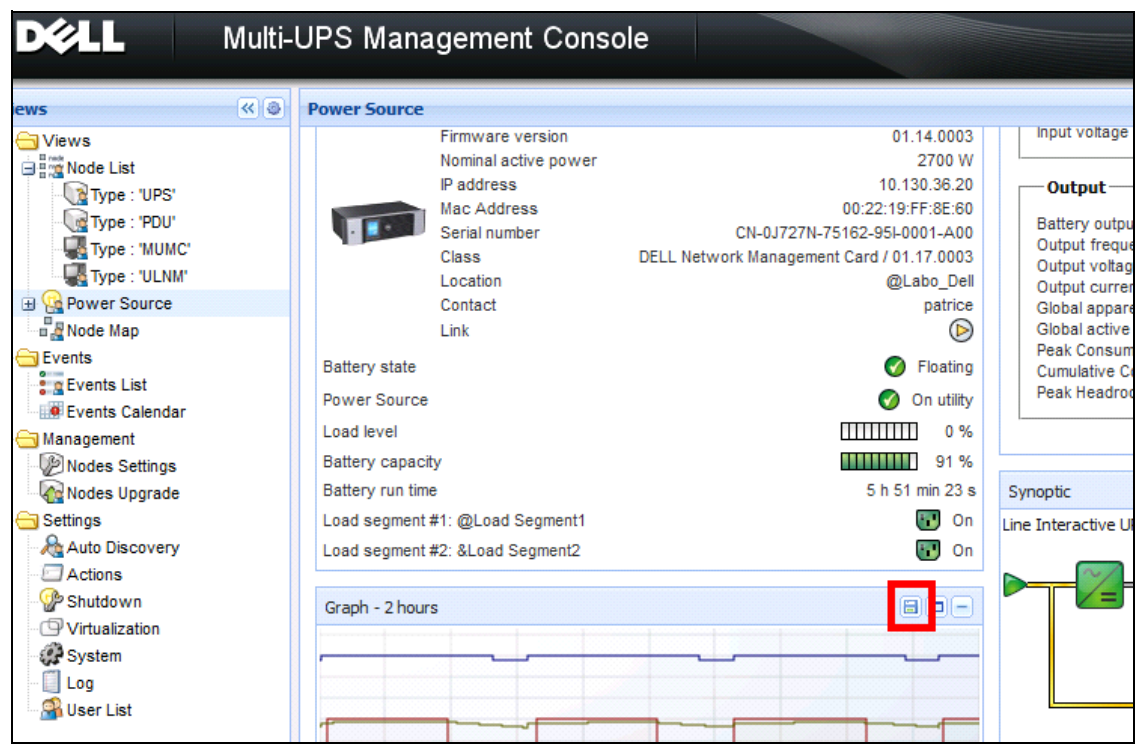

<span id="page-70-0"></span>圖 53。圖形面板中的匯出圖形資料按鈕

# 關機程序

您無法啟用 Dell MUMC 中的 「關機控制器」功能。然而,使用啟用的關機控制器模組時,Dell MUMC 可從 Dell UPS 本機節點管理員 (ULNM) 擷取關機警示。

您可在 De11™ UPS 本機節點管理員® 安裝與設定使用者指南 中找到關機程序和關機使用案例的更 多詳細資訊。

# **6**

# 進階管理

# 節點設定

# 單一節點組態顯示

- Dell 多 UPS 管理主控台 (MUMC) 可顯示網路上其他節點的卡 / 應用程式設定。如下繼續進行:
	- 1 從*管理 > 節點設定*,請從「節點清單」頁面選取一個節點 (請參閱[圖 54\)](#page-71-0)。
	- 2 幾秒鐘之後,在右側,會更新節點組態面板。
	- 3 如果您希望儲存標準節點組態 (例如部署到其他類似的節點),使用*組態 > 匯出組態*檔案,即 可將本組態匯出至檔案。

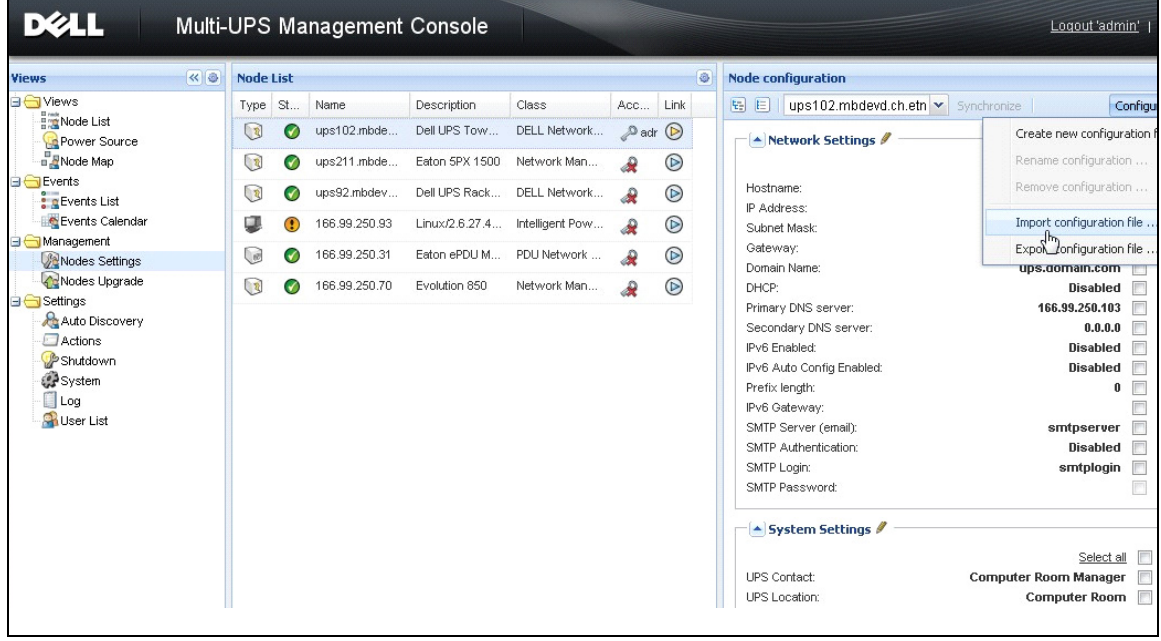

### <span id="page-71-0"></span>圖 54。節點設定檢視
#### 單卡設定

Dell MUMC 可設定遠端 Dell 網路管理卡。 如下繼續進行:

- 1 使用管理員設定檔登入。
- 2 從清單中選取一張卡。
- 3 從「節點清單」按鈕 , 選取設定登入參數, 輸入卡的登入名稱與密碼。 存取狀態可從「拒絕存取」( → ) 變更為「確定存取」( → )。 幾秒鐘之後,會更新節點組態面板。
- 4 按一下「編輯」按鈕 、或載入之前儲存的組態。
- 5 在 「網路設定組態」對話方塊中,請檢查您想變更的參數,並填入新值 (請參閱[圖 55\)](#page-72-0)。

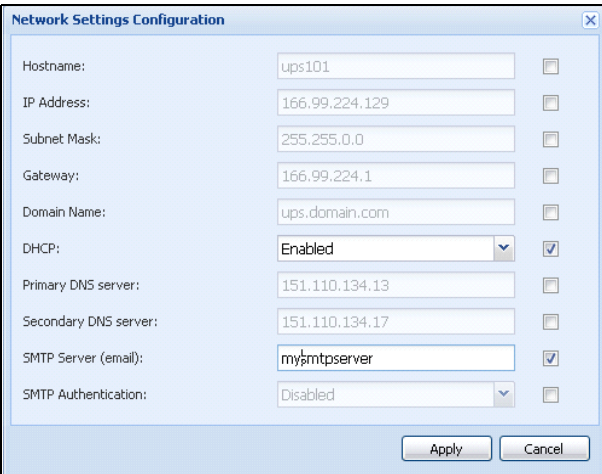

#### <span id="page-72-0"></span>圖 55。網路區段

6 套用變更。

#### 注意: 在卡和組態上擁有不同值的要套用之參數,具有 子 符號。

- 7 選取您要同步處理的參數 (使用核取方塊)。
- 8 按一下同步處理。

某些進階參數詳細資訊未顯示在網路設定組態對話方塊。您需直接在一台裝置上變更進階參數詳細 資訊,然後,將此裝置的組態同步處理至其他裝置。

[圖 56](#page-73-0) 提供具 PDU 電力排程組態的傳統範例。電力排程 1 到電力排程 8 的詳細資訊,可從裝置網 路介面獲得。檢查所有電力排程 "n",進階參數將同步處理類別的所有進階參數詳細資訊。

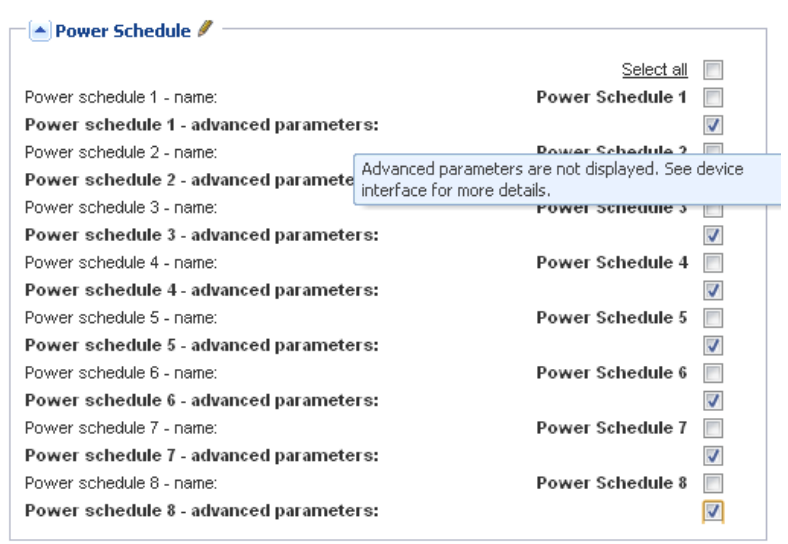

<span id="page-73-0"></span>圖 56。進階參數未顯示

#### 多卡組態同步處理

Dell MUMC 可同時對多 Dell 網路管理卡 組態進行變更。 如下繼續進行:

- 1 從*管理 > 節點設定*,進行「crtl 加按一下滑鼠」,即可從「節點清單」頁面選取數張卡 (請 參閱[圖 57](#page-74-0))。
- 2 從「節點清單」按鈕 , 選取設定登入參數, 並輸入卡的登入名稱與密碼。 存取狀態可從:「拒絕存取」( → ) 變更為 「確定存取」( → )。 幾秒鐘之後,會更新節點組態面板。
- 3 從下拉式方塊選取型號的組態,或按一下編輯 t . 在卡上擁有不同值的參數,具有 符號。
- 4 選取您要同步處理的參數 (使用核取方塊)。
- 5 按一下同步處理。

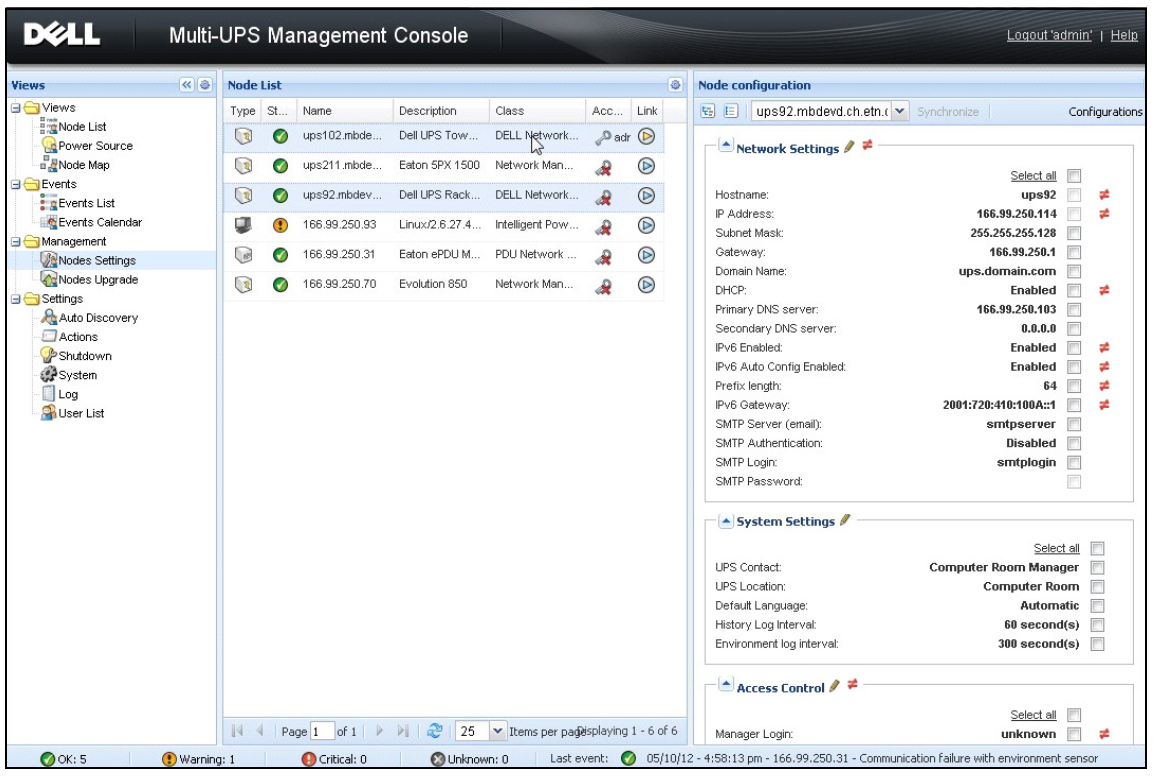

#### <span id="page-74-0"></span>圖 57。NMC 大量組態

## 節點升級

#### 上傳裝置韌體

執行此項程序,即可上傳裝置韌體:

#### 注意: 參閱網路卡版本注釋,即可確定與硬體修訂相容的最新韌體版本。

- 1 從*管理 > 節點升級*,選取「節點清單」頁面上的卡。
- 2 從「節點清單」按鈕 , 選取設定登入參數, 並輸入卡的登入名稱與密碼。 存取狀態可從:「拒絕存取」( → ) 變更為 「確定存取」( → ) 。
- 3 從*韌體 > 匯入韌體檔案 …* 清單方塊,會顯示上傳視窗。
- 4 按一下瀏覽,即可從電腦可存取的磁碟中選取韌體,然後按一下**開啟**。

#### 5 按一下*韌體 > 上傳韌體*至節點。

該卡將使用所選取的韌體進行更新。

#### 注意: 此時不支援 Dell PDU 韌體升級。

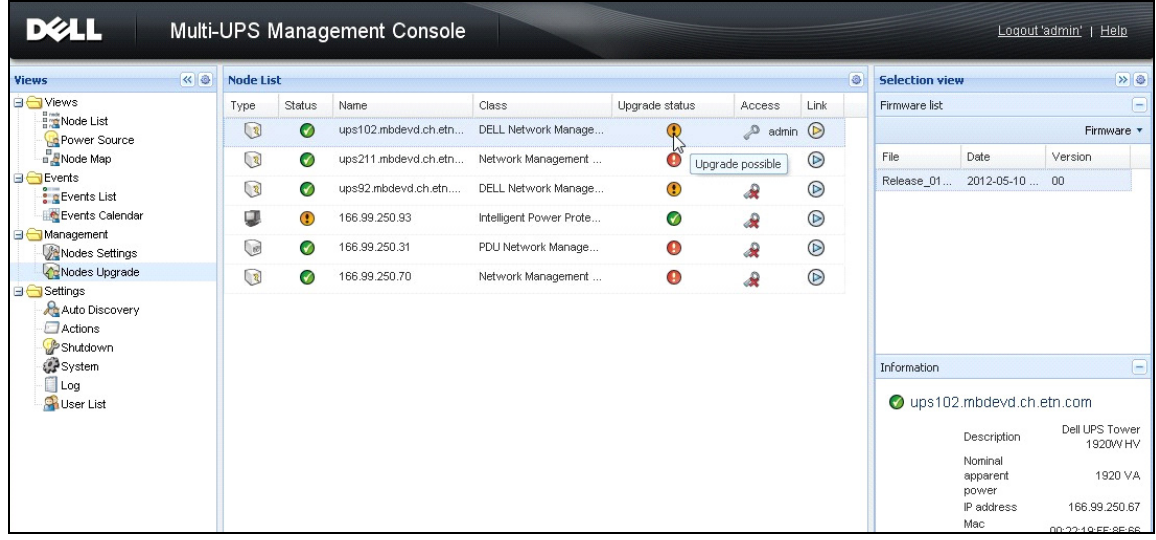

#### 圖 58。管理 / 節點升級檢視

#### 升級應用程式

執行此項程序,即可更新應用程式:

- 1 在*管理*下選取*節點升級*,然後選取「節點清單」中要升級的應用程式(請參閱[圖 59](#page-76-0))。
- 2 從「節點清單」按鈕 ,選取設定登入參數,並輸入存取的登入名稱與密碼。 存取狀態可從:「拒絕存取」( → ) 變更為 「確定存取」( → ) 。

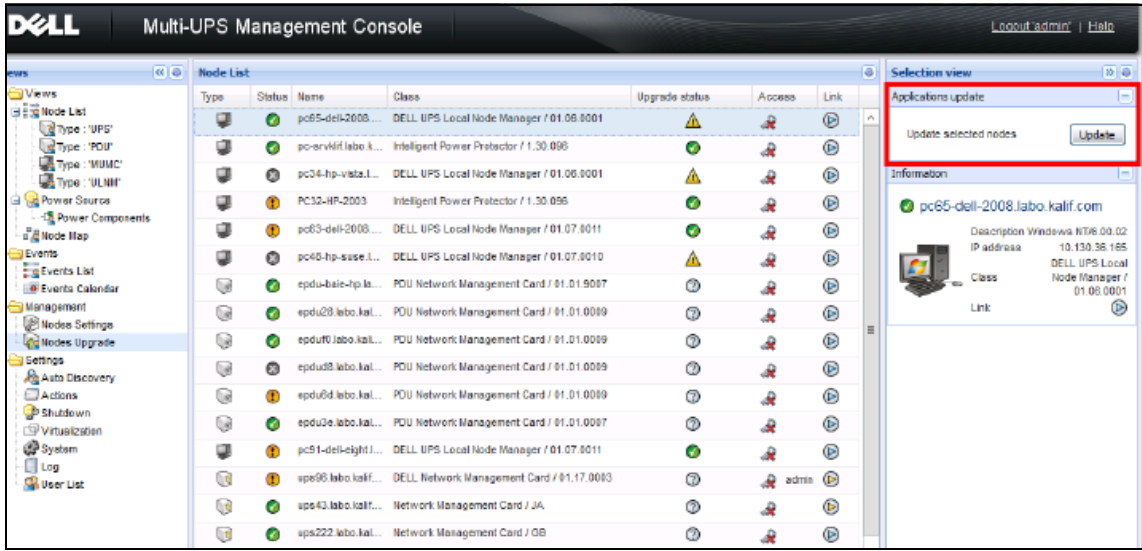

#### <span id="page-76-0"></span>圖 59。管理 / 節點升級檢視 2

3 從「應用程式」升級面板,按一下更新(請參閱[圖 60](#page-76-1))。 更新應用程式狀態 (關於版本)。

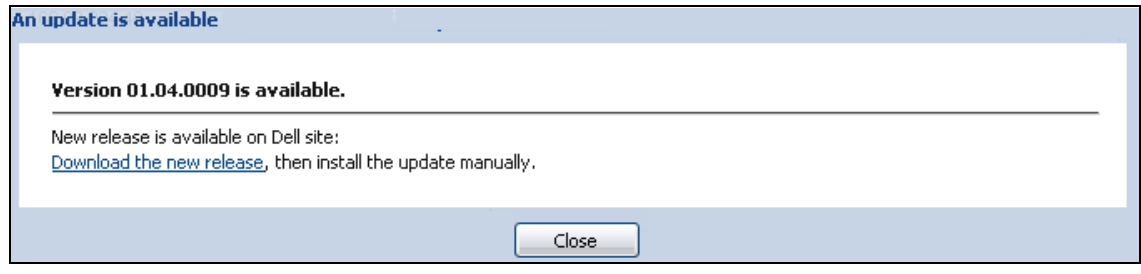

#### <span id="page-76-1"></span>圖 60。應用程式升級訊息

# 虛擬化

VMware 和 Hyper-V 的 Dell 多 UPS 管理主控台 (MUMC) 虛擬化模組需要 Dell 網路管理卡。對於 vCenter 所管理的 VMware 環境,只需要 Dell MUMC 應用程式。對於沒有 vCenter 和所有其他虛 擬化平台的 VMware 環境,必須在所有主機上安裝 Dell UPS 本機節點管理員 (ULNM) 並設為可與 Dell 網路管理卡 通訊。

注意: 虛擬化應用程式不支援 USB/RS-232 通訊協定。

Dell MUMC 虚擬化模組會從 Hypervisor (例如 VMware® ESX™, VMware® ESXi™, 和 Citrix® XenServer ™ ) 或 管理程式 (例如 VMware® vSphere ™ 和 Microsoft® System Center Virtual Machine Manager<sup>®</sup> [SCVMM]) 擷取資訊。

Dell MUMC 可在 UPS 電源事件執行進階虛擬化功能:

- 將虛擬機器主機設為維護模式,以將虛擬機器的移動觸發到其他主機。資料中心可獲益於這項零 停機時間功能。
- 透過 vCenter 觸發虛擬機器主機的關機。資料中心可獲益於主機寬限的有序關機。若有其他平 台,此功能可由 Dell ULNM 應用程式完成。

## 適用於 VMware、Microsoft、Citrix、OpenSource Xen 和 KVM 的 Dell Multi-UPS Management Console 虛擬化解決方 案

#### 適用於 VMware 的 Dell 解決方案

Dell 提供 VMware 的三種解決方案,如 [圖 61](#page-78-0) 中所示。

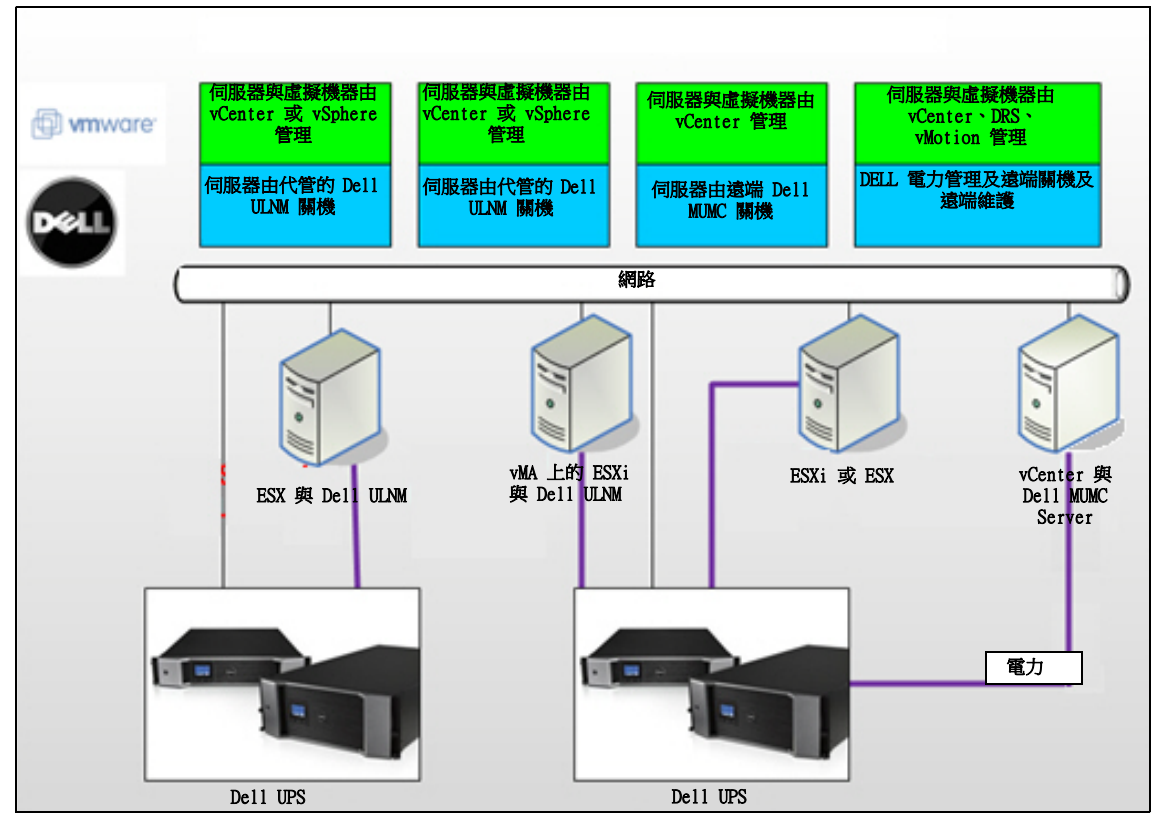

<span id="page-78-0"></span>圖 61。VMware 的 Dell ULNM 和 Dell MUMC 組態

#### 解決方案 1

在此解決方案中,ESX 與 ESXi 主機是由 vCenter (僅限付費版本)管理,並提供以下功能:

- 無代理主機管理 (Dell ULNM 不需要安裝在每一部主機上)
- 無須撰寫 CLI 程式,也無須使用 vSphere Management Assistant (vMA)
- 遠端有序關閉多部 ESX / ESXi 伺服器與代管虛擬機器
- 將主機設為維護模式 (以使用 VMware® vMotion ™)的能力
- 在 vCenter 中建立附掛程式,以獲得集中式的 IT 及電力管理
- UPS 事件可透過 vCenter 存取及組態

#### 解決方案 2

在此解決方案中,未受 vCenter (僅限付費版本)控制的 ESX 和 ESXi 主機會提供下列功能:

- Dell ULNM 應用程式安裝於各主機的 VMware Infrastructure Management Agent (VIMA) / vMA 上
- Dell ULNM 組態與操作都可以從 Dell MUMC 用戶端進行集中式管理
- 需要若干指令行程式設計
- 遠端有序關閉多部 ESX / ESXi 伺服器與代管虛擬機器
- 注意: 對於付費版本,VMware 具備在非授權的 ESXi 安裝中控制虛擬機器關機設定檔的能力。有其他協力廠 商方法可避免此限制,但未包含於本使用者指南的範圍。

#### 解決方案 3

此解決方案僅供 ESX 主機使用 (付費或免費版本),並提供以下功能:

- Dell ULNM 應用程式安裝於每一部主機上 (Windows 或 Linux 虛擬機器)
- 以遠端方式對每一部 ESX 主機與管理的虛擬機器進行有序關機
- Dell ULNM 組態及操作可以從 Dell MUMC 用戶端進行集中式管理

#### 適用於 Dell 的解決方案

對於 Microsoft,Dell MUMC 提供兩種解決方案,如 [圖 62](#page-80-0) 中所示。

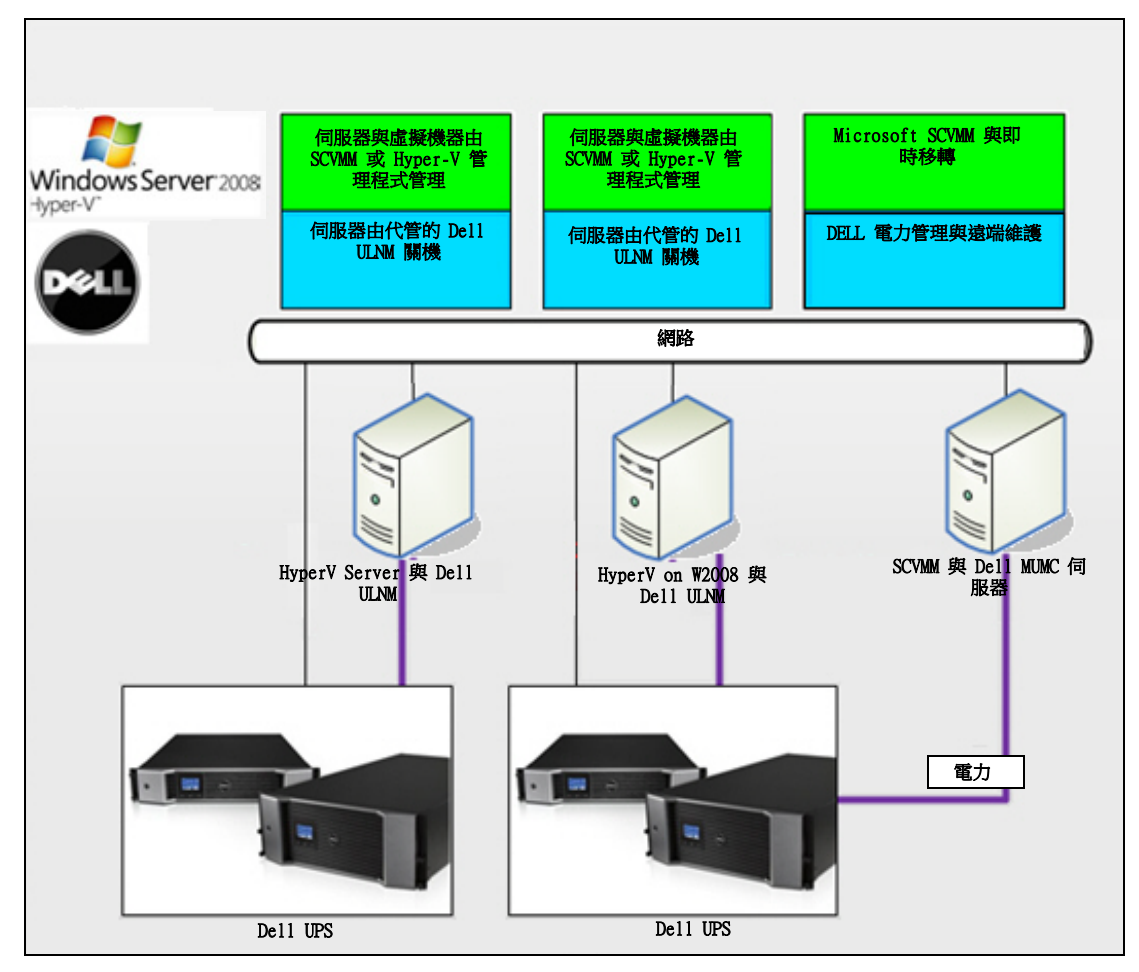

<span id="page-80-0"></span>圖 62。HyperV 的 Dell ULNM 和 Dell MUMC 組態

#### 解決方案 1

第一種解決方案可讓 Microsoft® Hyper-V 或 2008 上的 Hyper-V Server® 有序關機。 Dell ULNM 安裝於各 Microsoft 作業系統上。

注意: 此解決方案不需要 SCVMM 管理軟體。

#### 解決方案 2

第二種解決方案適用於多部 Hyper-V 和 Hyper-V 伺服器。 提供下列功能:

- Hyper-V / Hyper-V 伺服器遠端維護,以觸發虛擬機器即時移轉。
- 此解決方案最適用於透過 SCVMM 伺服器運作的最大基礎架構。
- 注意: 請參閱 Dell™ UPS 本機節點管理員® 安裝與設定使用者指南 中的第 6 章 〈ULNM 與 Microsoft Hyper-V 或 Hyper Server >。

#### 適用於 Citrix Xen 的 Dell 解決方案

對於 Citrix® Xen®,Dell MUMC 提供兩種解決方案,如 [圖 63](#page-81-0) 中所示。

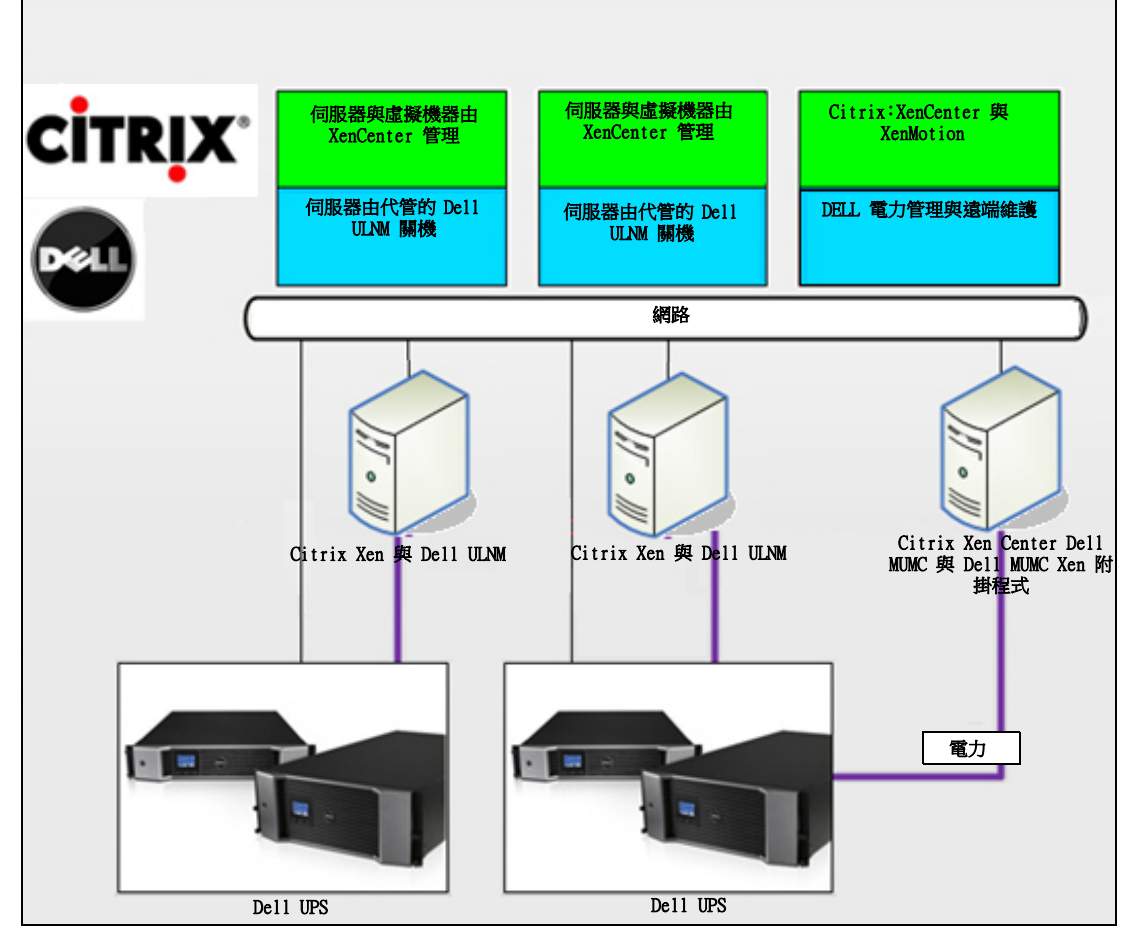

<span id="page-81-0"></span>圖 63。Citrix XenServer 的 Dell ULNM 和 Dell MUMC 組態

#### 解決方案 1

第一種解決方案提供下列功能:

- 讓 Citrix Xen 有序關機。
- Dell ULNM 安裝於各 Citrix Xen 系統上。
- 此解決方案不需要 Citrix® XenCenter® 管理軟體。

#### 解決方案 2

第二個解決方案適用於多部 Xen 伺服器。提供下列功能:

- Xen 伺服器遠端維護,以觸發虛擬機器 Citrix® XenMotion®。
- Xen 伺服器遠端關機。
- 此解決方案最適用於透過 Citrix XenCenter 伺服器運作的最大基礎架構。

此解決方案未整合於 Dell MUMC 中。

注意: 請參閱 Dell™ UPS 本機節點管理員® 安裝與設定使用者指南 中的第 9 章 〈ULNM 與 Xen 虛擬化架 構〉。

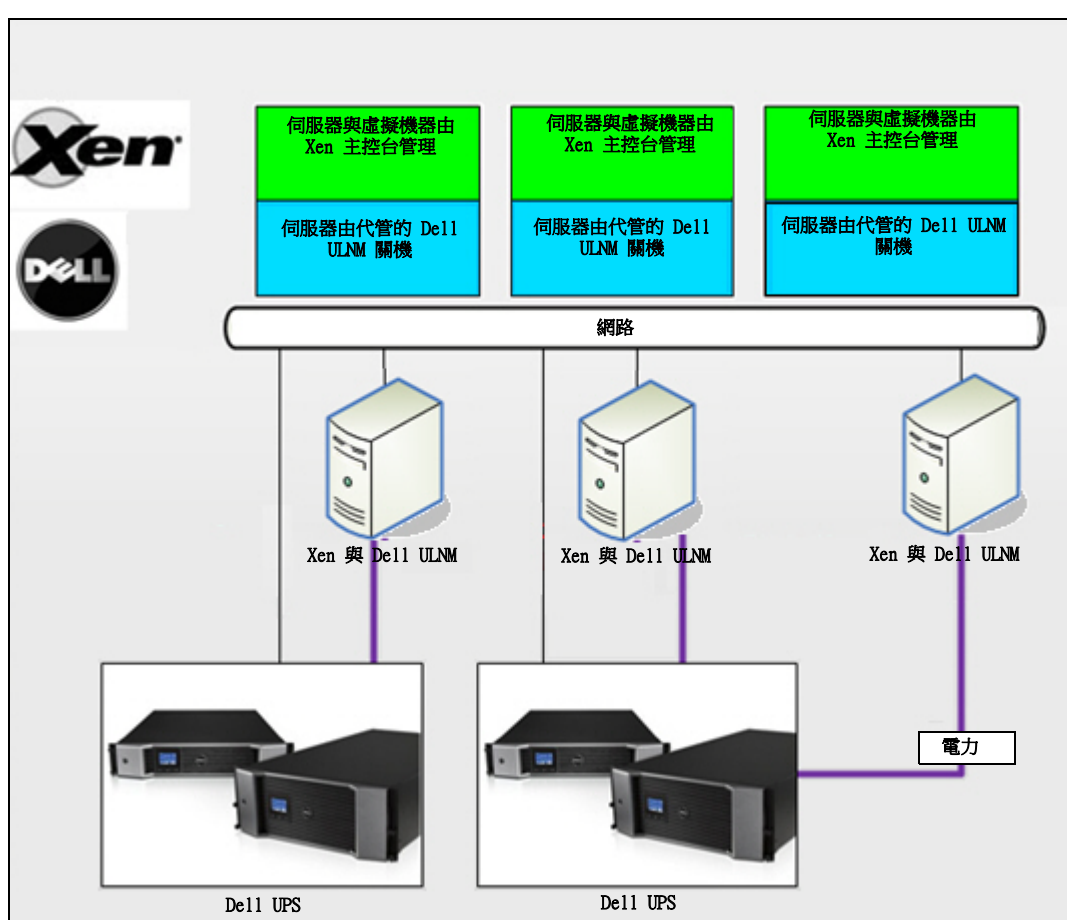

#### 適用於 OpenSource Xen 的 Dell 解決方案

#### <span id="page-83-0"></span>圖 64。OpenSource Xen 的 Dell ULNM 組態

Dell MUMC 為 [圖 64](#page-83-0) 中所示的 OpenSource Xen 提供解決方案:

#### 解決方案

- 讓 Xen 有序關機。 Dell ULNM 安裝於各 Xen 系統上。
- 注意:請參閱 Dell™ UPS 本機節點管理員® 安裝與設定使用者指南 中的第 9 章 〈ULNM 與 Xen 虛擬化架 構〉。

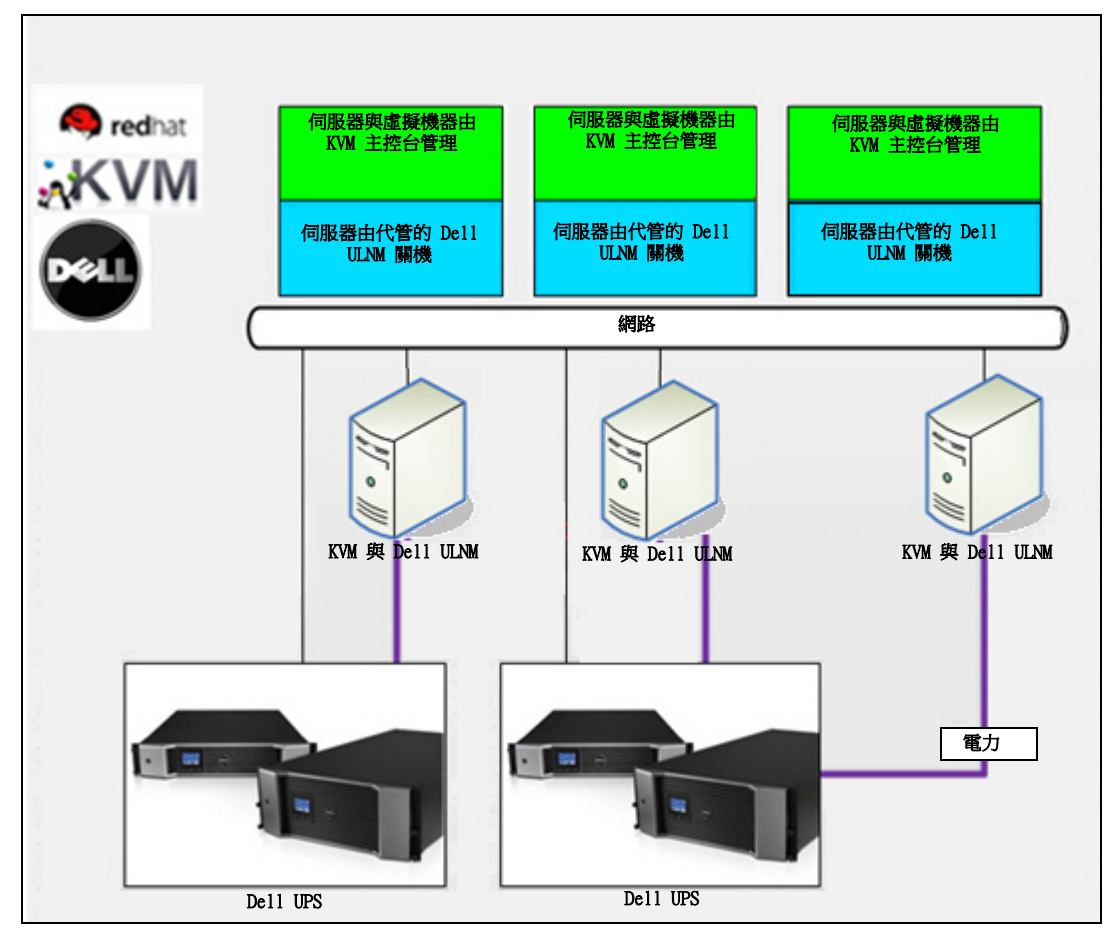

適用於 Red Hat KVM 或 OpenSource KVM 的 Dell 解決方案

<span id="page-84-0"></span>圖 65。Red Hat KVM 或 OpenSource KVM 的 Dell ULNM 組態

Dell MUMC 為 Red Hat® KVM 及 OpenSource KVM 提供解決方案,參閱 [圖 65。](#page-84-0)

#### 解決方案

- 讓 KVM 有序關機。 Dell ULNM 安裝於各 KVM 系統上。
- 注意:請參閱 Dell™ UPS 本機節點管理員® 安裝與設定使用者指南 中的第 10 章 〈ULNM 與 KVM 虛擬化架 構〉。

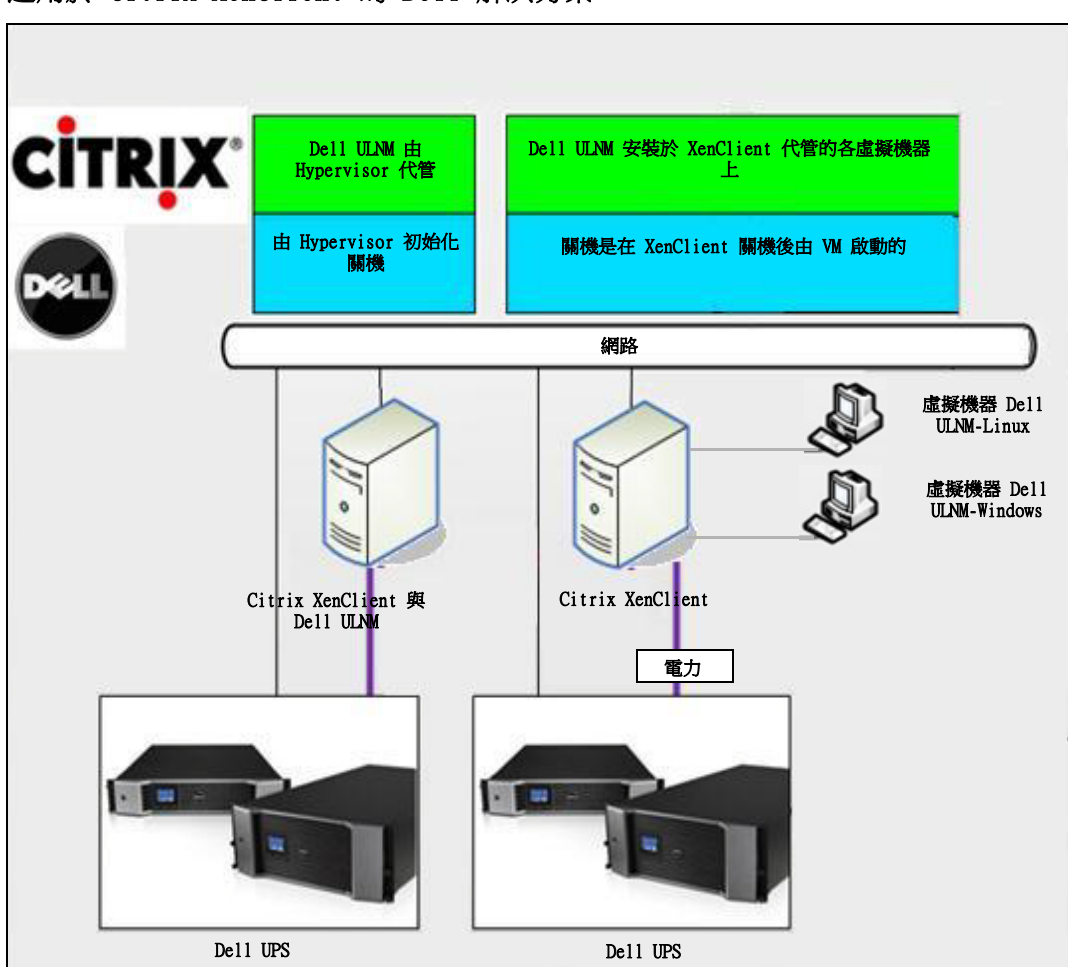

#### 適用於 Citrix XenClient 的 Dell 解決方案

#### <span id="page-85-0"></span>圖 66。Citrix XenClient 的 Dell ULNM 組態

Dell MUMC 為 Citrix® XenClient® 提供解決方案,參閱 [圖 66](#page-85-0)。

#### 解決方案

- 讓 Citrix XenClient 有序關機。 Dell ULNM 安裝於各 Citrix XenClient 系統或各虛擬機器 上。
- 注意:請參閱 Dell™ UPS 本機節點管理員® 安裝與設定使用者指南 中的第 9 章 〈ULNM 與 Xen 虛擬化架 構〉。

## 經測試的環境

Dell 已於下列環境驗證虛擬化模組。其他環境亦可能與虛擬化模組相容,但未正式測試。

#### VMware

- Windows Server 2008 x64 和 Windows Server 2008 R2 x64、Windows Server 2003 x64、 Windows Server 2003 R2 x64 上的 VMware vCenter 5.0
- Windows Server 2008 R2、2008 Enterprise (64 位元)、2008 Standard (32 位元)和 2003 (64 位元)上的 VMware vCenter Server 4.1/4.0
- VMware ESXi 5.0/4.1/4.0 (從 Dell MUMC 或以 vMA 上的 Dell ULNM 遠端關機)
- VMware ESX 4.1/4.0 (以核心作業系統上的 Dell ULNM 關機)

#### Microsoft

- Windows Server 2008 R2 上的 SCVMM
- Windows Server 2008 R2 與 Dell UPS 本機節點管理員 (ULNM)

#### Citrix

- Citrix XenServer 5.6 和 6.0.0
- Citrix XenCenter 5.6 和 6.0.0

## 啟用虛擬化模組

在系統 > 模組設定面板中啟用虛擬化模組 (請參[閱圖 67](#page-86-0))。

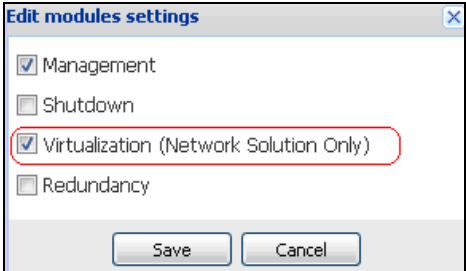

#### <span id="page-86-0"></span>圖 67。啟用虛擬化

## VMware 監督員先決條件

虛擬化模組需要下列先決條件:

• 必須安裝 VMware vCenter 和 VMware vSphere Client。

注意: vCenter 和 Dell MUMC 可安裝於相同伺服器上 (或網路上的虛擬機器 / 伺服器上)

- 為使虛擬機器有序關機,您必須在各虛擬機器上安裝 VMware 工具。
- 您也必須具備 Dell MUMC 軟體和 VMware 基礎架構的知識 / 經驗。
- 注意: 從 Dell MUMC Release 2 (01.04 版)開始,不再需要 Perl 的 VMware vSphere 軟體開發套件 (SDK)。

## Microsoft 監督員先決條件

虛擬化模組需要下列先決條件:

- Microsoft SCVMM 的 Powershell Snapin。將 VMM 主控台安裝於機器管理的 Dell MUMC上,或將 Dell MUMC 安裝於機器管理的 SCVMM 上。
- 伺服器管理的 Dell MUMC 必須與 SCVMM 伺服器位於相同的 Windows 網域上。
- 伺服器管理的 Dell MUMC 必須在本機電腦上啟用協力廠商指令碼的執行 (最少存取 「遠端簽 署, 例如 Set-ExecutionPolicy RemoteSigned)。

[圖 68](#page-87-0) 顯示組態範例之後的參數:

<span id="page-87-0"></span>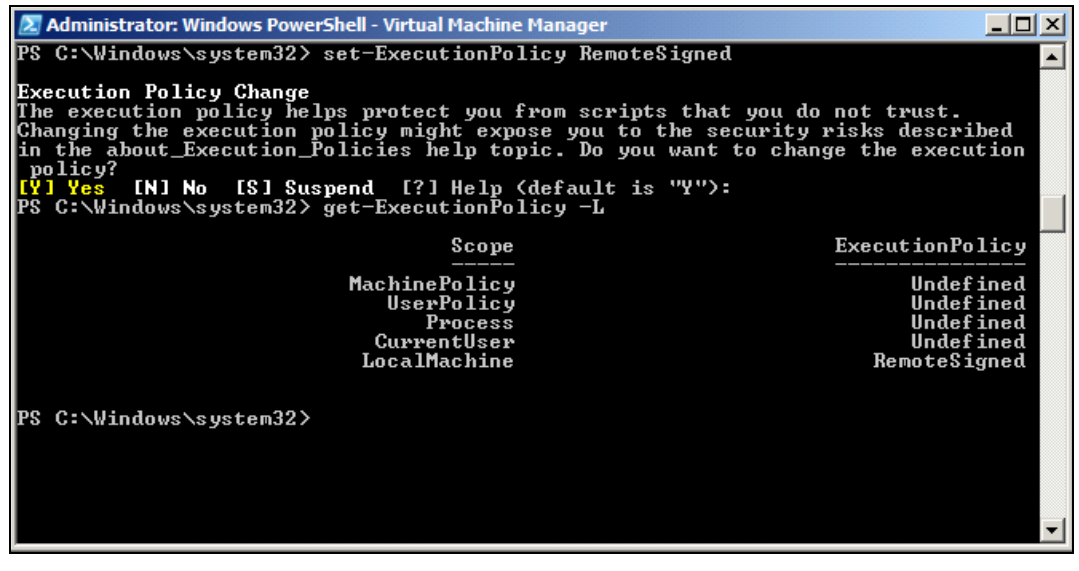

圖 68。Windows PowerShell - 虛擬機器管理程式

## Citrix 監督員先決條件

虛擬化模組需要下列先決條件:

- 必須安裝 XenCenter 以管理 XenServers。
- 為使虛擬機器有序關機,您必須在各虛擬機器上安裝 Xen 工具。

## 新增管理程式或 Hypervisor 清單

#### 簡介

若要新增管理程式或 Hypervisor 清單:

1 啟用虛擬化模組。

「設定」功能表中會顯示新的虛擬化功能表項目。

- 2 按一下這個新的虛擬化功能表項目。
- 3 在右面板上選擇 「新增管理程式或 Hypervisor 清單」(請參閱[圖 69](#page-88-0))。

注意: 若要編輯或移除管理程式或 Hypervisor, 必須先在中央面板選擇一行。

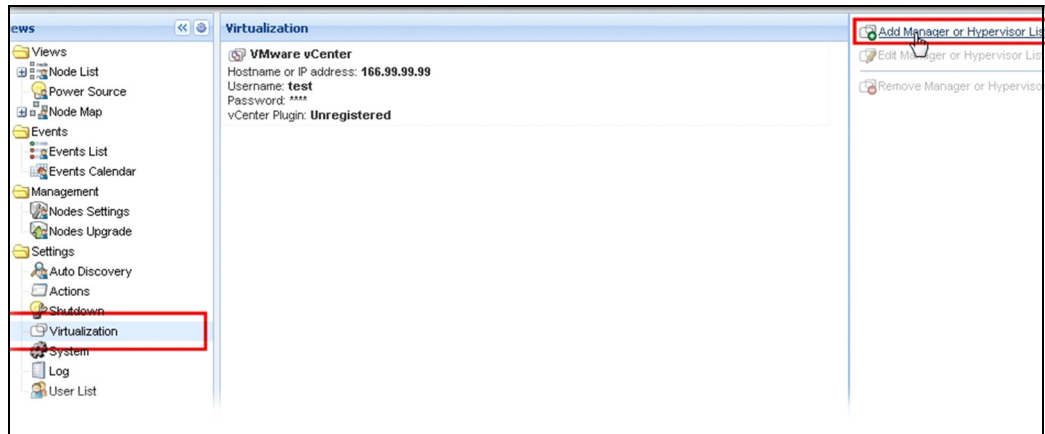

#### <span id="page-88-0"></span>圖 69。虛擬化模組檢視

下列小節說明如何新增不同類型的管理程式與 Hypervisor。

#### 新增 vCenter 伺服器管理程式

若要新增 VMware vCenter,請填寫下列欄位 (請參[閱圖 70](#page-89-0)):

- 產品:輸入 (VMware vCenter)
- 主機名稱或 IP 位址: VMware vCenter 主機名稱或 IP 位址
- 使用者名稱: VMware vCenter 管理員使用者名稱
- 密碼:VMware vCenter 管理員密碼。
- vCenter 附掛程式: 在 vCenter 中安裝與設定 Dell MUMC 附掛程式

注意: 使用此功能時請參閱"設定 Dell MUMC vCenter 外掛程式", 位於頁面 105。

更新欄位後按一下 **儲存**。您的 VMware ESXi 主機會自動新增到受管理的節點。

注意: 設定「登入與密碼」時,建議使用透過 https 的 Dell MUMC Web 介面。亦可使用 http,但這樣的話 密碼會明確的傳送到本機或遠端伺服器。在兩種狀況下,密碼都會以加密方式儲存於 Dell MUMC,決不 再次傳送到用戶端側。

加密的密碼會儲存於下列組態檔案 ({DELL MUMC INSTALL DIRECTORY}\configs\vmconfig.js)。

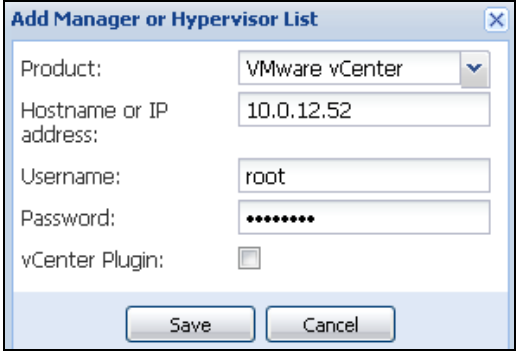

#### <span id="page-89-0"></span>圖 70。新增 VMware vCenter

#### 新增 SCVMM 管理程式

若要新增 Microsoft SCVMM,請填妥下列欄位 (請參[閱圖 71](#page-89-1)):

- 產品:輸入 (Microsoft SCVMM)
- 主機名稱或 IP 位址:SCVMM vCenter 主機名稱或 IP 位址

#### 更新欄位後按一下 儲存。

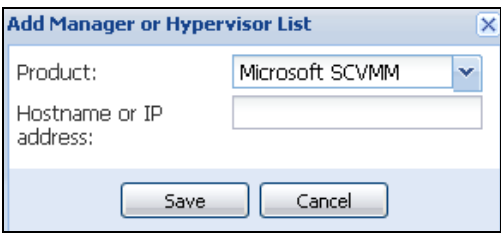

<span id="page-89-1"></span>圖 71。新增 Microsoft SCVMM

#### 新增 VMware ESX/ESXi Hypervisor 清單

若您不具備 vCenter 伺服器管理程式,可個別新增 VMware ESX/ESXi 主機。填妥下列欄位(請參 閱[圖 72\)](#page-90-0):

- 產品:輸入 (VMware ESX/ESXi)
- 主機名稱或 IP 位址: VMware ESX/ESXi 主機名稱或 IP 位址:

更新欄位後按一下 儲存。

注意: 各主機的 VIMA 或 vMA 上必須先安裝 Dell ULNM 應用程式。

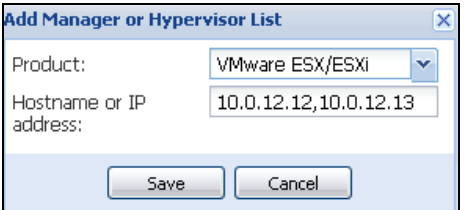

#### <span id="page-90-0"></span>圖 72。新增 VMware ESX/ESX

#### 新增 Citrix XenServer Hypervisor 清單

若要新增 Citrix XenServer 清單,請填妥下列欄位 (請參[閱圖 73](#page-90-1)):

- 產品:輸入 (Citrix XenServer)
- 主機名稱或 IP 位址: XenServer IP 主機名稱或 IP 位址:

更新欄位後按一下 儲存。

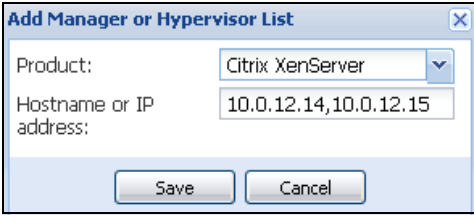

#### <span id="page-90-1"></span>圖 73。新增 Citrix XenServer

#### 新增 XenCenter

由於 Citrix XenCenter 是用戶端而不是管理程式, 您可在安裝了 XenCenter 的系統上安裝附掛 程式 (請參[閱圖 74](#page-91-0))。此附掛程式可讓使用者在 XenCenter 中使用 Dell MUMC。

更新欄位後按一下 儲存。

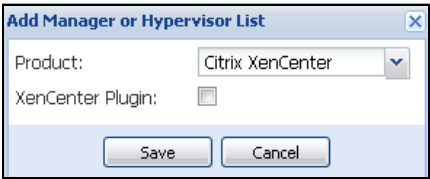

#### <span id="page-91-0"></span>圖 74。新增 Citrix XenCenter

## 設定 Hypervisors (ESX/ESXi 伺服器、XenServer)

#### 簡介

對於 Dell MUMC 中的 VMware vCenter 或 Microsoft SCVMM 安裝;

- 輸入管理程式的正確資訊之後,Dell MUMC 會連線至管理程式 (vCenter 或 SCVMM)。
- Dell MUMC 會自動擷取 VMHost 資訊,並為各 VMhost 在 Dell MUMC 中建立新節點。
- Dell MUMC 會自動建立兩種不同類型的節點 (您可在 「節點」清單中看到新節點),稍後再詳加 說明
- 無須在 「節點設定」功能表輸入主機的認證。VMware vCenter 認證就已經是管理系統所需的一 切了。
- 現在您即可繼續前往 " 設定維護與關機 " ,位於頁面 93。

對於 Dell MUMC 中的個別主機安裝 (無 vCenter 或 SCVMM):

- 在您已 「新增新 Hypervisor 清單」後,Dell MUMC 會建立新節點並等候認證。
- 現在您即可繼續前往 [Hypervisor 的認證組態 \(ESX/ESXi、XenServer\)章](#page-91-1)節。

#### <span id="page-91-1"></span>Hypervisor 的認證組態 (ESX/ESXi、XenServer)

- 您必須在 「節點組態面板」設定節點認證 (請參閱[圖 75\)](#page-91-2)。
- 輸入正確資訊後,Dell MUMC 會擷取 Hypervisor 資訊。
- 現在您即可繼續前往 [" 設定維護與關機 ",位於頁面 93](#page-92-0)。

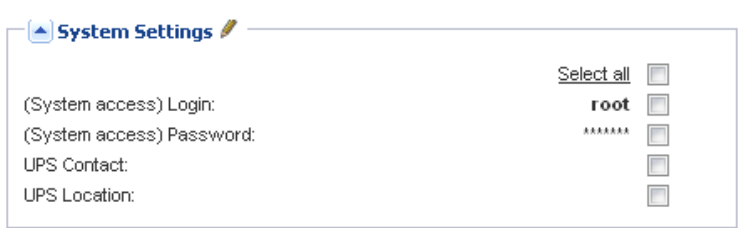

#### <span id="page-91-2"></span>圖 75。節點組態面板

## <span id="page-92-0"></span>設定維護與關機

#### 簡介

輸入您管理程式與 Hypervisor 的正確認證資訊後,必須根據您 IT 基礎架構在電源故障時的可用 性需求,設定維護與關機順序。

#### vCenter 和 SCVMM 安裝的態選項

在 「節點設定」功能表項目中按一下各主機,並設定所需參數:

- 遠端維護:「啟用」或 「停用」。啟用時,MUMC 用戶端會將主機設定為 「維護模式」。根據您的 主機 / 叢集組態而定,這樣會將 vMotion/ 即時移轉觸發至另一部主機。此事件會在 「維護定時 器」參數所設定的時間觸發。
- 維護定時器:Dell MUMC 指令碼將主機狀態變更為維護模式之前,處於電池狀態的經過時間
- 遠端關機:「啟用」或 「停用」(啟用時,會在 「UPS 處於電池狀態」且達到 「關機」準則時, 讓 Dell MUMC 有序關閉此伺服器)
- 虛擬機器的遠端關機:讓 Dell MUMC 關閉虛擬機器
- 雷源:由 UPS 為此伺服器供電 ( Dell MUMC 中必須已具備此節點)
- 負載區段:由 UPS 負載區段為此伺服器供電
- 主要 關機期間:伺服器關機準則 (有序關閉主機所需的時間)
- 主要 關機等待時間值:伺服器關機準則,指要在「 處於電池模式 , 中經過多久時間才有序關 機。(此定時器必須大於維護定時器)

注意: -1 這個值表示停用定時器。

[圖 76](#page-92-1) 說明組態前的 VMware vCenter 和 Microsoft SCVMM 關機設定。 [圖 77](#page-93-0) 說明組態後的 VMware vCenter 和 Microsoft SCVMM 關機設定。

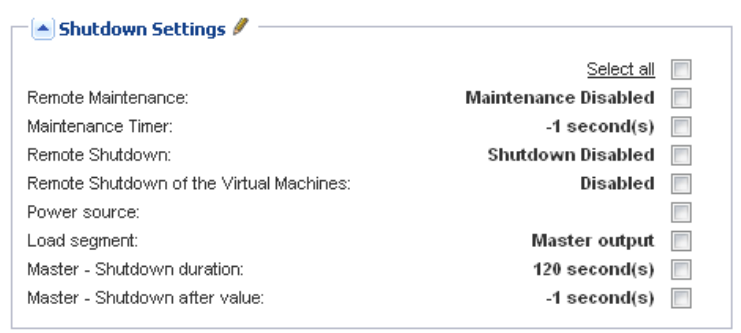

<span id="page-92-1"></span>圖 76。vCenter 和 SCVMM 關機設定 - 組態前

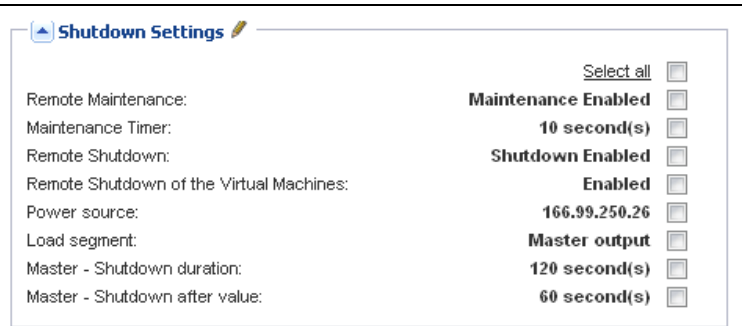

#### <span id="page-93-0"></span>圖 77。vCenter 和 SCVMM 關機設定 - 組態後

[圖 78](#page-93-1) 以延長電源故障的狀況為背景,顯示上述設定。

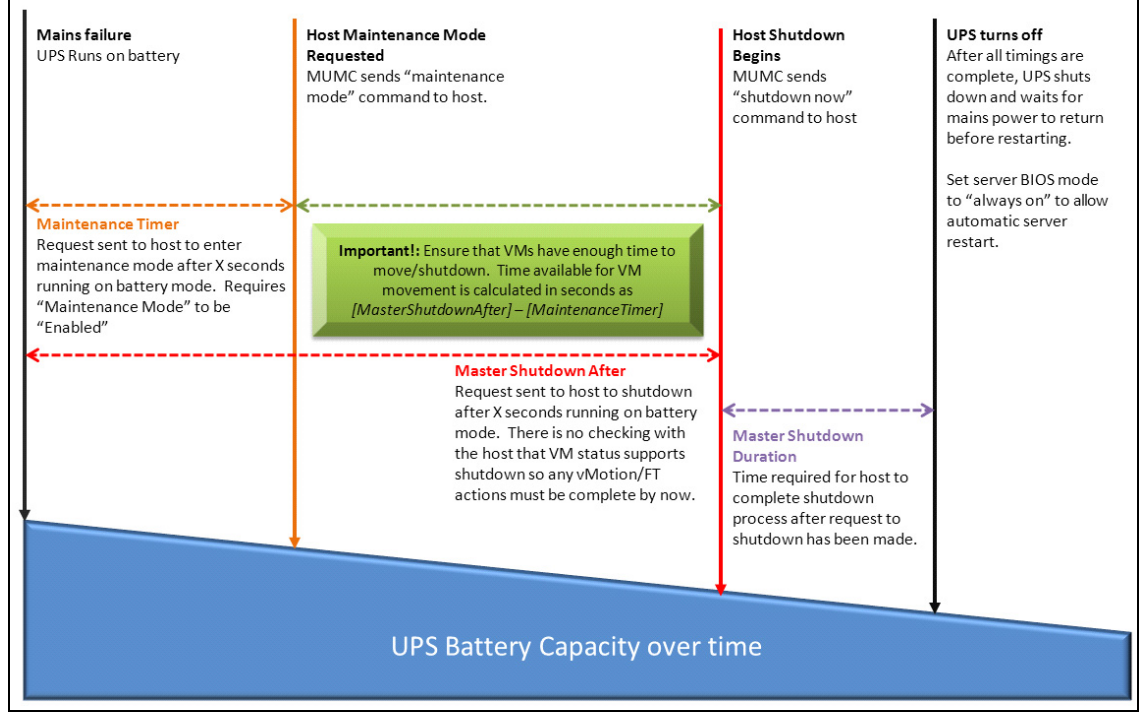

#### <span id="page-93-1"></span>圖 78。隨時間變化的 UPS 電池容量

- 注意: Dell MUMC 的遠端關機功能預留給 VMware ESX/ESXi 和 Citrix XenServer 節點。(Microsoft Hyper-V 使用主機上的 Dell ULNM 執行關機)。
- 注意: 虛擬機器的遠端關機僅適用於 VMware ESX/ESXi 主機。

小心: 您必須將 「關機等待時間值」設在所有維護模式與虛擬機器移轉都已完成的時間。若 「Shutdown」 指令下達主機時虛擬機器移轉尚未完成,指令會覆寫移轉要求,因此移轉會失敗。由於映像同步化會失 敗,不會有資料遺失,但虛擬機器會停止運作。

#### 第二類型的節點 (DELL MUMC 會偵測執行於 VMHost 上的 Dell ULNM)

若管理 Hypervisor (VMHost)的伺服器上安裝了 Dell ULNM,會由 Dell ULNM 執行關機。 在此狀況下,節點會包含兩種參數類型:

- 遠端維護模式功能參數。
- Dell ULNM 關機參數 (因為 Dell ULNM 會於本機執行關機)。

#### 注意: 所有參數都擷取自 Dell ULNM,您將從 「節點組態面板」中的 Dell MUMC 設定 Dell ULNM。請參 閱第 64 頁的 「節點設定」,以取得使用組態介面的更多資訊。

關機設定為 (請參[閱圖 79](#page-95-0)):

- 遠端維護:「啟用」或 「停用」。啟用時,Dell MUMC 用戶端會將主機設定為 「維護模式」。根 據您的主機 / 叢集組態而定,這樣會將 vMotion/ 即時移轉觸發至另一部主機。此事件會在 「維 護定時器」選項 (下文)所設定的時間觸發。
- 维護定時器:Dell MUMC 指今碼將主機狀態變更為維護模式之前,處於電池狀態的經過時間。

#### 注意: -1 這個值表示停用定時器。請參閱 "使用 vCenter 設定維護模式和 vMotion",位於頁面 110 和 [" 使用 SCVMM 設定維護模式和即時移轉 ",位於頁面 112](#page-111-0) 以取得更多資訊。

- 遠端關機:「啟用」或 「停用」(啟用時,會在 「UPS 處於電池狀態」且達到 「關機」準則時, 讓 Dell MUMC 有序關閉此伺服器)
- 虛擬機器的遠端關機:讓 Dell MUMC 關閉虛擬機器
- 雷源:由 UPS 為此伺服器供電 ( Dell MUMC 中必須已具備此節點)
- 負載區段:由 UPS 負載區段為此伺服器供電
- (NMC 存取)登入/密碼: 讓 Dell ULNM 軟體控制 NMC 關機順序的網路管理卡登入/密碼。
- 主要 關機期間:伺服器關機準則 (有序關閉主機所需的時間)
- 主**要 關機等待時間值:**伺服器關機準則,指要在 「處於電池模式」中經過多久時間才有序關 機。(此定時器必須大於維護定時器)
- 注意: -1 這個值表示停用定時器。
- 電源關閉:停用。僅在伺服器透過 RS-232 或 USB 連接 UPS 時,才會使用「啟用」。虛擬化行 為需具備乙太網路連線 (Dell 網路管理卡)。

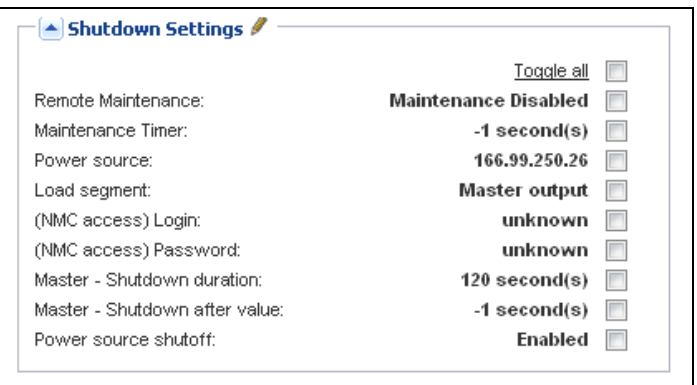

#### <span id="page-95-0"></span>圖 79。關機設定組態 (第二類型的節點)

若您在建立 Dell MUMC 節點之後,於 VMHost 上安裝 Dell ULNM:

- 在 Dell MUMC 中刪除節點。
- 在 「自動探索」面板中使用 「位址掃描」重新探索節點。
- Dell MUMC 會建立正確的節點類型,並擷取 VMHost 資訊與 Dell ULNM 資訊。

# **8**

## 備援

本章描述 Dell 多 UPS 管理主控台 (MUMC) 的備援功能。

Dell MUMC 可監督組合裝置。組合裝置是由備援組態 (備援耗材)中 2 個或更多 UPS 所組成的虛 擬節點。

備援功能可從設定 > 系統 > 模組設定啟用 (請參[閱圖 80](#page-96-0))。 之後,Dell MUMC 將:

- 監督組合裝置 (如果已啟動備援功能)
- 由數部 UPS 提供電力時,會關閉 Dell MUMC 電腦 (如果也啟動關機功能)。

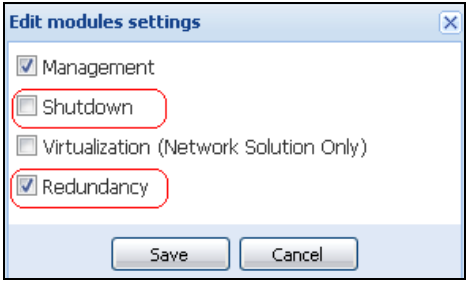

#### <span id="page-96-0"></span>圖 80。編輯模組設定對話方塊

[圖 81](#page-96-1) 展示電力備援備援耗材拓樸。在這種情況下,兩部 UPS 在一部或多部提供供電的伺服器上 提供電力。

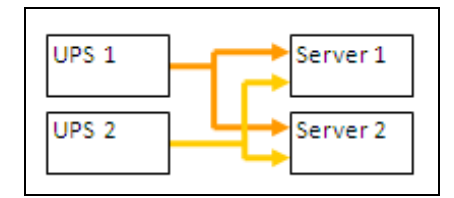

<span id="page-96-1"></span>圖 81。備援耗材備援概要

## 備援組態

要組態備援:

- 1 使用管理員使用者設定檔登入。
- 2 選擇兩或更多個節點。
- 3 按一下設定組合裝置 (請參閱[圖 82](#page-97-0))。

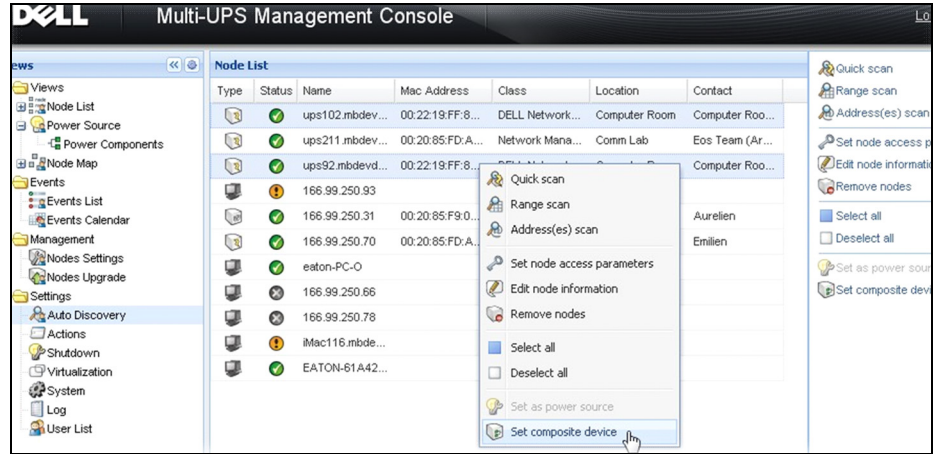

#### <span id="page-97-0"></span>圖 82。為節點選擇 「設定組合裝置」

- 4 在對話方塊中,指定裝置名稱、備援模式及等級 (請參[閱圖 83\)](#page-97-1):
	- 裝置名稱:組合裝置的使用者名稱
	- 備援等級:為您的系統供電的備援 UPS 的最少數量。預設值為 0。

注意: 如果將此參數設為更高等級, 您將到「備援遺失」警示。

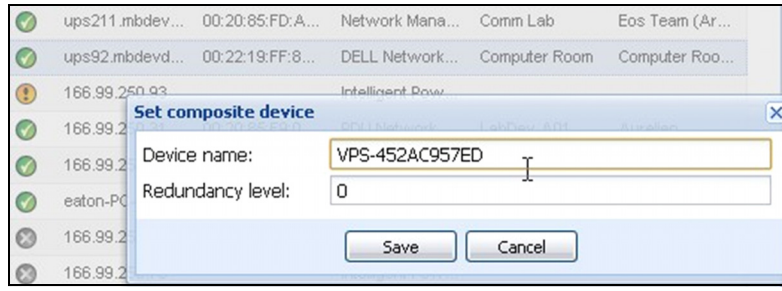

#### <span id="page-97-1"></span>圖 83。設定組合裝置對話方塊

之後,將建立新節點:

- 您可以在 「自動探查」節點清單中看到它。
- 您可以選擇它做為電源。
- 您可以在探查檢視中加以選擇來編輯組合裝置屬性,然後在 「設定組合裝置」功能表項目中再次 點選。
- 如果您選擇組合裝置的元件,並再次按下「設定組合裝置」功能表項目的話,則將顯示現有組合 裝置的屬性;由於不會建立新的組合裝置,因此無法複製組合裝置。
- 建立的 「虛擬電源」會視為授權節點限制的一個節點。

## 備援檢視

#### 節點清單中的備援檢視

在節點清單中選取組合裝置時,使用者可在選擇檢視中使用下列資訊進行檢視:

- 「資訊」和 「狀態」面板中的專屬狀態
- 「事件」面板會顯示組合裝置的事件,以及它的所有子元件

專屬的 「電力元件」面板會顯示元件狀態,包括負載等級和電池運作時間。

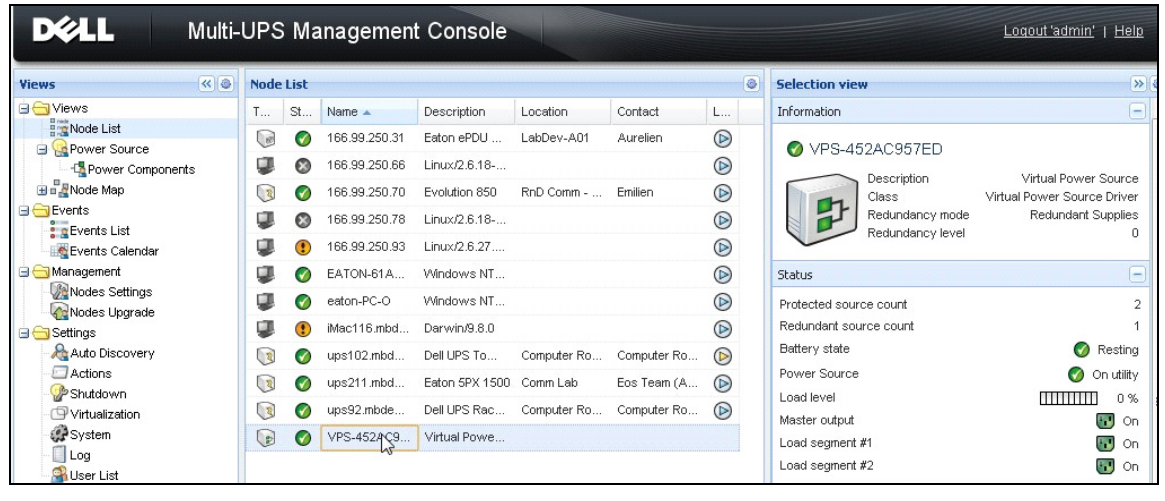

圖 84。節點清單中的虛擬電源

#### 電源檢視中的組合裝置

啟動備援模組和關機模組之後,可以選擇組合裝置作為電源。使用者可以在 「電源」檢視中顯示 它。

在這種情況下,將以特定資料顯示 「資訊」、「狀態」、「事件」和 「電力元件」面板 (請參閱 [圖 85\)](#page-99-0)。

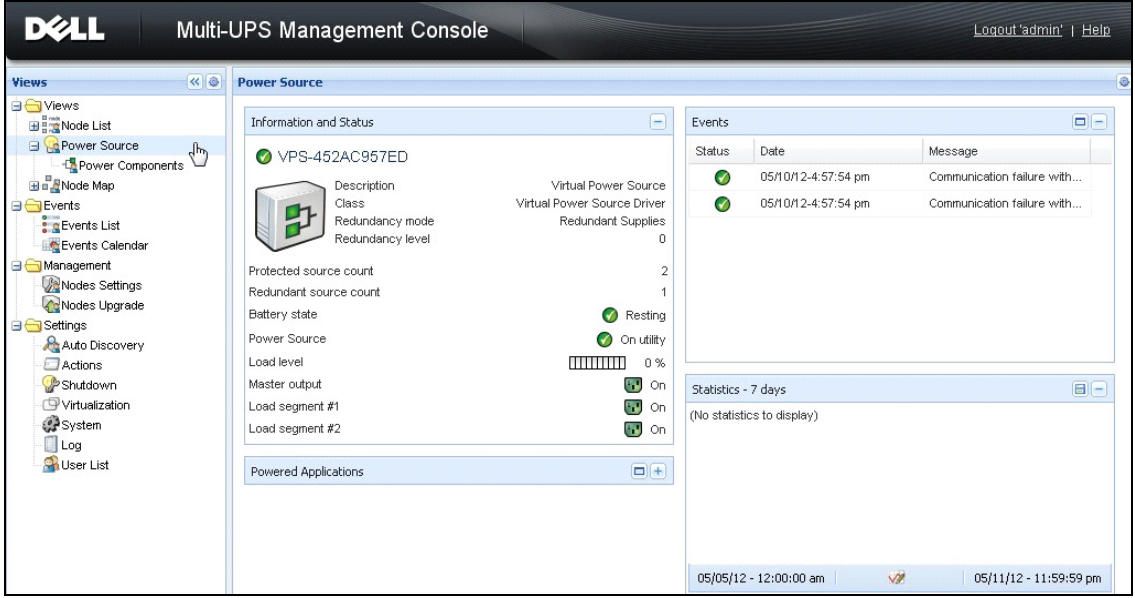

#### <span id="page-99-0"></span>圖 85。組合裝置電源檢視

#### 電力元件子檢視

啟動備援模組和關機模組之後,將可使用新的電力元件檢視,並做為 「電源」檢視的一個子檢視。 此檢視會顯示一個節點清單,並包含其屬性 (請參[閱圖 86](#page-100-0))。

#### 注意: 如果是組合裝置的話,則此檢視只會顯示所選取電源的元件。

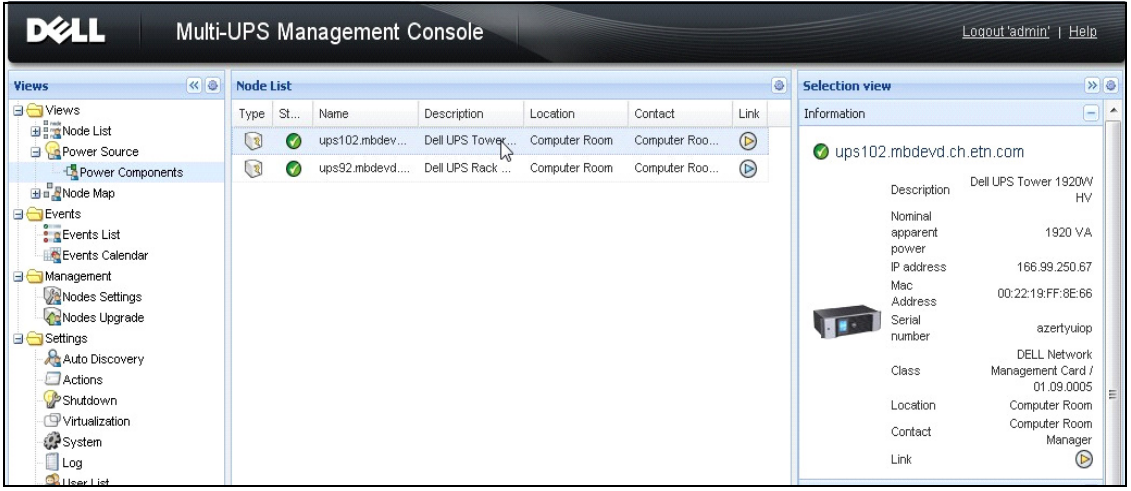

<span id="page-100-0"></span>圖 86。電力元件子檢視

#### 備援使用案例

本節描述數種一般使用案例,協助您根據您的需求妥善地組態備援關機程序。

#### 使用案例 1

您想要在使用備援組態時獲得最長的備份時間。

- [圖 87](#page-100-1) 展示*設定 > 關機 > 編輯關機組態*中可用的 Dell MUMC 預設組態。
- [圖 88](#page-101-0) 展示 UPS > 關機參數中可用的 De11 網路管理卡 預設關機組態。

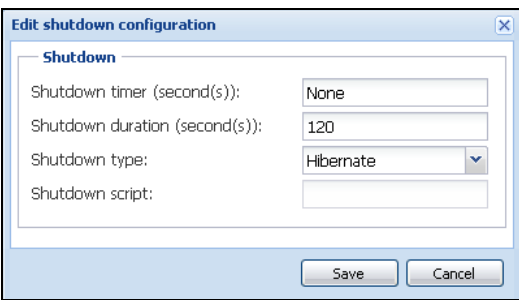

<span id="page-100-1"></span>圖 87。編輯關機組態對話方塊

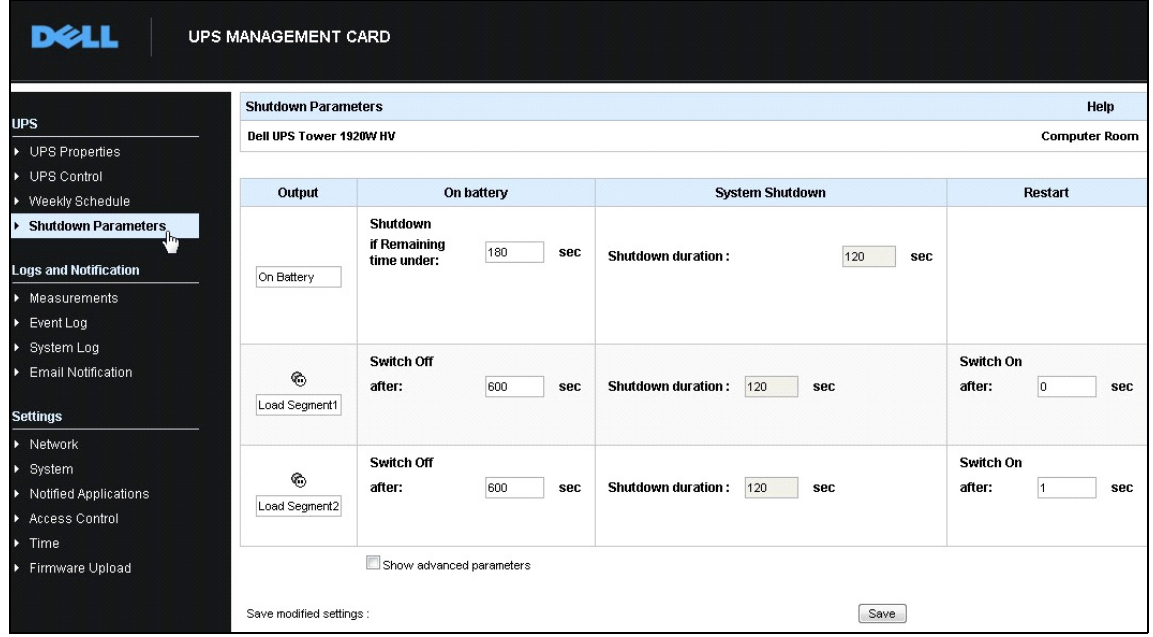

<span id="page-101-0"></span>圖 88。Dell 網路管理卡 網路介面

#### 使用案例 2

您想要在預先定義的 10 分鐘之後關機歐 關機必須發生,即使只有一部 UPS 使用電池。

- 在這種情況下,每一部伺服器都可以有它自己的關機計時器 (10 分鐘、8 分鐘、6 分鐘 ...)。 若要設定預設時間為 10 分鐘,請在「編輯關機組態」對話方塊中將關機計時器設定為 10 分 鐘。
	- [圖 89](#page-101-1) 展示*設定 > 關機 > 編輯關機組態*中可用的 Dell MUMC 預設組態。

#### 注意: 這是 Dell 網路管理卡 上的預設組態 (請參閱前一個使用案例)。

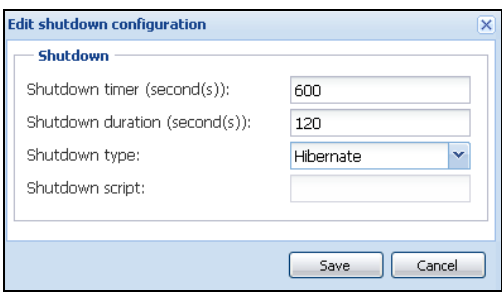

<span id="page-101-1"></span>圖 89。編輯關機組態對話方塊

#### 使用案例 3

您想要在最後一次偵測到的公用程式故障事件後啟動關機 10 分鐘。在這個案例中,共有兩部 UPS,一部 UPS 為備援。此外,所有伺服器將在相同的時間關機。

• 這是預設 Dell MUMC 組態。若要設定此關機,您必須在所有 Dell 網路管理卡 中設定關機計時 器為 10 分鐘。在這個案例中,如果是使用電池執行的話,最後一部 UPS 將在 10 分鐘之後傳送 關機命令。如果最後一部 UPS 從未在電池上執行,則第一部 UPS 將在自主操作結束後關機,而 最後一部 UPS 若有足夠容量將將承接負載。否則,關機將提早發生。

– [圖 90](#page-102-0) 展示

UPS > 關機參數中可用的 Dell 網路管理卡 關機組態。

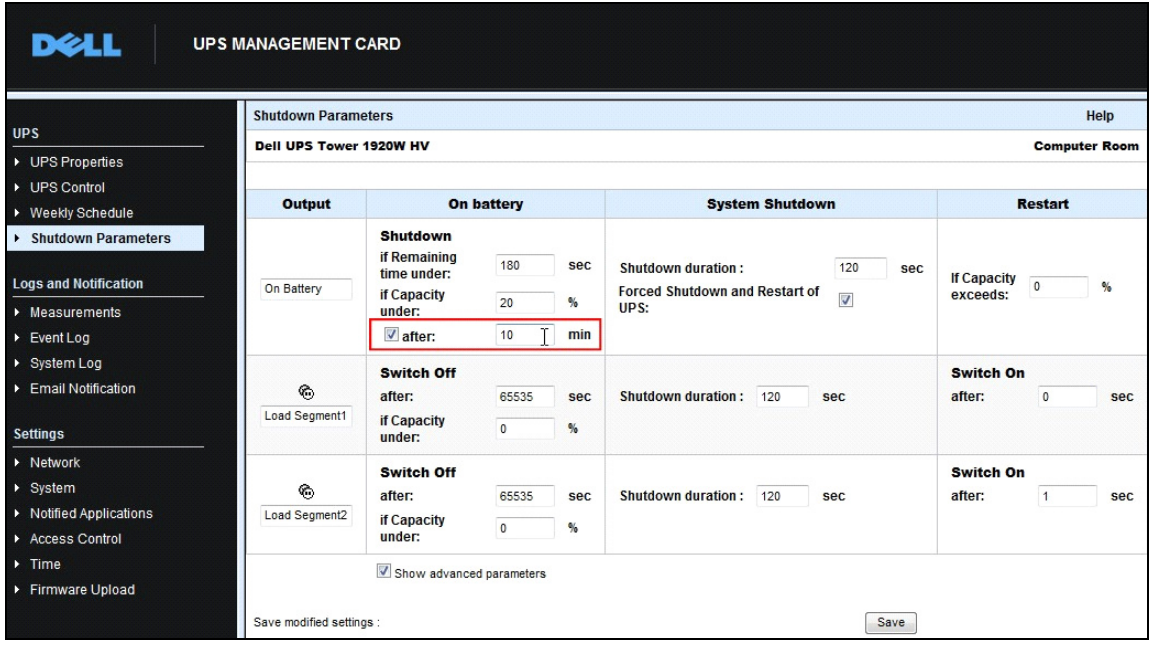

#### <span id="page-102-0"></span>圖 90。Dell 網路管理卡 關機參數

#### 使用案例 4

您想要在最後一部 UPS 的剩餘時間為 10 分鐘時關機。在此案例中,每一部伺服器都可以有個別 的關機期間 (10 分鐘、8 分鐘、3 分鐘 ...)。

- 您需要在 Dell MUMC 中組態 10 分鐘的關機期間。
	- [圖 91](#page-103-0) 展示

設定 > 關機 > 編輯關機組態中可用的 Dell MUMC 預設組態。

#### 注意: 這是 Dell 網路管理卡 上的預設組態 (請參閱前一個使用案例)。

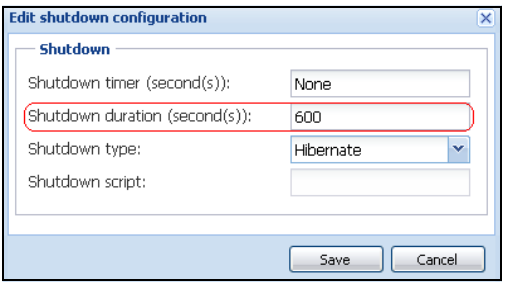

#### <span id="page-103-0"></span>圖 91。編輯關機組態對話方塊

 **9**

# 套用擴充功能

## <span id="page-104-0"></span>設定 Dell MUMC vCenter 外掛程式

VMware vCenter 伺服器平台會形成虛擬化管理的基礎。它可從單一主控台提供主機和虛擬機的管 理。若要進一步解除 VMware 管理系統的電源鎖定,VMware 提供的設備可擴展 VMware vCenter 功 能。

多種實用的應用程式可連接至 vCenter,使其更便於使用。Dell 多 UPS 管理主控台 (MUMC) vCenter 外掛程式亦稱為 Dell MUMC 外掛程式 vCenter。它使用方便並部署外掛程式,以便從 vCenters 管理 Dell MUMC 。使用 vCenter 環境,此外掛程式可整合 Dell MUMC 。部署外掛程式 之後,vCenter 中的標籤會開啟 Dell MUMC,並允許使用者從 vCenter 環境進行設定並管理。 VMware 外掛程式亦允許建立警示的觸發類型之事件新類型。

#### 檢查 vCenter 外掛程式註冊

若要查看是否 Dell MUMC 外掛程式已在 vCenter 中註冊:

- 1 在 VMware vSphere 用戶端中,請選取*外掛程式 > 管理外掛程式* (請參閱圖 92)。
- 2 Dell MUMC 可在外掛程式管理員中見到 vCenter 的外掛程式 (請參閱[圖 93\)](#page-105-0)。

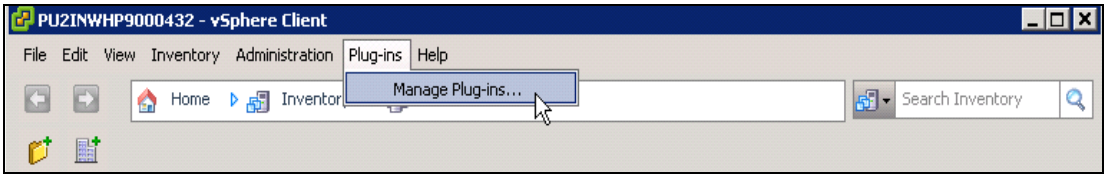

圖 92。vSphere 用戶端 - 管理外掛程式功能表

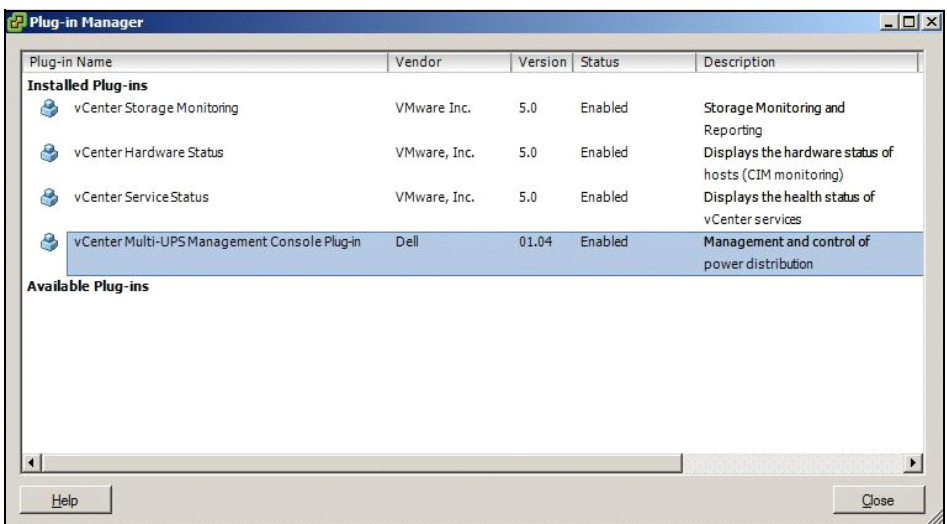

#### <span id="page-105-0"></span>圖 93。vCenter 外掛程式管理員

#### 事件和警示

註冊「vCenter Dell 多 UPS 管理主控台 外掛程式」之後, Dell MUMC 會建立從電力事件觸發的 新警示 「主機 UPS 電力故障 (使用電池)」(請參閱[圖 94\)](#page-105-1)。

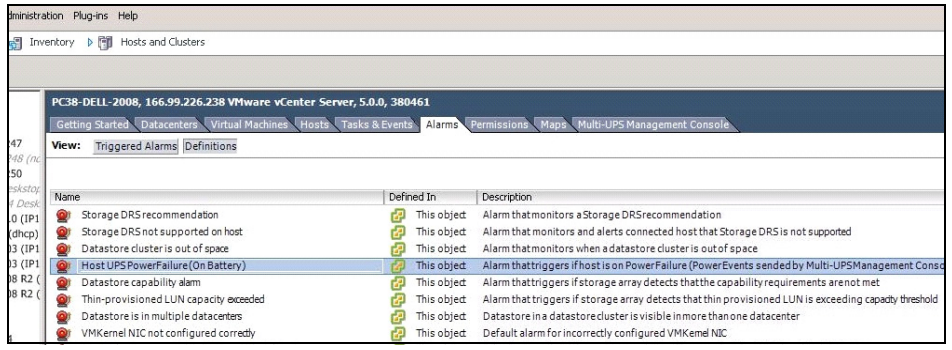

#### <span id="page-105-1"></span>圖 94。 自 Dell MUMC 的 vCenter 新警示

### 透過 vCenter 使用 Dell MUMC

Dell MUMC 標籤現在可見於 vCenter 伺服器主控台和根資料夾 中 (請參[閱圖 95](#page-106-0))。

<span id="page-106-0"></span>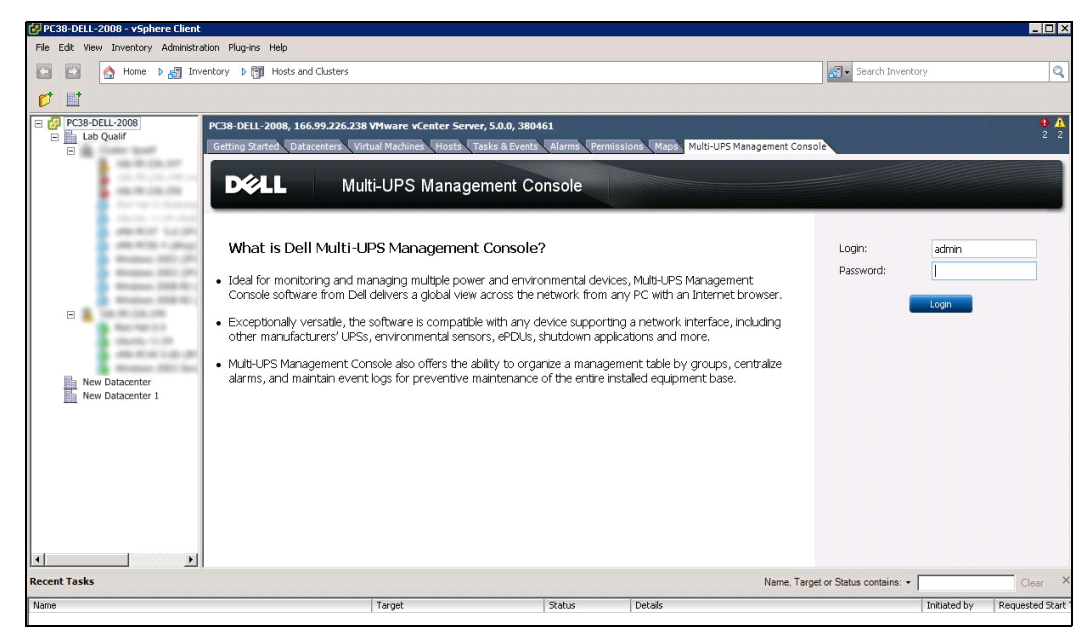

圖 95。vCenter 伺服器主控台

Dell MUMC 現在可用,並搭配 vSphere 用戶端擁有完整的功能。Dell MUMC 畫面如 [圖 96](#page-107-0) 所示。 請注意,已選取頂端上的 "Dell 多 UPS 管理主控台 " 標籤。

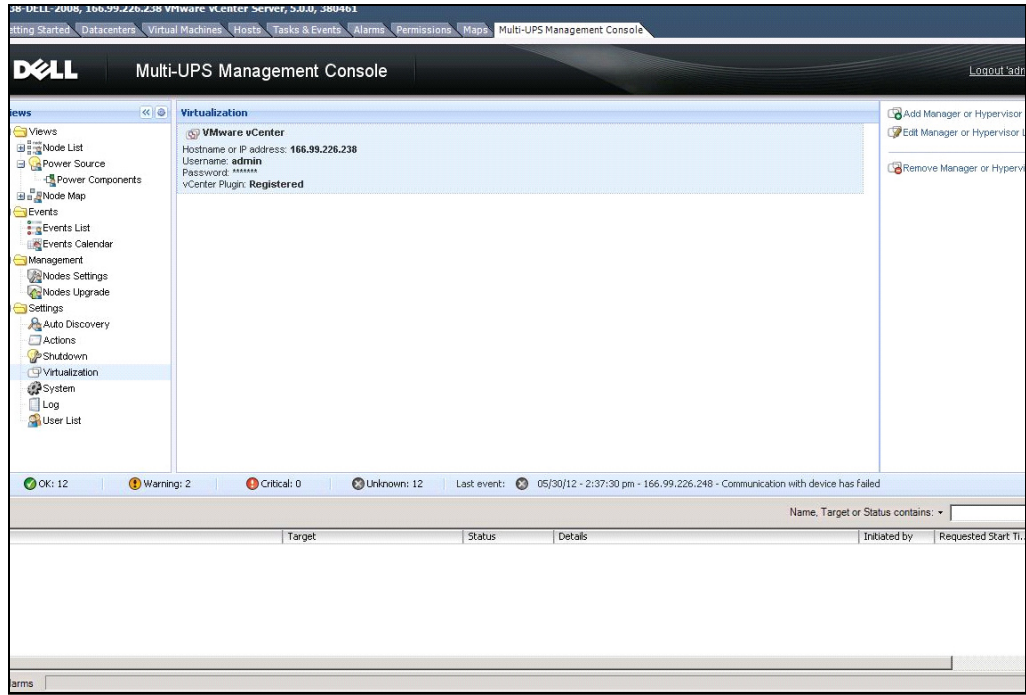

<span id="page-107-0"></span>圖 96。 使用 Dell 多 UPS 管理主控台 標籤的 vSphere 用戶端

## 設定 XenCenter 外掛程式

#### 先決條件

唯一的先決條件是讓作為 Citrix® XenCenter ™ 的 Dell MUMC 安裝在相同機器上。

#### 檢查 XenCenter 外掛程式安裝

- 在虛擬化面板中,您必須檢查 「XenCenter 外掛程式」方塊,以便安裝 XenCenter 外掛程式。
- 您會看見 XenCenter 中的外掛程式 > 工具 > 外掛程式。
- 如果沒有,請按一下**再次掃描外掛程式目錄** (請參閱[圖 97](#page-108-0))。
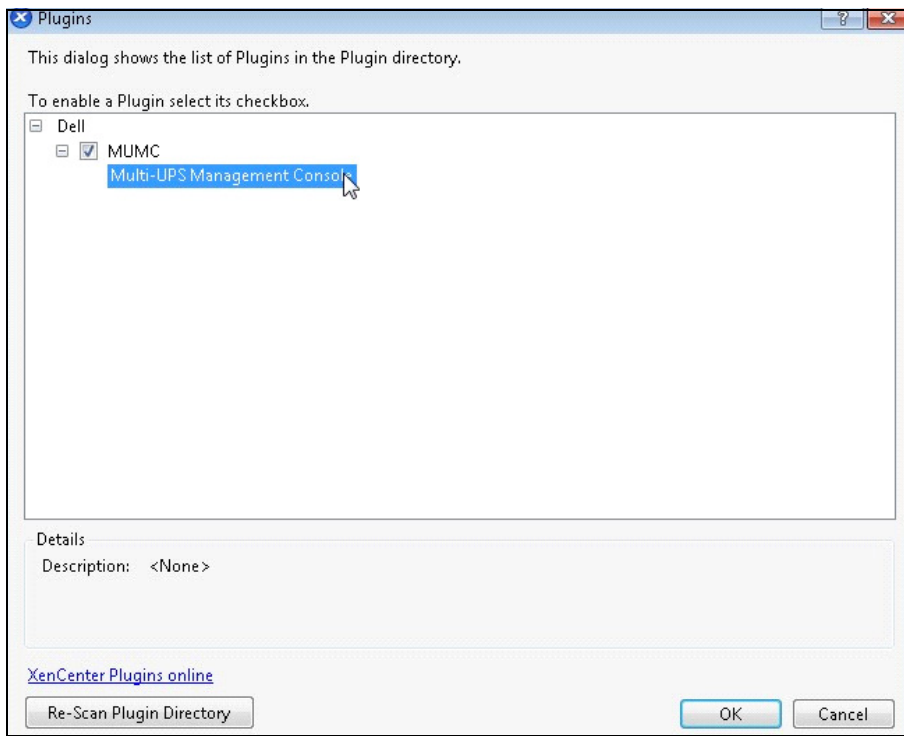

圖 97。外掛程式目錄 (再次掃描)

## 透過 XenCenter 使用 Dell MUMC

安裝外掛程式之後,您可看到 XenCenter 級別上名為 "Dell 多 UPS 管理主控台 " 的標籤 (請 參閱[圖 98\)](#page-109-0)。

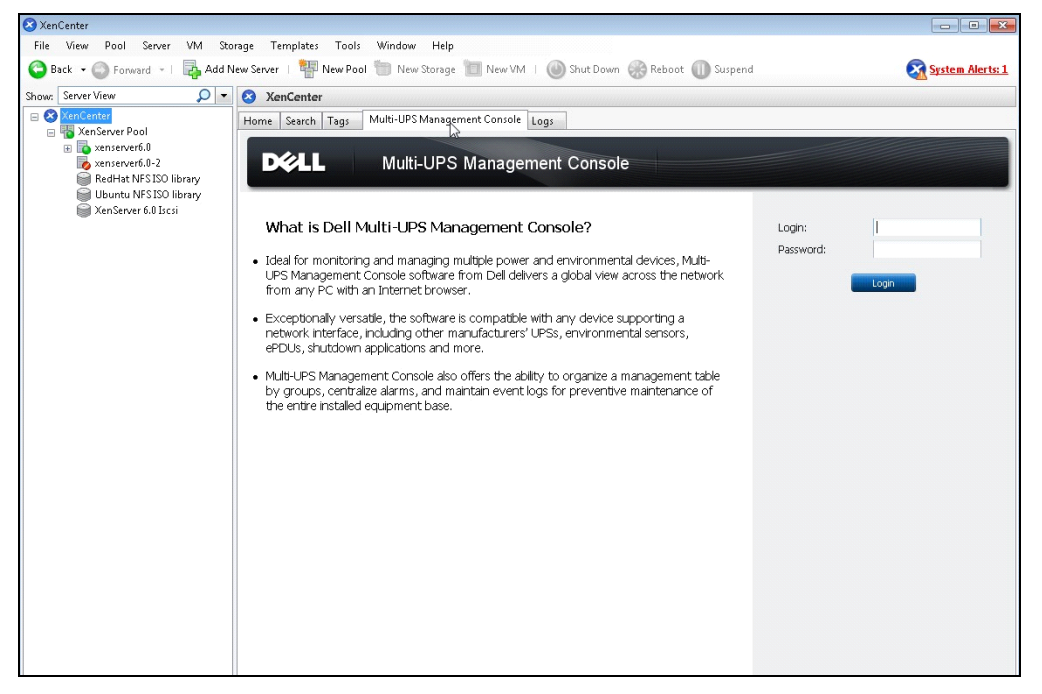

<span id="page-109-0"></span>圖 98。XenCenter Dell MUMC 標籤

# 使用 vCenter 設定維護模式和 vMotion

#### 先決條件

所有虛擬化影像必須安裝在檔案伺服器上,並進行設定。

注意: 有關詳細資訊,請參閱 "Wware 參考資料",位於頁面 113。

#### 簡介

VMware 的動態資源排程器 (DRS) 應用程式,係用於在 IT 網路內提供負載平衡。尤其,DRS 用於 確認資料中心負載可使用正確的資源容量。如果稱為 VMware vMotion 的第二個應用程式連同 DRS 使用,為了提供最佳負載平衡,會制定從實體伺服器的虛擬機到實體伺服器的移動。

分散式電力管理員 (DPM) 應用程式為了節省最多的電量,會檢查實體伺服器使用率,協助最大化 資料中心電力效率,然後為了完整卸載伺服器,而非進行閒置或關機,會使用 vMotion ,將虛擬 機移動至伺服器。

UPS 處於緊急電源情況時,Dell 會使用相同 vMotion 容量,將需你機器移出擁有緊急電源情況的 伺服器。 Dell MUMC 現在將警示 / 提醒寫入 vCenter,依序觸發 vMotion。

VMware 為了觸發 vMotion,會使用 「將伺服器設定為維護模式」詞彙。會是如此的命名,是因為 在伺服器上執行維護之前,資料中心管理員需要從伺服器清除虛擬機。

#### 瞭解維護模式

叢集內的單主機和主機,會支援維護模式。僅 VMware ESX/ESXi Server 3.0 和更新的版本會支援 單主機的維護模式。

僅在使用者要求時,主機才會進入或退出維護模式。主機進入維護模式時,如果主機位於叢集中, 使用者會得到撤出關機的虛擬機之選項。如果選取此選項,每台關機的虛擬機會遷移到另一台主 機,除非叢集中的虛擬機無可用的相容主機。處於維護模式時,主機不會允許虛擬機部署或 「開 機」。在進入維護模式的主機上執行的虛擬機,需要遷移到另一台主機或關機 (由 DRS 手動或自 動進行)。

主機上不再有執行的虛擬機時,為了包括 「維護之下」指定,會變更主機圖示,並且主機摘要面 板會指明新狀態。提供虛擬機執行的主機( 位於 DRS 叢集中)進入維護模式時,虛擬機的預設自 動模式會決定其行為:

任何全面自動的虛擬機會自動遷移。

對於部分自動或手動虛擬機,會生成或顯示進一步的使用者操作建議。

#### 在 vCenter 中設定維護模式行為

為了設定維護模式功能行為,我們在此提供簡易設定範例: 使用下列步驟,啟用「全面自動」的自動化級別中的 DRS:

- 1 開啟 vSphere 用戶端中的 vCenter 伺服器。
- 2 用右鍵按一下,並選取**叢集 > 編輯設定 > 開啟 Wware DRS**。使用所有預設值在下一步按一下。
- 注意: 使用此範例,您可選擇將所有虛擬機從本伺服器移動至相同叢集的另一台伺服器。您亦可根據您的需 要,定義其他行為

#### 組態測試

若要測試安裝,請執行 UPS 上的電力故障,並在相關 ESX/ESXi 主機於 「維護模式計時器」之後 進入 「維護」模式的 vSphere 用戶端上進行檢查。

# VMware vCenter 高可用性

啟用高可用性 (HA) 叢集功能之後,關閉管理程序時,VMware 會停用自動開機和關機功能。 Dell MUMC 用於 HA 模式的功能:

• Dell MUMC 會繼續將 VM 從某台伺服器移到另一台伺服器,如果所有伺服器由使用不同電源的不 同 UPS 供電的話 (請參[閱圖 99\)](#page-111-0)。

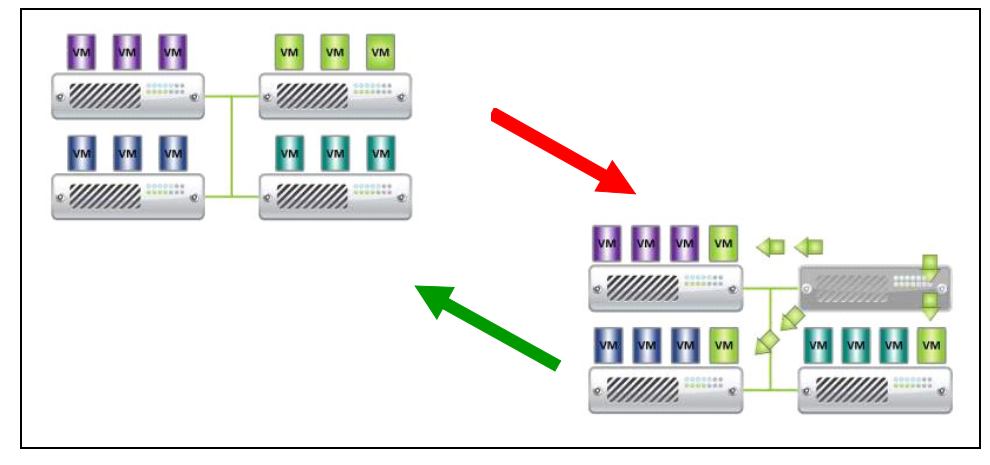

#### <span id="page-111-0"></span>圖 99。HA 模式與 Dell MUMC

Dell MUMC 亦會繼續保護管理程序,即使在發生停電時。 因為停用自動開機和關機,公用程式故障程序結束時,所有虛擬機會關機。 若要阻止 VM 關閉,您有兩種解決方式:

- 設定 Dell MUMC 中的 VMware ESX/ESXi 節點,即可關閉 VMs(虛擬機設定的遠端關閉)。
- 即使並非為最佳解決方式,請在每一部 VM 上安裝 Dell MUMC。VM 移動時,您必須特別留意, Dell MUMC 仍會連結到相同的 UPS 電源。
- 注意: 如需建立 VMware HA 叢集時停用自動開機和關機的詳細資訊,請參閱由 "適用於 Perl 的 vSphere [SDK",位於頁面 113](#page-112-1) 所提供連結中的「建立 vSphere HA 叢集」。

# 使用 SCVMM 設定維護模式和即時移轉

#### 維護模式

在虛擬機管理員 (VMM) 2008 R2 中,您可為虛擬機主機隨時啟動維護模式,即表示您需在實體主 機上執行維護任務,例如在實體主機電腦上實施安全更新或更換硬體。

在 Windows 主機上啟動維護模式時,VMM 會自動進行下列程序:

- 在單主機上,請將所有運行的虛擬機置於儲存的狀態。
- 在能夠即時移轉的 Windows 主機上,會給您進行下列任一程序的選項:
	- 將所有運行的高可用虛擬機即時移轉到叢集中的其他主機,並將所有運行中的非高可用虛擬 機置於儲存的狀態。
	- 將所有運行的虛擬機置於儲存的狀態。

注意: 請參[閱頁面 114](#page-113-0) 上的 Microsoft® Hvper-V™ 參考資料。

## 瞭解即時移轉

即時移轉是 Windows Server 2008 R2 中的 Hyper-V 功能,它需要在執行 Hyper-V 的伺服器上新 增並設定容錯移轉叢集功能。即時移轉可讓您透明地將運行中的虛擬機從容錯移轉叢集的某一節點 移動到相同叢集中的另一個節點,而不會捨棄認知宕機時間的網路連線。

此外,容錯移轉叢集需要叢集節點的共用存儲。這可包括 iSCSI 或 Fiber-Channel Storage Area Network (SAN)。所有虛擬機存儲在共用的存儲區中,並由其中一個節點管理運行中的虛擬機狀態。

注意: 請參[閱頁面 114](#page-113-0) 上的 Hyper-V 參考資料連結。

### 組態測試

若要測試安裝,請執行 UPS 上的電力故障,並在相關 Hyper-V 主機於 「維護模式計時器」之後進 入 「維護」模式的 Microsoft System Center Virtual Machine Manager (SCVMM) 主控台上進行 檢查。

機器執行 SCVMM 之前,必須啟動 Hyper-V 機器。SCVMM 服務需要一些時間重新整理其狀態。如果 啟動程序不正確,Hyper-V 會停留於維護模式

# <span id="page-112-0"></span>VMware 參考資料

#### Dell 和虛擬化

• http://content.dell.com/us/en/enterprise/virtualization

## VMware ESX 組態

• http://www.vmware.com/support/

#### vCenter 伺服器 (VMware 監督)

- 如需 vCenter 伺服器下載和安裝的詳細資訊,請造訪 http://www.vmware.com/products/vcenter/。
- 如需分散式資源排程的詳細資訊,亦請造訪 http://www.vmware.com/products/drs/。

## <span id="page-112-1"></span>適用於 Perl 的 vSphere SDK

- 如需適用於 Perl 的 vSphere SDK 下載和安裝之詳細資訊,請造訪 http://www.vmware.com/support/developer/viperltoolkit/。
- 如需建立 vSphere HA 叢集的詳細資訊,請造訪 http://pubs.vmware.com/vsphere-50/index.jsp?topic=%2Fcom.vmware.vsphere.avail.doc\_50%2FGUID-E90B8A4A-BAE1-4094- 8D92-8C5570FE5D8C.html。

# <span id="page-113-0"></span>Microsoft Hyper-V 參考資料

## Dell 和虛擬化

• 請造訪 http://content.dell.com/us/en/enterprise/virtualization

## Microsoft TechNet 程式庫

• 如需詳細資訊,請參閱 the Microsoft TechNet 程式庫:http://technet.microsoft.com/enus/library/default.aspx

## 關於維護模式

• 請造訪 http://technet.microsoft.com/en-us/library/ee236481.aspx

## 使用即時移轉的需求

• 請造訪 「Hyper-V 即時移轉常見問題集」:http://technet.microsoft.com/enus/library/ff715313%28WS.10%29.aspx